# **HP Asset Manager**

Versión de software: 9.50 Sistemas operativos Windows® y Linux®

Interfaz de usuario

Fecha de publicación del documento: Marzo de 2015 Fecha de publicación de software: Marzo de 2015

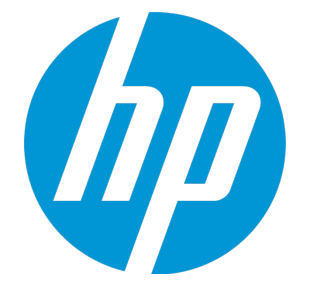

# <span id="page-1-0"></span>Avisos legales

# <span id="page-1-1"></span>Garantía

Las únicas garantías de los productos y servicios HP se exponen en el certificado de garantía que acompaña a dichos productos y servicios. El presente documento no debe interpretarse como una garantía adicional. HP no es responsable de omisiones, errores técnicos o de edición contenidos en el presente documento.

<span id="page-1-2"></span>La información contenida en esta página está sujeta a cambios sin previo aviso.

# Leyenda de derechos limitados

Software informático confidencial. Es necesario disponer de una licencia válida de HP para su posesión, uso o copia. De conformidad con FAR 12.211 y 12.212, el Gobierno estadounidense dispone de licencia de software informático de uso comercial, documentación del software informático e información técnica para elementos de uso comercial con arreglo a la licencia estándar para uso comercial del proveedor.

# <span id="page-1-3"></span>Aviso de copyright

<span id="page-1-4"></span>© Copyright 1994 - 2015 Hewlett-Packard Development Company, L.P.

# Avisos de marcas comerciales

Adobe™ es una marca comercial de Adobe Systems Incorporated.

Microsoft® y Windows® son marcas comerciales registradas de EE. UU. de Microsoft Corporation.

UNIX® es una marca registrada de The Open Group.

Este producto incluye una interfaz de 'zlib' (biblioteca de compresión para uso general), con Copyright © 1995-2002 Jean-loup Gailly y Mark Adler.

# <span id="page-2-0"></span>Actualizaciones de la documentación

El título de este documento contiene la siguiente información de identificación:

- . Número de versión del software, que indica la versión del software.
- <sup>l</sup> Fecha de publicación del documento, que cambia cada vez que se actualiza el documento.
- <sup>l</sup> Fecha de lanzamiento del software, que indica la fecha desde la que está disponible esta versión del software.

Para buscar actualizaciones recientes o verificar que está utilizando la edición más reciente de un documento, vaya a: **https://softwaresupport.hp.com**

Este sitio requiere que esté registrado como usuario de HP Passport. Para ello, vaya a: **https://hpp12.passport.hp.com/hppcf/createuser.do**

O haga clic en el vínculo **Registro** situado en la parte superior de la página de soporte técnico de software de HP.

Asimismo, recibirá ediciones actualizadas o nuevas si se suscribe al servicio de soporte del producto correspondiente. Póngase en contacto con su representante de ventas de HP para obtener más información.

# <span id="page-3-0"></span>**Soporte**

Visite el sitio web HP Software Support Online: **https://softwaresupport.hp.com**

Este sitio web ofrece información de contacto y detalles sobre los productos, servicios y soporte técnico de HP.

El soporte en línea de HP Software proporciona capacidades de resolución de problemas por parte de los propios clientes. Ofrece una forma rápida y eficaz de acceder a las herramientas de soporte técnico interactivo necesarias para gestionar su negocio. Como cliente de soporte técnico, puede utilizar el sitio web de soporte técnico para:

- **Buscar documentos de interés en Base de conocimiento**
- Enviar y realizar un seguimiento de los casos de soporte y las peticiones de mejora
- Descargar parches de software
- Gestionar contratos de soporte
- Buscar contactos de soporte de HP
- Consultar la información sobre los servicios disponibles
- Participar en debates con otros clientes de software
- Investigar sobre formación de software y registrarse para recibirla

Para acceder a la mayor parte de las áreas de soporte es necesario que se registre como usuario de HP Passport. En muchos casos también será necesario disponer de un contrato de soporte. Para registrarse y obtener un ID de HP Passport, visite:

#### **https://hpp12.passport.hp.com/hppcf/createuser.do**

Para obtener más información sobre los niveles de acceso, visite:

#### **https://softwaresupport.hp.com/web/softwaresupport/access-levels**

En **HP Software Solutions Now** puede acceder al sitio web HPSW Solution and Integration Portal. Este sitio le permite buscar soluciones de productos de HP que satisfagan las necesidades de negocio, incluye una lista completa de integraciones entre productos de HP, así como una lista de procesos ITIL. La dirección URL de este sitio web es **http://h20230.www2.hp.com/sc/solutions/index.jsp**

# Contenido

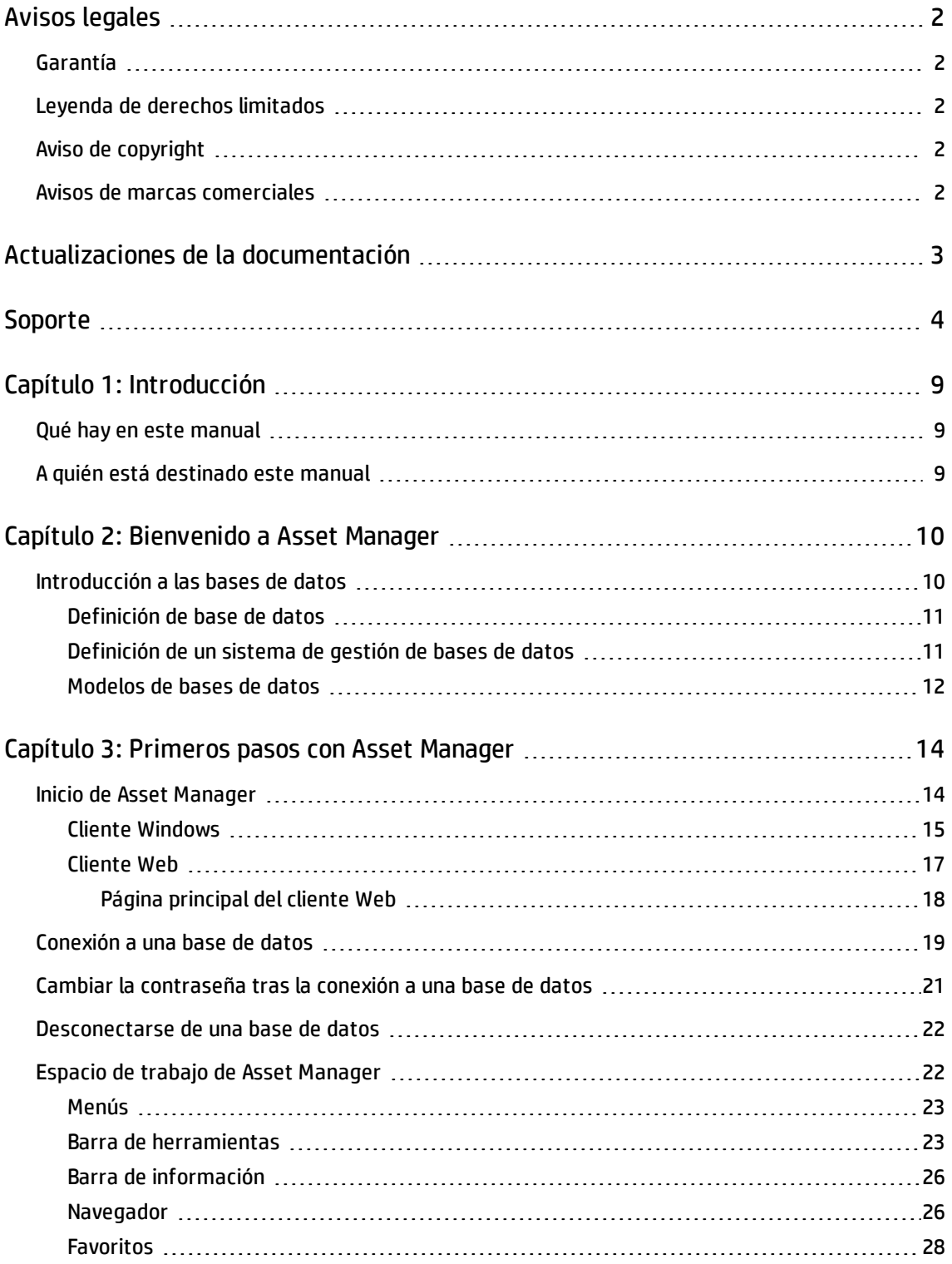

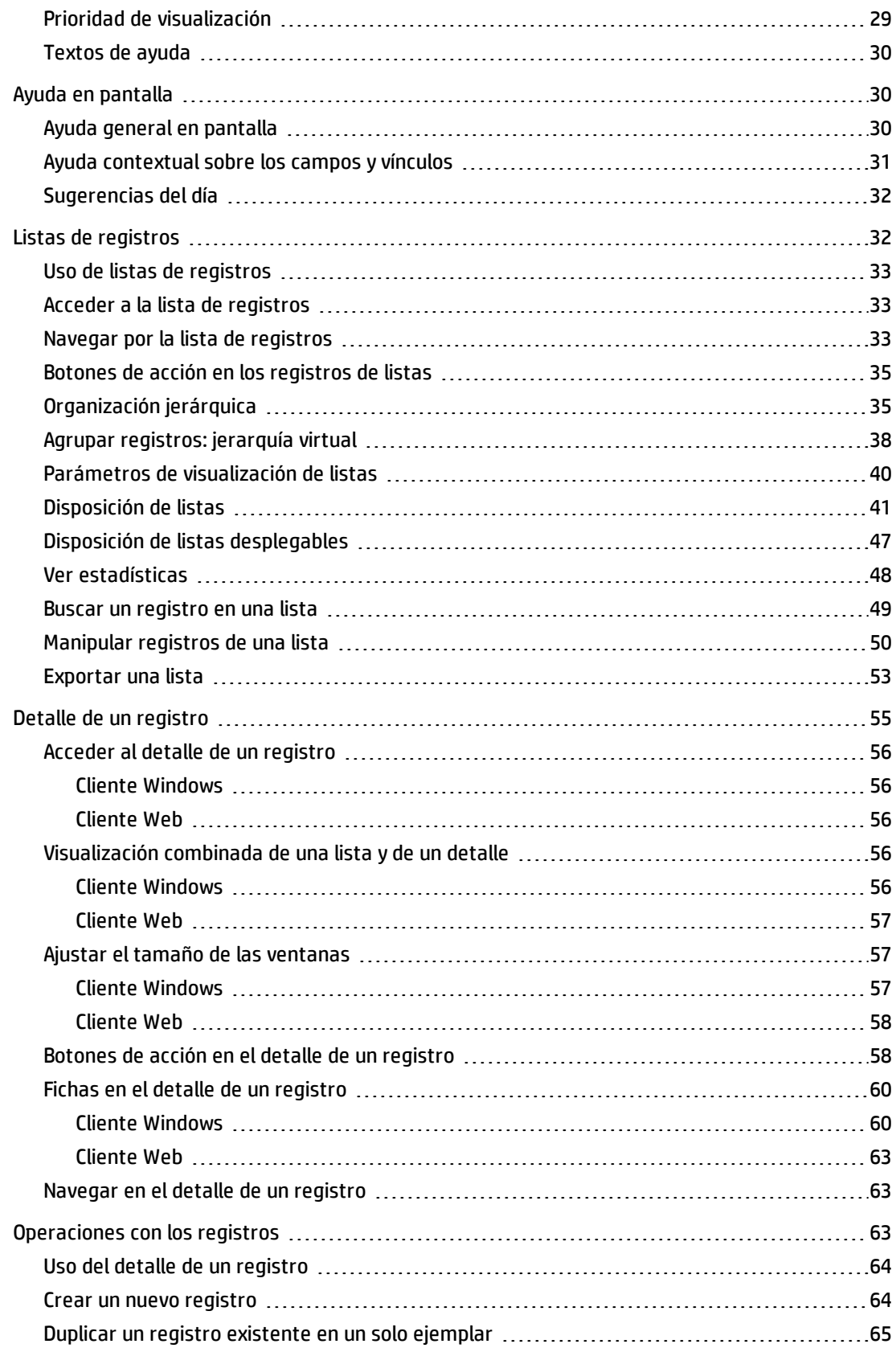

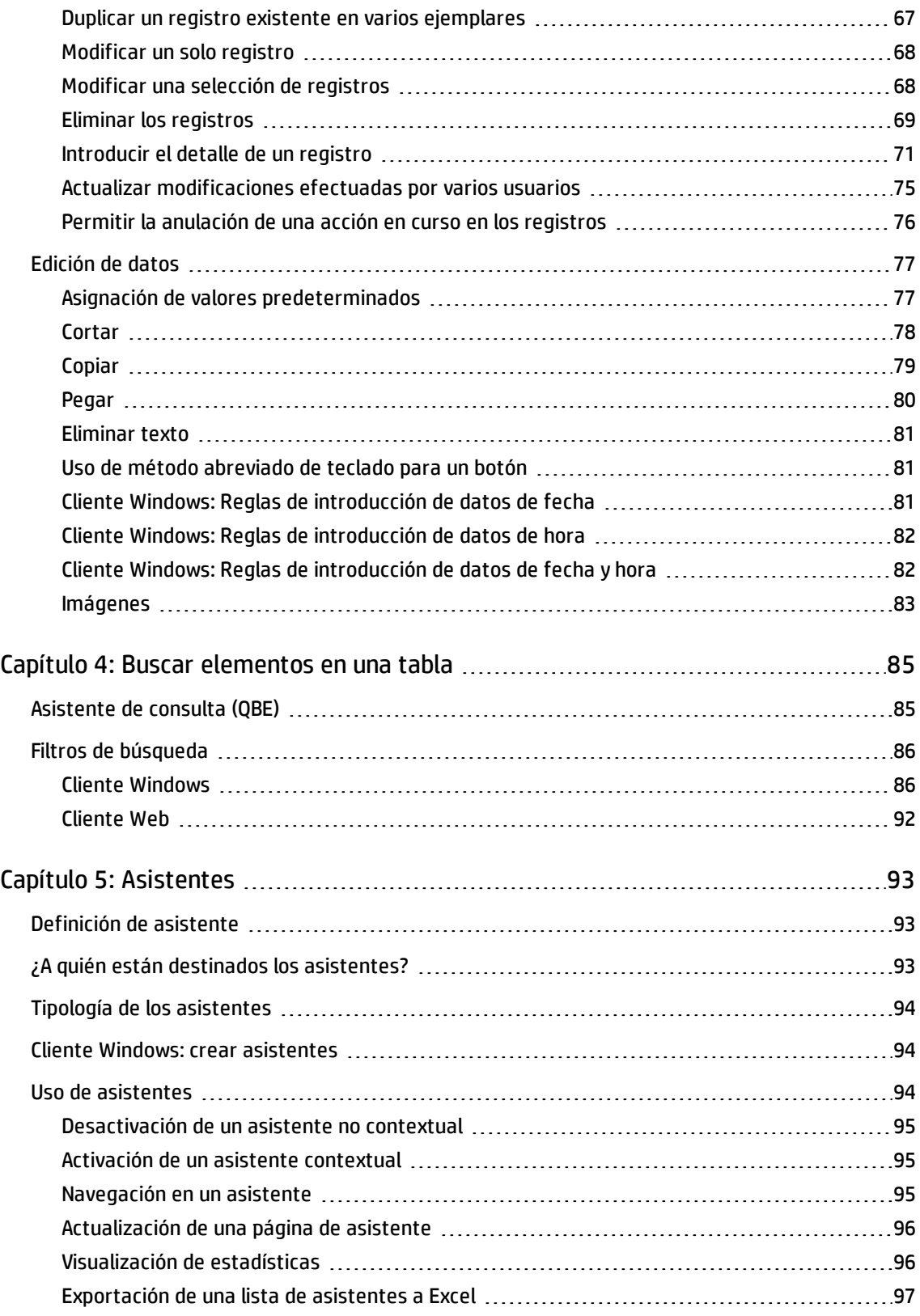

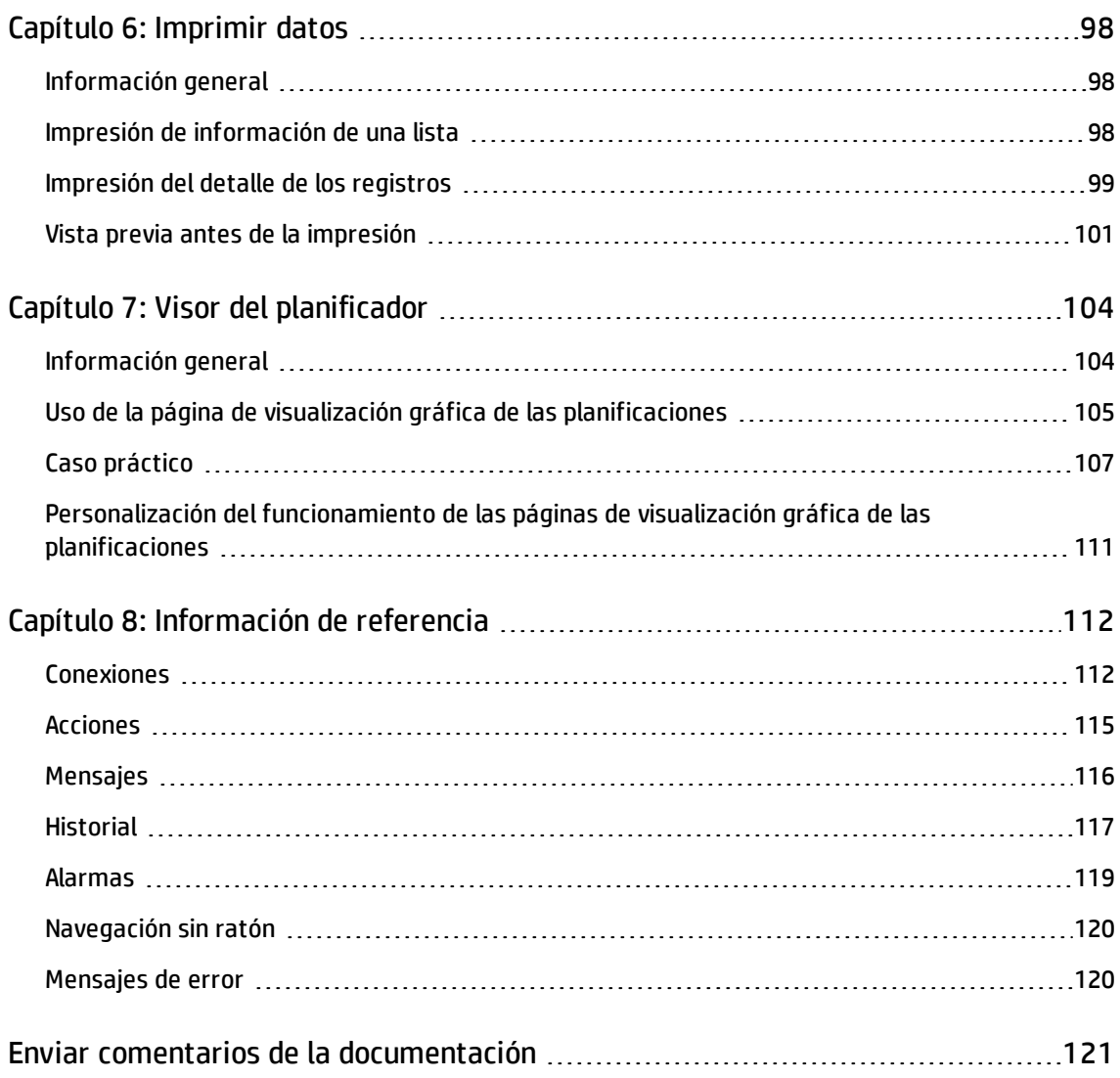

# <span id="page-8-0"></span>Capítulo 1: Introducción

Este capítulo incluye:

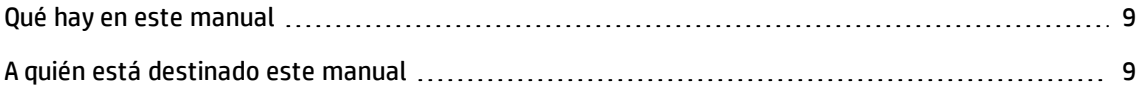

# <span id="page-8-1"></span>Qué hay en este manual

El presente manual tiene por objeto familiarizarle con Asset Manager. Detalla las operaciones básicas que debe conocer al utilizar el software.

Sirve asimismo de referencia ergonómica.

<span id="page-8-2"></span>Los capítulos siguientes presentan las funcionalidades ergonómicas del software.

# A quién está destinado este manual

- A los usuarios principiantes
- A los usuarios de esta nueva versión de Asset Manager, a la que se han incorporado nuevas adiciones ergonómicas

# <span id="page-9-0"></span>Capítulo 2: Bienvenido a Asset Manager

Este capítulo incluye:

[Introducción](#page-9-1) a las bases de datos [10](#page-9-1)

Asset Manager es un sistema completo de gestión de tecnologías de la información, constituido por varios módulos, totalmente integrados y basados en una serie de tablas de referencia comunes. Con Asset Manager podrá gestionar su parque y todas las operaciones relacionadas con el ciclo de vida de cada uno de los artículos que lo componen: compras, gestión de los costes (impuestos, TCO, contratos de mantenimiento, órdenes de trabajo, etc.).

Gracias a su dimensión "integrada", Asset Manager le ofrece la posibilidad de acceder a todas las funciones desde la misma interfaz y de utilizar una sola base de datos, Esta ventaja evita duplicar la información. Por otra parte, su dimensión "funcional" le permite simplificar la interfaz y adaptarla a sus necesidades, seleccionando únicamente las funciones que desee utilizar. Por lo tanto, la interfaz es mucho más simple de utilizar.

**Nota:** La lista de módulos de software disponibles de Asset Manager y la funcionalidad que brindan dependen de los derechos de licencia que adquirió de HP.

El usuario puede acceder a la base de datos de Asset Manager de varias formas:

- Mediante el cliente Windows
- Mediante el cliente Web

Como las interfaces y funcionalidades admitidas son diferentes, este manual diferencia entre cliente Windows y cliente Web.

Este manual presenta una introducción al software y a determinadas nociones fundamentales que le permitirán familiarizarse rápida y eficazmente con la interfaz gráfica de Asset Manager.

### <span id="page-9-1"></span>Introducción a las bases de datos

El uso de Asset Manager no se puede disociar del de una base de datos. Aunque en el espacio de trabajo de Asset Manager, en particular, las funcionalidades de consulta han sido esencialmente diseñadas para simplificar al máximo el modelo de datos subyacente, conviene poseer unos conocimientos mínimos de las bases de datos para familiarizarse con determinados conceptos que aparecerán con frecuencia en todos los manuales de Asset Manager.

Este sección incluye:

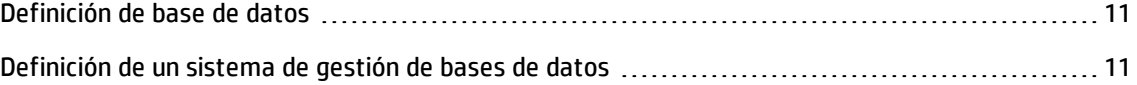

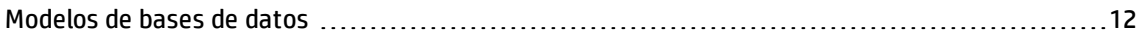

### <span id="page-10-0"></span>Definición de base de datos

Una base de datos es una entidad que permite almacenar datos de forma estructurada y en la medida de lo posible sin redundancia. Estos datos serán utilizados por determinados programas (en este caso concreto, por Asset Manager) o por usuarios (como por ejemplo usted). La noción de base de datos se asocia con frecuencia a la noción de red, que permite poner a disposición de todos los usuarios la información contenida en la base. En este caso se habla de base de datos repartida (la información se encuentra almacenada en ordenadores remotos y accesible para un grupo de usuarios definido a través de una red), para distinguirla de la base datos local (es decir, instalada en un ordenador concreto y disponible únicamente para el usuario de dicho ordenador). Una de las principales ventajas de una base de datos compartida es la de posibilitar el acceso simultáneo (también se emplea el término concurrente) de varios usuarios a la información.

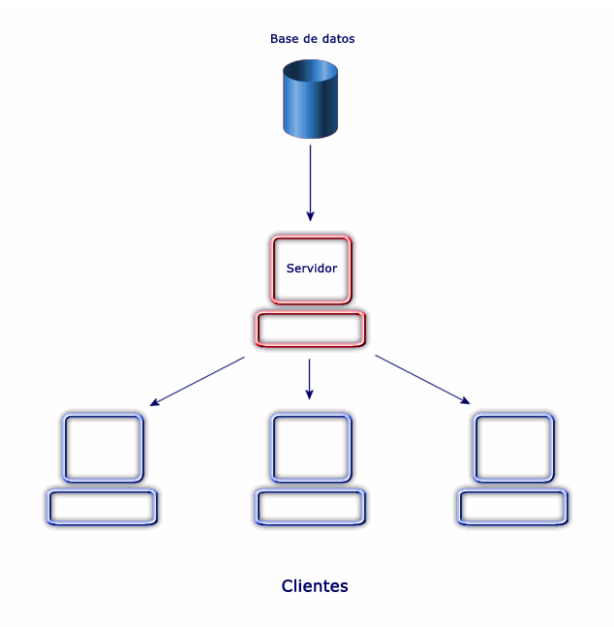

### <span id="page-10-1"></span>Definición de un sistema de gestión de bases de datos

Para controlar los datos y los usuarios que pueden acceder a ellos, se utiliza un Sistema de Gestión de Bases de Datos (SGBD). Un SGBD permite:

- Almacenar los datos.
- Acceder a los datos.
- Controlar el acceso de los usuarios a dichos datos.
- Efectuar operaciones básicas con estos datos:
- <sup>n</sup> inserción: inclusión de datos
- eliminación: supresión de datos
- <sup>n</sup> modificación: cambios realizados en los datos
- <sup>n</sup> búsqueda de datos

<span id="page-11-0"></span>Asset Manager es compatible con los principales SGBD del mercado.

### Modelos de bases de datos

Para representar la organización de la información, se suelen utilizar dos modelos de base de datos:

#### Modelo jerárquico

En este modelo, los datos están organizados jerárquicamente, siguiendo una arborescencia descendente, tal y como lo muestra el siguiente gráfico:

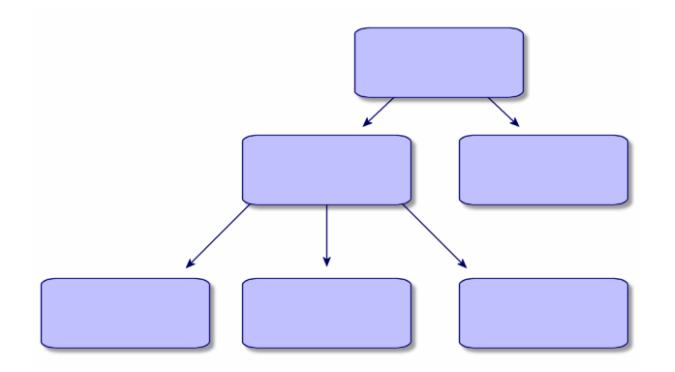

Modelo relacional

En este modelo, los datos están organizados en cuadros (o tablas) bidimensionales (líneas y columnas), tal y como se ilustra en el gráfico siguiente:

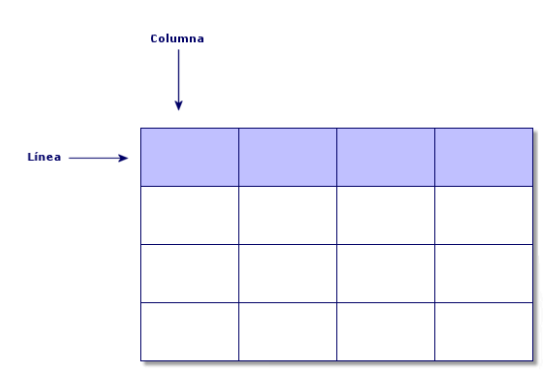

Por extensión, definimos:

- Un registro como el conjunto de datos que figuran en una línea de la tabla.
- Un campo como el título de una columna de la tabla.
- <sup>l</sup> El valor de un campo como el valor de una celda de la tabla.

Asset Manager introduce dos nociones complementarias:

- Una lista, que constituye el conjunto de registros de una tabla.
- · Un detalle, que reúne en una ficha la información contenida en un registro dado, siguiendo una clasificación lógica.

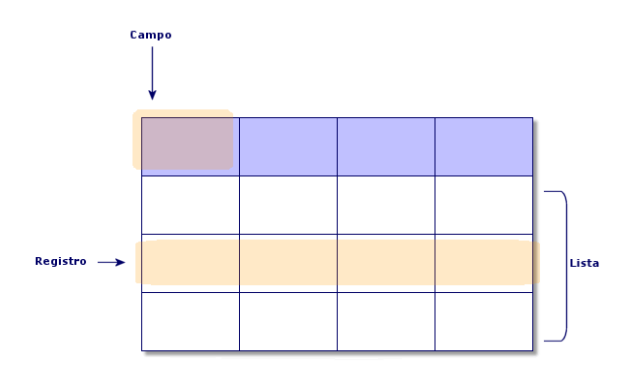

Tenga presente estos conceptos a la hora de utilizar Asset Manager, pues le serán muy útiles.

# <span id="page-13-0"></span>Capítulo 3: Primeros pasos con Asset Manager

En este capítulo se familiarizará con el espacio de trabajo de Asset Manager. En particular, se describen en detalle las operaciones básicas que deberá efectuar desde la primera vez que inicie el software.

Concretamente, se explica:

- <sup>l</sup> Cómo conectarse a una base de datos utilizando el cliente Windows o el cliente Web.
- Cómo trabajar en el espacio de trabajo de Asset Manager.
- <sup>l</sup> Cómo utilizar, y posteriormente configurar los, diferentes modos de visualización de datos (lista, detalle, etc.) disponibles.
- Cómo introducir nuevos datos en la base y manipular registros.

#### Este capítulo incluye:

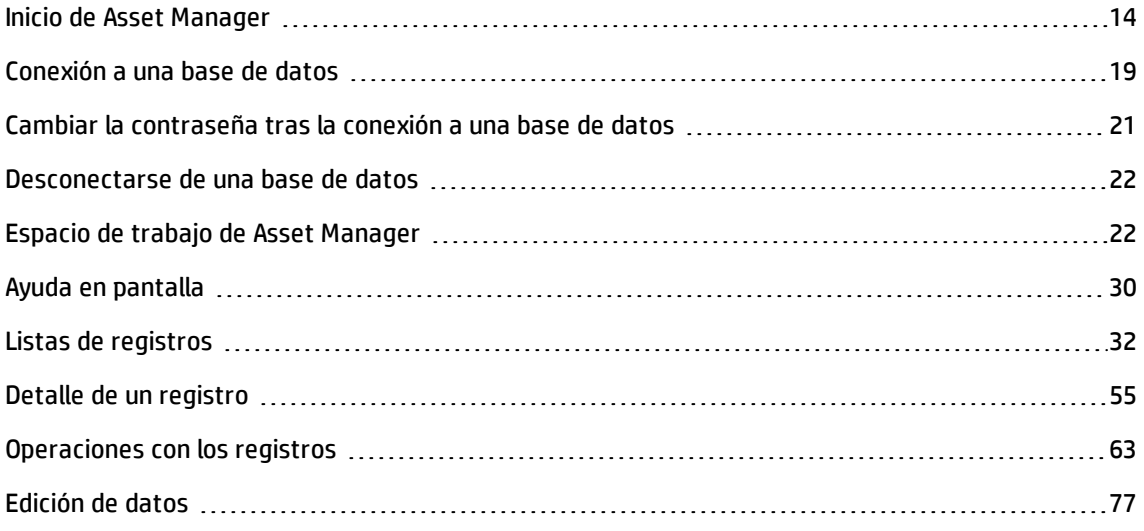

### <span id="page-13-1"></span>Inicio de Asset Manager

Este sección incluye:

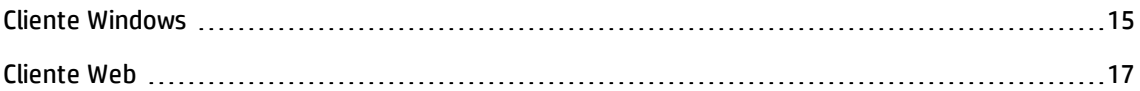

### <span id="page-14-0"></span>Cliente Windows

Existen dos posibilidades para iniciar Asset Manager:

- **·** Mediante el menú **Inicio** del sistema operativo
- Mediante una línea de comando

#### Inicio a partir del menú Inicio de Windows

El inicio desde el menú **Inicio** depende del grupo de programas seleccionado durante la instalación.

Si ha usado valores predeterminados en la instalación, Asset Manager se iniciará seleccionando **Inicio/Programas/HP/Asset Manager 9.50 <idioma>/Client**.

Inicio de varias instancias de Asset Manager

Puede iniciar varias instancias del programa.

#### Inicio con una línea de comando

Para iniciar Asset Manager desde un símbolo del sistema DOS:

- 1. Abra un símbolo del sistema DOS, por ejemplo seleccionando **Inicio/Accesorios/Símbolo del sistema**.
- 2. Colóquese en el subdirectorio **bin** de la carpeta de instalación de Asset Manager. Por ejemplo, si instaló Asset Manager en el directorio propuesto de forma predeterminada, ejecute el comando siguiente:

```
cd C:\Program Files\HP\Asset Manager 9.50 xx\bin
```
3. Introduzca la línea de comando que desee y pulse la tecla **Intro** para confirmar. La sintaxis siguiente permite iniciar Asset Manager:

```
am [-?|h|H] [-cnx:<conexión>] [-login:<login>] [-password:<contraseña>] [-
view:<vista>] [-config:<configuración>]
```
#### Parámetros:

- <sup>l</sup> **-?, h o H**: presenta este mensaje de ayuda
- <sup>l</sup> **-cnx**: nombre de la conexión a la base de datos (campo **Nombre** de la ficha **Conexión** del detalle de las conexiones, visualizado por medio del menú **Archivo/Edición de conexiones**)
- <sup>l</sup> **-login**: login de la persona que se conecta a la base de datos (campo **Login** (UserLogin) en la ficha **Perfil** del detalle de la persona, que se muestra utilizando el elemento de menú **Organización/Personas y departamentos**).
- <sup>l</sup> **-password**: contraseña correspondiente al login (campo **Contraseña** (LoginPassword) en la ficha **Perfil** del detalle de la persona, que se muestra utilizando el elemento de menú **Organización/Personas y departamentos**).
- **· -view**: nombre SQL de la vista que aparece en el momento de iniciar (vistas propuestas por el menú **Herramientas/Vistas**).
- <sup>l</sup> **-config**: módulos que activar:
	- Itam: Parque
	- Contract: Contratos
	- <sup>n</sup> SAM: Licencias de software
	- SWD: Distribución de software
	- <sup>n</sup> Helpdesk: Soporte
	- <sup>n</sup> Finance: Finanzas
	- <sup>n</sup> Chargeback: Refacturación
	- **n** Procurement: Compras
	- <sup>n</sup> Cable: Cableado
	- <sup>n</sup> Barcode: Inventario por código de barras
	- Admin: Administración
	- Reconc: Conciliación

Para activar varios módulos, sepárelos con comas.

#### Ejemplo:

```
am -cnx:Base -login:util -password:Contraseña -view:ActivosPentium -
config:Itam,Procurement
```
#### **Precaución:**

- . No es posible utilizar espacios en blanco en los valores de los parámetros.
- <sup>l</sup> Cuando active los módulos mediante la línea de comando, el menú **Archivo/Administrar módulos** deja de estar disponible.

### <span id="page-16-0"></span>Cliente Web

#### Configurar el explorador Internet

#### **Parámetros de seguridad**

Debe definir los parámetros de seguridad que permitirán al cliente Web Asset Manager ejecutarse correctamente.

Los parámetros de seguridad adaptados son parámetros que permiten al cliente Web:

- ejecutar JavaScript
- mostrar las ventanas emergentes
- aceptar las cookies

Los parámetros de seguridad se definen a varios niveles:

- A nivel global, por el administrador del servicio informático
- A nivel del explorador de Internet de cada usuario Ejemplo con Internet Explorer 7.0/8.0: menú **Herramientas/Opciones de Internet**, ficha **Seguridad**. Debe definir los parámetros de seguridad de la zona de la que forma parte el cliente Web Asset Manager en su empresa (Internet, intranet local, sitios de confianza).

**Sugerencia:** Puede ser útil añadir la URL del cliente Web a la lista de sitios de confianza, y definir un nivel de seguridad adaptado al cliente Web para estos sitios.

#### **Ventanas emergentes**

Debe activar la aparición de ventanas emergentes.

Ejemplo con Internet Explorer 7.0/8.0: menú **Herramientas/Bloqueador de elementos emergentes/Desactivar el bloqueador de elementos emergentes**.

#### Compatibilidad con exploradores web

El cliente web de Asset Manager es compatible con los siguientes exploradores web:

- Internet Explorer 7
- Internet Explorer 8
- Internet Explorer 9
- Internet Explorer 10
- Mozilla Firefox Extended Support Release (ESR) 10.0.7 y las versiones superiores
- Mozilla Firefox 17.0.0

#### **Nota:**

Internet Explorer 9 funciona en modo de compatibilidad para el cliente web de Asset Manager.

A partir de Asset Manager 9.40, el cliente web de Asset Manager admite varias fichas. El usuario puede

hacer clic en el icono Abrir en ficha para abrir el cliente web en una ficha nueva, que es la misma sesión. No se admiten otras formas de abrir el cliente web en una ficha nueva.

Iniciar el cliente Web.

Para acceder a Asset Manager con la ayuda del cliente Web:

- 1. Inicie Internet Explorer.
- 2. Introduzca una URL de la forma siguiente:

http://<nombre de servidor de Asset Manager Web Tier>:<puerto usado por Asset Manager Web Tier>/AssetManager

3. Rellene los campos siguientes:

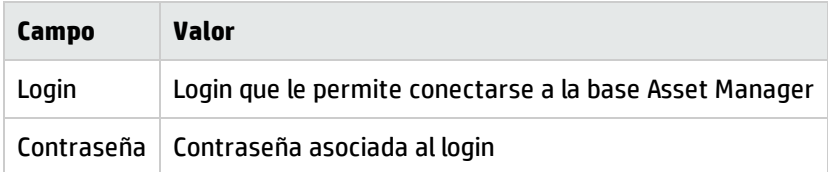

### <span id="page-17-0"></span>Página principal del cliente Web

La página principal del cliente Web está formada por widgets de estadísticas de Asset Manager. Los datos, el tipo y el diseño de los widgets se puede personalizar.

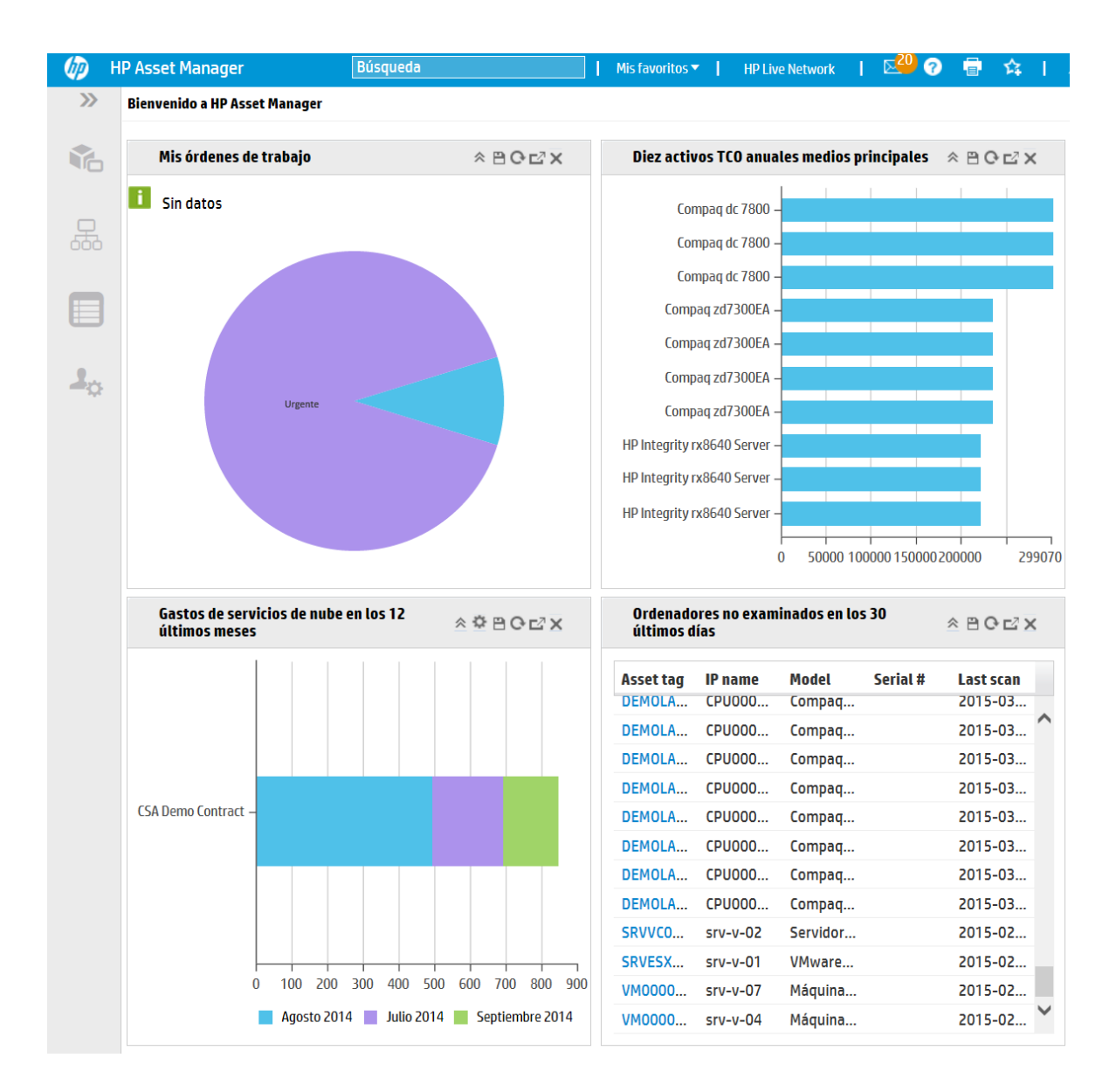

Un widget en el que se pueda explorar en profundidad puede llevar a un widget nuevo (widget vinculado) o a los elementos detallados contenidos en el widget. En Asset Manager los usuarios finales pueden profundizar desde un widget a otro en varios niveles. La exploración en profundidad puede definirse para diversas columnas o áreas del gráfico en las que se puede hacer clic.

Para obtener más información sobre la página principal del cliente web, consulte el manual Tailoring Guide > Customizing Web Clients > Homepage of the Web client.

### <span id="page-18-0"></span>Conexión a una base de datos

Existen dos maneras de conectarse a una base de datos, según se utilice o no la seguridad integrada NT.

**Nota:** Sólo puede abrir una base de datos a la vez en la misma sesión Asset Manager. Sin embargo puede lanzar varias instancias de Asset Manager (Windows o Web) y conectarse a una base diferente en cada instancia.

Conexión sin usar la seguridad integrada NT

#### **Cliente Windows**

Para conectarse sin usar la seguridad integrada NT:

- 1. Utilice el menú **Archivo/Conexión a una base**.
- 2. En la lista desplegable del campo **Conexión**, seleccione una de las conexiones definidas previamente.
- 3. Escriba su nombre de **Login** (nombre SQL: UserLogin) definido por el administrador en la tabla **Personas y departamentos** (nombre SQL: amEmplDept). También puede conectarse a la base de datos que quiera a partir del menú **Archivo/Edición de conexiones**. Basta seleccionar la conexión y hacer clic en **Abrir**.

**Nota:** Si desea conectarse como administrador, introduzca **Admin**.

- 4. Introduzca su contraseña en el campo **Contraseña**. Utilice la contraseña asignada por el administrador la primera vez que abra una base de datos. Una vez abierta, puede personalizar su contraseña a través del menú **Herramientas/Cambiar contraseña**.
- 5. Pulse **Abrir**.

#### **Cliente Web**

Para conectarse sin usar la seguridad integrada NT:

1. Introduzca su **Nombre de usuario** (UserLogin) definido por el administrador en la tabla **Personas** (amEmplDept).

**Nota:** Si desea conectarse como administrador, introduzca **Admin**.

2. Introduzca su contraseña en el campo **Contraseña**.

**Nota:** Utilice la contraseña asignada por el administrador la primera vez que abra una base de datos. Una vez abierta, puede personalizar la contraseña seleccionando el vínculo **Administración/Acciones de usuario/Cambiar contraseña** en el navegador.

3. Pulse **Login**.

**Nota:** La dirección URL que ha utilizado para mostrar la página de conexión (y que apunta a

Asset Manager Web Tier) permite determinar automáticamente a qué base de datos se va a conectar.

Al contrario que el cliente Windows, la ventana de conexión no permite seleccionar la base de datos a la que se va a conectar ni editar las conexiones a las bases de datos.

#### Conexión utilizando la seguridad integrada NT

Este modo de funcionamiento presenta las siguientes características:

- Requiere que el administrador de Asset Manager haya iniciado al menos una vez la aplicación Asset Manager Automated Process Manager.
- No está disponible para estaciones de trabajo cliente que ejecutan versiones de Windows antes de Windows 2000.
- <sup>l</sup> Implica la necesidad de conectarse a la base Asset Manager con el mismo login que utiliza para la conexión Windows.

**Sugerencia:** Gracias a este modo de funcionamiento, no necesita introducir ningún valor en los campos **Login** y **Contraseña**, puesto que Asset Manager utiliza su login y contraseña de Windows.

#### **Cliente Windows**

Para conectarse utilizando la seguridad integrada NT:

- 1. Utilice el menú **Archivo/Conexión a una base**.
- 2. Se abre una ventana en la que tiene que seleccionar una conexión ya definida entre las que aparecen en la lista desplegable del campo **Conexión**.
- 3. Seleccione la casilla **Usar la seguridad integrada NT**.
- <span id="page-20-0"></span>4. Pulse **Abrir**.

## Cambiar la contraseña tras la conexión a una base de datos

Los usuarios recibirán una indicación para cambiar las contraseñas en las siguientes circunstancias:

<sup>l</sup> Un usuario se conecta a los clientes de Asset Manager una vez modificado el campo **Contraseña** (LoginPassword) de este usuario y seleccionado la opción **Forzar el cambio** (bResetPwd).

**Sugerencia:** Esta operación se puede realizar en la tabla **amEmplDept** (**Gestión de la**

**organización/Organización/Personas y departamentos**), ficha **Perfil** de este registro de usuario con derechos de administración.

• Una contraseña de usuario ha vencido cuando este usuario intenta conectarse a los clientes de Asset Manager.

**Sugerencia:** La nueva fecha de vencimiento se basará tanto en la fecha actual como en la propiedad **Número predeterminado de días de validez de una nueva contraseña** definida en el asistente **Gestión de las contraseñas**.

### <span id="page-21-0"></span>Desconectarse de una base de datos

#### Cliente Windows

Seleccione el menú **Archivo/Desconexión de la base** cuando quiera cerrar la sesión.

Asset Manager le preguntará en su caso si desea guardar las modificaciones que acaba de efectuar.

#### Cliente Web

Haga clic en el icono de desconexión situado en la parte superior derecha del espacio de trabajo del cliente Web.

**Nota:** Guarde las modificaciones antes de la desconexión porque el cliente Web no se lo recordará cuando se desconecte.

### <span id="page-21-1"></span>Espacio de trabajo de Asset Manager

Esta sección presenta la estación de trabajo de Asset Manager. Siempre muestra y contiene todas las demás ventanas y paneles de la aplicación.

Este sección incluye:

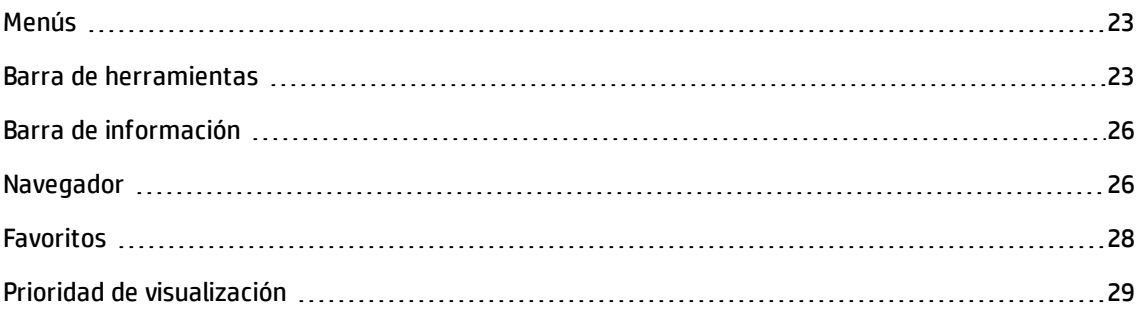

[Textos](#page-29-0) de ayuda [30](#page-29-0)

### <span id="page-22-0"></span>Menús

Barra de menú

#### **Cliente Windows**

Todas las funciones de Asset Manager son accesibles mediante la barra de menús.

Sin ratón, la barra de menús se activa pulsando la tecla **Alt**.

**Nota:** La activación de los menús depende de su contrato de licencia de HP.

#### **Cliente Web**

Funcionalidad no disponible.

#### Menú contextual

#### **Cliente Windows**

Los menús contextuales permiten acceder a un menú en el que cada entrada se aplica a la zona activa de la pantalla. Para utilizarlos, haga clic en el botón derecho del ratón y, a continuación, seleccione la opción que desee aplicar.

Sin ratón, el menú contextual se muestra pulsando la combinación de teclas **Mayús** + **F10**, o pulsando la tecla **Menú**.

#### **Cliente Web**

Se dispone de un menú contextual en algunas páginas de listas, detalles y asistentes. Puede accederse a un máximo de cuatro grupos de comandos a través del menú contextual, por ejemplo **Acciones**, **Filtro**, **Estadísticas** y **Usuarios**. Los comandos a los que puede accederse desde el menú contextual varían según la página y el área donde se ubica el cursor. El menú contextual se muestra pulsando la combinación de teclas **Mayús** + **F10**, o pulsando la tecla **Menú**.

Los mismos comandos del menú contextual pueden encontrarse en las listas desplegables de esta página, excepto cuando la lista de estadísticas está desactivada en la preferencia de Usuario. Consulte la guía **Tailoring**, capítulo **Personalización de clientes web**, sección **Modificación del comportamiento predeterminado de los clientes web/Personalizaciones definidas por el usuario/Panel Preferencias**.

### <span id="page-22-1"></span>Barra de herramientas

#### Cliente Windows

La barra de herramientas sólo es accesible pulsando en uno de los iconos. Cada icono permite activar las funciones de Asset Manager sin recurrir a la barra de menús.

Para configurar la barra de herramientas, utilice el menú **Herramientas/Personalizar barra de herramientas**, o bien el menú contextual que se abre al hacer clic en la zona sin iconos de la barra de herramientas.

#### Cliente Web

La barra de herramientas se encuentra en la parte superior del espacio de trabajo de Asset Manager.

Si desea saber para qué sirve un icono, coloque encima el puntero del ratón. Se mostrará un texto de ayuda.

Esta barra de herramientas no se puede personalizar.

En el espacio de trabajo aparece una barra de herramientas adicional que contiene los botones que se usan para realizar acciones en los registros (**Nuevo**, **Eliminar**, **Modificar**, etc.) y la lista desplegable **Acciones**. Esta barra de herramientas no puede personalizarse pero puede seleccionar dónde aparece en el espacio de trabajo. Consulte la guía **Tailoring**, sección **Personalización de los clientes web**, capítulo **Modificación del comportamiento predeterminado de los clientes web**, sección **Para seleccionar dónde aparece la barra de herramientas en el espacio de trabajo**.

#### **Búsqueda rápida**

Una casilla de búsqueda en la barra de herramientas permite buscar un vínculo de navegación en lugar de seleccionarlo en el árbol de navegación en cascada.

Puede escribir una parte del nombre del vínculo de navegación en el cuadro de búsqueda, por ejemplo, *usuario*, y el motor de búsqueda sugerirá una lista de vínculos de navegación (acciones, informes, vista o pantallas) con nombres que contienen la palabra 'usuario'.

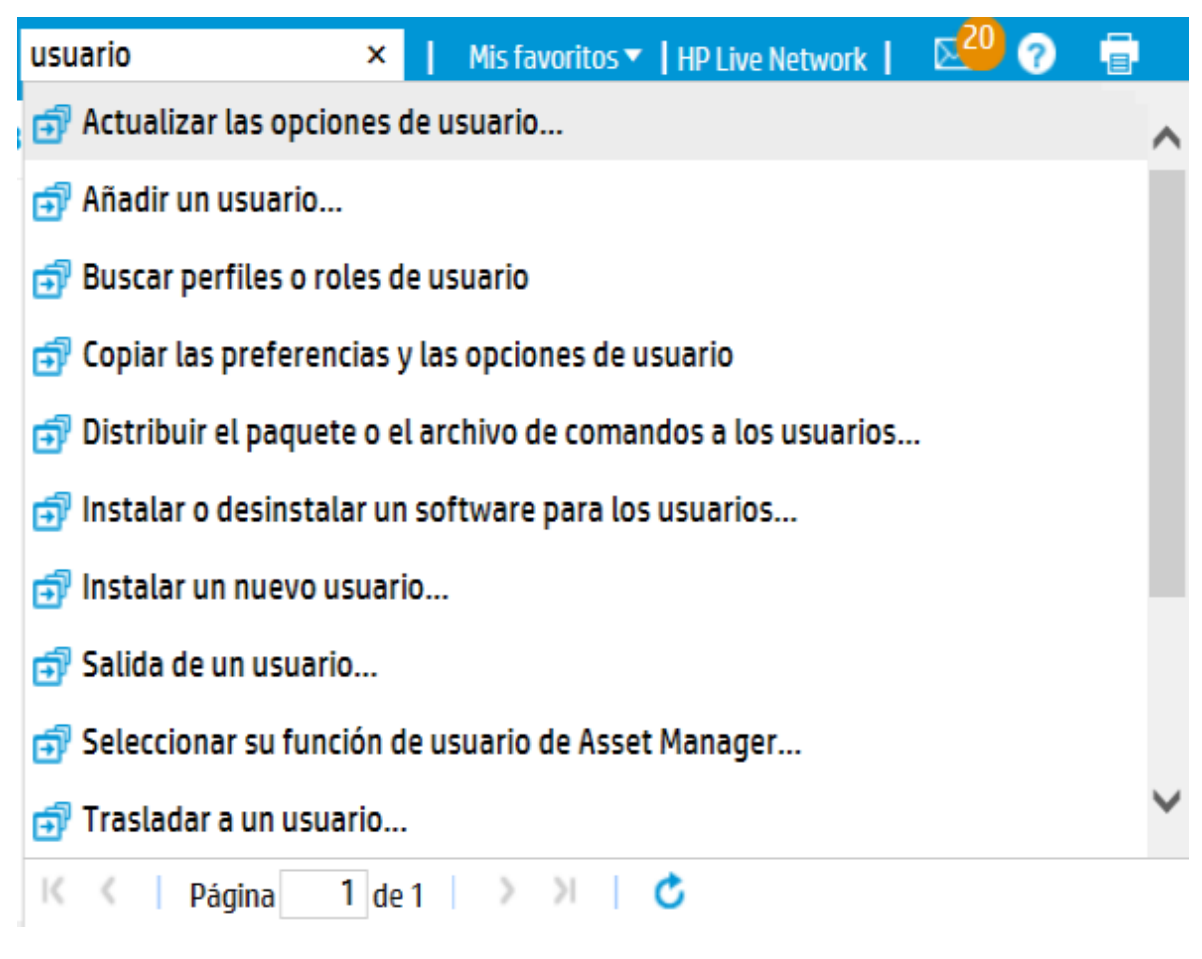

Si no encuentra el vínculo de navegación previsto en la página de resultados sugeridos, haga clic en

 $\rightarrow$  ,  $\leftarrow$  ,  $\leftarrow$  o  $\rightarrow$  para buscarlo en otras páginas.

#### **Búsqueda de registros**

La función Búsqueda de registros puede ayudarle a encontrar rápidamente cualquier registro en Asset Manager.

Para usar Búsqueda de registro:

- 1. Habilite la función Búsqueda de registros actualizando los archivos package.properties. Para obtener más información, consulte la **Guía de instalación y actualización** > **Instalación, configuración y eliminación de Asset Manager Web** > **Instalación de Asset Manager Web** > **Actualización de los archivos**.
- 2. En el cuadro de búsqueda de la barra de herramientas, escriba una palabra clave de búsqueda
- 3. Haga clic en **Buscar registro**. Se abre una nueva ventana del explorador, en la que se muestran los resultados de la búsqueda.
- 4. Haga clic en cualquiera de los resultados de la búsqueda para ver los detalles del registro. Se abre una nueva ventana del explorador, en la que se muestran los detalles del registro.

**Nota:** Los resultados de la búsqueda que puede ver un usuario se limitan al contenido al que dicho usuario puede acceder. Por lo tanto, distintos usuarios pueden obtener resultados diferentes aunque usen la misma palabra clave en la búsqueda.

Búsqueda de registro sólo admite idiomas occidentales.

No se recomienda usar Búsqueda de registro en entornos con varios titulares.

### <span id="page-25-0"></span>Barra de información

#### Cliente Windows

La barra de información situada en la parte inferior del espacio de trabajo de AssetCenter presenta de izquierda a derecha las siguientes informaciones:

- **·** Una descripción de la zona seleccionada (campos activos, entradas de menú resaltadas).
- · El nombre de la base de datos abierta es el del login usado para acceder a la base.
- <sup>l</sup> El modo de trabajo en curso (consulta, creación, modificación).
- La hora

Cliente Web

<span id="page-25-1"></span>Función no disponible.

### Navegador

El navegador muestra automáticamente los componentes de la base de datos de Asset Manager asociados a un dominio funcional.

Está estructurado por dominio funcional.

Sus componentes son los siguientes:

- Acciones
- Informes
- <sup>l</sup> Vistas
- Pantallas de tablas

Para añadir, retirar o modificar la posición de un componente de la ficha **Funciones**/navegador:

- Acciones, consultas, informes y vistas:
	- a. Inicie el cliente Windows.
	- b. Conéctese a la base de datos.
	- c. Visualice el detalle de la acción, de la consulta, del informe o de la vista.
	- d. Modifique el vínculo **Dominio** (Domain).

#### • Pantallas de tablas:

- a. Inicie Asset Manager Application Designer.
- b. Conéctese a la base de datos.
- c. Muestre la tabla que contiene la pantalla.
- d. Muestre las pantallas de la tabla (menú **Mostrar/Pantallas**).
- e. Rellene el campo **Dominio** con el nombre SQL del dominio funcional que se va a asociar a la pantalla.

#### Ocultar/mostrar el navegador

#### **Cliente Windows**

Para mostrar u ocultar el navegador, utilice el menú **Ventanas/Mostrar el navegador**.

#### **Cliente Web**

Para mostrar u ocultar el navegador, haga clic en el icono **«** de la barra de herramientas.

Al contrario de lo que pasa con el cliente Windows, los siguientes componentes no figuran en el navegador, porque estos últimos no se admiten:

- <sup>l</sup> Acciones de tipo **Ejecutable**, **DDE**, **Mensajería**, **Impresión**, **Distribución de software**, **Acción** y **Panel de control**
- Informes
- Vistas

**Sugerencia:** Las vistas están disponibles sólo en el cliente Windows, no en el cliente web.

Para el equivalentes de las vistas en el cliente Web:

<sup>n</sup> Crear una pantalla con Asset Manager Application Designer: consulte la guía **Tailoring**, parte **Personalización de bases de datos**, capítulo **Personalización de la base de datos**, sección **Creación de nuevos objetos**, párrafo **Creación de una pantalla**.

<sup>n</sup> Cree una vista: consulte la guía **Tailoring**, sección **Personalización de vistas**, capítulo **Personalización de vistas**.

Establecer los navegadores desplegados de forma predeterminada

#### **Cliente Windows**

Esta funcionalidad no está disponible.

#### **Cliente Web**

Puede definir el comportamiento predeterminado del árbol de navegación mediante la entrada **Navigation.ExpandModules** en el archivo **web.xml** (que se encuentra en **<carpeta de instalación de Tomcat>\AssetManager\WEB-INF**). Añada esta entrada en los términos de la siguiente sintaxis.

#### **Sintaxis**

```
<env-entry>
<env-entry-name>Navigation.ExpandModules</env-entry-name>
<env-entry-type>java.lang.String</env-entry-type>
<env-entry-value>ExpandModules</env-entry-value>
</env-entry>
```
El formato de **ExpandModules** es el siguiente:

- <sup>l</sup> Complete el nombre del módulo que desea expandir, por ejemplo: 'Finanzas' expande solo el módulo Finanzas.
- Separe los nombres de módulos con comas si desea expandir varios módulos, por ejemplo: 'Catálogo, Finanzas, Organización' expande estos tres módulos.
- <sup>l</sup> Utilice '\*' para expandir el primer nivel, por ejemplo: 'Contratos/\*' expande el primer nivel del módulo Contratos.
- Utilice '\*\*' para expandir todos los niveles, por ejemplo: 'Contratos/\*\*' expande Contratos y todos los registros secundarios.

#### **Ejemplo**

```
<env-entry>
<env-entry-name>Navigation.ExpandModules</env-entry-name>
<env-entry-type>java.lang.String</env-entry-type>
<env-entry-value>Gestión de parque/*/*</env-entry-value>
</env-entry>
```
<span id="page-27-0"></span>Esto expande los dos primeros niveles del módulo **Gestión de parque**.

### Favoritos

**Cliente Windows**

Puede activar o desactivar la visualización del navegador mediante del menú **Ventanas/Mostrar el navegador**.

La ficha **Favoritos** le permite guardar sus favoritos. De esta forma podrá acceder directamente, desde esta ficha, a las pantallas, vistas y demás elementos que suele utilizar. Para crear un favorito:

- 1. En la ficha **Funciones**, seleccione el vínculo que desee como favorito.
- 2. Haga clic en el botón derecho del ratón.
- 3. Seleccione **Añadir a favoritos** en el menú contextual que aparece.
- 4. Se crea el vínculo en la ficha **Favoritos**.

#### **Cliente Web**

Para crear un favorito en el explorador Internet:

- 1. Muestre la pantalla que desee memorizar.
- 2. Si esta pantalla contiene una lista de registros, los parámetros de visualización siguientes se pueden memorizar en favoritos:
	- vista en árbol o vista en lista: icono  $\mathbb{A}$ .
	- <sup>n</sup> Ordenar por columna (pulse el título de la columna para activar el orden sobre esa columna).
	- <sup>n</sup> Filtro: menú desplegable **Filtros**.
- 3. Haga clic en el icono  $\Box$  del espacio de trabajo del cliente Web. Se crea un vínculo a la página y se agrega a los favoritos del explorador Internet. Los parámetros de visualización de esta pantalla también se memorizan.

### <span id="page-28-0"></span>Prioridad de visualización

#### **Cliente Windows**

La visualización de una pantalla está sujeta a las prioridades siguientes:

- 1. Asistente de consulta, precedencia sobre
- 2. Vista, precedencia sobre
- 3. Pantalla personalizada, que tiene precedencia sobre
- 4. Pantalla del sistema

Ejemplo: cuando muestra la pantalla de Artículos de parque, ésta se prefiltra por un asistente de consultas. Si precisa un criterio de filtro en el asistente, la pantalla mostrada tendrá en cuenta su filtro. Para mostrar la ventana del sistema de origen, debe cerrar la pantalla prefiltrada y abrirla de nuevo sin especificar ningún criterio de búsqueda.

#### **Cliente Web**

<span id="page-29-0"></span>Funcionalidad no disponible.

### Textos de ayuda

Cuando el cursor del ratón se inmoviliza en determinadas zonas, en particular en los iconos de la barra de herramientas, aparece un texto de ayuda que muestra información complementaria.

#### **Cliente Windows**

La visualización de los textos de ayuda se controla por medio del menú **Edición/Opciones/Visualización**.

En las listas, si una columna es demasiado estrecha y no presenta el texto completo de una información, aparece un texto de ayuda con el texto integral.

#### **Cliente Web**

<span id="page-29-1"></span>Ninguna opción sirve para configurar la visualización de los textos de ayuda.

# Ayuda en pantalla

La ayuda en pantalla es la asistencia que puede obtener mientras está utilizando Asset Manager.

Para facilitarle la búsqueda de información, el software pone a su disposición varios sistemas de ayuda en pantalla.

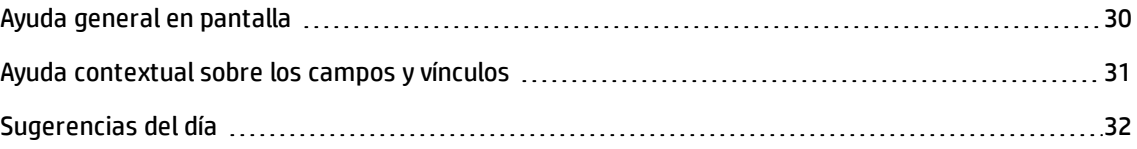

### <span id="page-29-2"></span>Ayuda general en pantalla

#### **Cliente Windows**

El contenido de la ayuda general en pantalla es prácticamente equivalente al contenido de los manuales de referencia impresos.

Para verlo, pulse la tecla **F1**, sea cual sea el lugar donde se encuentre en Asset Manager.

#### **Cliente Web**

La ayuda en línea del cliente web tiene el mismo contenido que la del cliente Windows, aunque las funciones de los clientes web y Windows no son exactamente las mismas.

### <span id="page-30-0"></span>Ayuda contextual sobre los campos y vínculos

#### **Cliente Windows**

La ayuda contextual sobre un campo o un vínculo presenta:

- El nombre SQL del campo o del vínculo.
- Su tipo y su formato de entrada.
- Una descripción del contenido del campo o vínculo.
- Ejemplos de introducción de texto.
- Los puntos que es importante conocer: precauciones de introducción de datos, mecanismos automáticos, etc.
- Valores de enumeraciones del sistema.
- El identificador de enumeraciones personalizables.
- Tablas vinculadas.

Puede acceder a la ayuda contextual de varias maneras:

- <sup>l</sup> Sitúese en el campo o el vínculo. Pulse simultáneamente las teclas **Mayús** y **F1**.
- <sup>l</sup> Sitúese en el campo o el vínculo. Haga clic en el botón derecho del ratón. En el menú contextual que aparece, seleccione la entrada **Ayuda sobre este campo**.
- <sup>l</sup> Sitúese en el campo o vínculo y seleccione el menú **Ayuda/Ayuda sobre este campo**.

**Nota:** El contenido de la ayuda contextual sobre los campos y los vínculos no figura en los manuales impresos. Puede personalizar libremente el contenido de esta ayuda contextual.

#### **Cliente Web**

Una ayuda contextual para un campo o vínculo muestra el mismo contenido que el menú correspondiente en el cliente Windows.

Solo puede acceder de una forma a la ayuda contextual: sitúe el cursor en el campo o el vínculo y pulse simultáneamente las teclas **Mayús** y **F1**.

Esta función está disponible en los tipos de control siguientes: LinkEdit, OneToOneLinkEdit, MonetaryEdit, CheckBox, TimeSpanEdit, CaptionedLabel, ComboAlarm, FileEdit, TextBox, Edit, MultiLineEdit, NumberEdit, NumBox, PasswordEdit, ReversePasswordEdit, DbPathCombo, TableChoiceList, ComboDate y ComboList.

### <span id="page-31-0"></span>Sugerencias del día

#### **Cliente Windows**

Esta guía de ayuda en pantalla presenta una serie de sugerencias para el uso de Asset Manager cada vez que inicie el software.

Puede desactivar esta funcionalidad desactivando la casilla **Mostrar al inicio**. Haga clic en el botón **Siguiente** para ver otra sugerencia.

Si desea ver las sugerencias del día, basta seleccionar el menú **Ayuda/Sugerencia del día**.

Si desea reactivar la visualización de las sugerencias del día al inicio, seleccione el menú **Ayuda/Sugerencia del día** y marque la casilla **Mostrar al inicio**.

#### **Cliente Web**

<span id="page-31-1"></span>Esta funcionalidad no está disponible.

# Listas de registros

Este sección incluye:

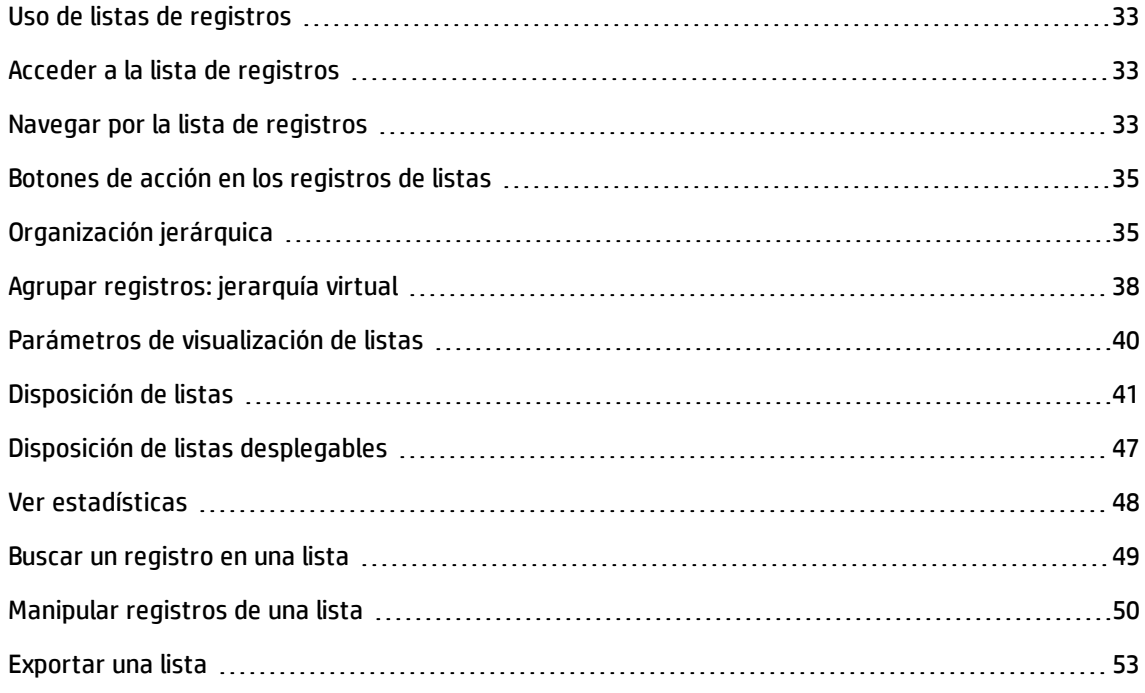

### <span id="page-32-0"></span>Uso de listas de registros

La base de datos de Asset Manager contiene numerosa información, que se agrupa en forma de **tablas** (Activos, Contratos, etc.). Cada tabla contiene los **registros** de cada elemento de la tabla (un activo, un modelo, un contrato, etc.).

Para acceder a estos registros, el software se basa en **listas** que permiten consultar rápidamente los registros contenidos en las **tablas**. Puede acceder a la información detallada de un registro en particular mediante estas listas.

### <span id="page-32-1"></span>Acceder a la lista de registros

Una ventana de la lista permite visualizar el conjunto de registros de un tipo determinado, buscar algunos, actuar en ellos y ver la información de detalle sobre uno de ellos.

#### **Cliente Windows**

Para acceder a una ventana de lista, use el botón de la barra de herramientas o el comando del menú o la entrada del navegador que corresponda a la tabla con la que quiere trabajar.

**Nota:** Asimismo, los administradores pueden visualizar las listas de Asset Manager a través del menú **Administración/Lista de pantallas**.

#### **Cliente Web**

Para acceder a una ventana de lista, use la entrada del navegador que corresponda a la tabla con la que quiere trabajar.

<span id="page-32-2"></span>Este tipo de entrada comienza por el icono

### Navegar por la lista de registros

#### **Cliente Windows**

Para obtener más información sobre cómo navegar por las listas de registros: consulte la guía **Accessibility options**, capítulo **Navegación sin ratón**, sección **Ventanas de lista y detalle de los registros/Listas de registros**.

• Botón de carga en las listas

Asset Manager le permite especificar el número máximo de registros que se van a cargar de forma determinada en una lista. Basta con completar la opción de las listas **No cargar más de**, accesible a través del menú **Edición/Opciones**. Cuando se abre la ventana **Opciones**, expanda la entrada Listas para encontrar la opción.

En número equivalente a la opción especificada y hasta el total de los registros los botones  $\overline{\phantom{a}^+}$ superior e  $\pm$  inferior presentan respectivamente los registros anteriores y siguientes. La presentación de estos registros siempre respeta el número máximo de registros que se mostrarán que especificó en la pantalla Opciones.

Los menús contextuales **Siguiente carga/Hacia arriba** y **Siguiente carga/Hacia abajo**

Para cargar todos los registros anteriores o posteriores, mantenga pulsada la tecla **Mayús** y haga clic en el botón  $\pm$ .

· Indicación de la carga en las listas

El botón **indica el número de registros cargados en memoria respecto al** número total de registros seleccionados en la base después de aplicar todos los filtros.

Si aparece un signo "?" en lugar del número de la derecha, haga clic en el botón para indicar el total.

#### **Cliente Web**

Para desplazarse por una lista, use los iconos siguientes:

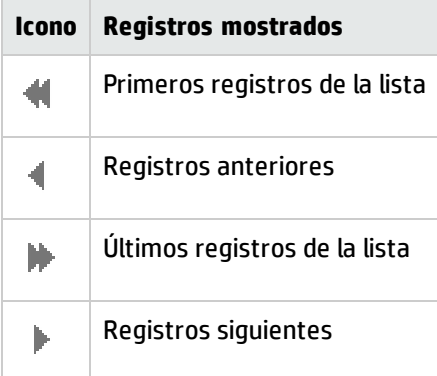

Para calcular el número total de registros de una tabla, haga clic en el icono  $\frac{1}{n-1}$ en la parte superior derecha o inferior derecha de las listas de registros.

### <span id="page-34-0"></span>Botones de acción en los registros de listas

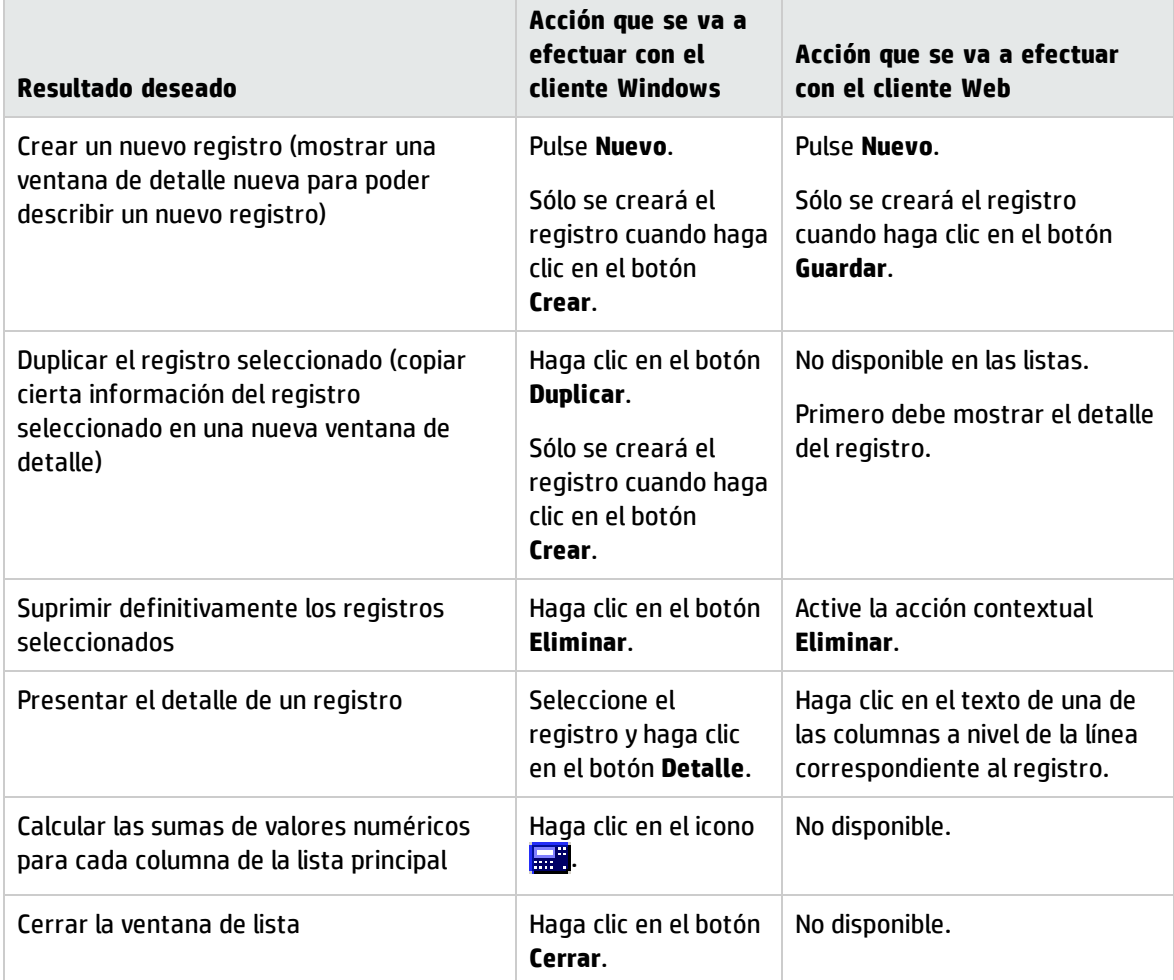

### <span id="page-34-1"></span>Organización jerárquica

Algunas tablas de Asset Manager están organizadas de modo jerárquico: cada registro puede tener subregistros. Los registros de estas tablas se organizan por tanto según una arborescencia en la que Asset Manager no limita el número de niveles.

Ejemplos:

- <sup>l</sup> En la tabla de localizaciones, una localización A puede ser una **Sublocalización de (nombre SQL: Parent)** una localización B.
- <sup>l</sup> En la tabla de activos, un activo puede figurar en el campo **Componente de (nombre SQL: Parent)** que describe otro activo.

<sup>l</sup> En la tabla Personas y departamentos, el departamento "Dirección Comercial" tiene un subdepartamento llamado "Ventas". "Dirección comercial" es la "principal" o "departamento principal" de "Ventas". Esto crea una jerarquía como se muestra a continuación:

**E** Lista de pe  $\overline{\Box\Box\Box}$  $\triangle$ Nombre  $\overline{\phantom{a}}$  Nombre  $\Box$  Localización  $\angle$ Dpto.  $\mathord{\leftharpoonup}$  T eléfono Nuevo Admin<br>
<u>I</u> Demo (408) 536-6000 Dyplicar  $(408) 536 - 6000$ Hewlett Packard Eliminar **Ihm**  $intel$ Taltel Administración Dirección Adm. Y Financiera<br>Dirección Comercial Agencia Barcelona Agencia Madrid<br>Dirección De Marketing Lizarzaburu Fernández Jorge Dirección De Marketing, 0181 345 9818 /Torre Salvador Dalí/29° niso/0 Mayoral Díaz Mayoral Díaz Vanes Dirección De Marketing, 0181 345 9821 /Torre Salvador Dalí/29° piso/0 ón De Marketing, 0181 345 981 Producción Detalle  $81 / 81$ Cerrar

**Tabla Personas y departamentos - Vista arborescente (cliente Windows)**

Los registros de las tablas jerárquicas (como Modelos, Localizaciones, Personas y departamentos, etc.) pueden visualizarse en "vista de tabla" (como una lista) o en "vista arborescente".

#### **Cliente Windows**

• Tipo de vista

La selección del modo de visualización se efectúa:

- <sup>n</sup> Por medio de los menús **Ventanas/Vista arborescente** y **Ventanas/Lista**, para las listas principales.
- <sup>n</sup> Por medio del menú contextual (obtenido pulsando el botón derecho del ratón sobre la zona de lista), opciones **Vista arborescente** y **Vista en lista** para las listas principales o las listas de ficha.

Hacer clic en en  $\ket{\pm}$  despliega una rama de la arborescencia, y hacer clic en  $\Box$  la repliega.

En modo arborescente, hacer clic en el botón derecho del ratón sobre la lista da acceso a la opción **Desplegar** del menú contextual. Esta opción permite elegir el número de niveles de la arborescencia: uno, dos, tres o bien todos los niveles. No obstante, al cerrar la ventana de lista se pierde la configuración.

Los botones y accesos directos siguientes gobiernan cada vista:

- **n** Lista:  $E$  Ctrl+L
- Vista arborescente: E. Ctrl+T
Puede modificarse el modo de navegación en una lista de árbol seleccionando la opción **Listas/Flechas utilizadas para abrir y volver a cerrar los nodos de arborescencia** (menú **Edición/Opciones**).

Entonces obtiene el funcionamiento siguiente:

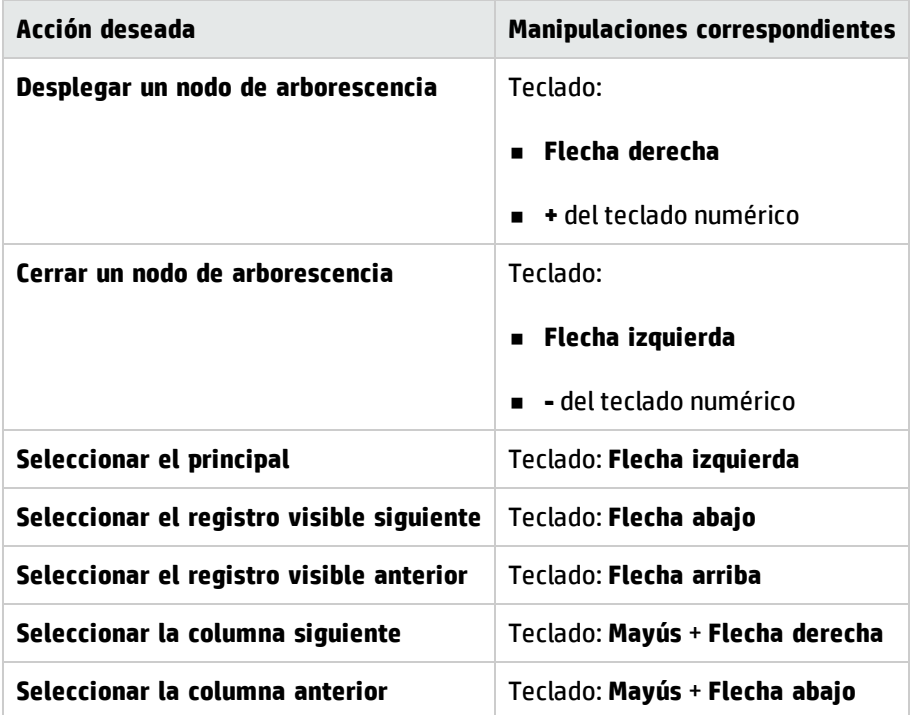

**Nota:** Para tener acceso a la vista arborescente de una tabla, el usuario debe tener los derechos de lectura sobre los campos **Nombre completo** (nombre SQL: FullName) y **Nivel jerárquico** (nombre SQL: sLvl).

- **· Modificación de la organización jerárquica de una tabla** 
	- a. Abra una tabla jerárquica.
	- b. Visualice la lista en modo arborescente por medio del menú **Ventanas/Vista arborescente**.
	- c. Abra únicamente la lista por medio del menú **Ventanas/Sólo lista**, si le resulta más legible.
	- d. Si es necesario, despliegue la arborescencia hasta el registro deseado:
		- <sup>o</sup> Mediante una pulsación en los nodos de la arborescencia.
		- <sup>o</sup> Mediante la entrada **Desplegar** del menú contextual.
	- e. Pulse sin soltar en la rama del registro que desee desplazar.
- f. Arrastre la rama y colóquela en otra rama de la arborescencia.
- g. Todos los subelementos desplazados han conservado su estructura jerárquica.
- O:
- a. Abra la lista en modo "Lista y detalle" (Menú **Ventanas/Lista y detalle**).
- b. Seleccione simultáneamente los registros de un mismo nivel.
- c. Modifique el campo que permite especificar el registro principal: seleccione el nuevo registro principal.
- d. Haga clic en el botón **Modificar**.

#### **Cliente Web**

La elección del tipo de vista se realiza con ayuda del botón correspondiente que aparece en la parte superior de la lista:

- Para cambiar a la vista arborescente, haga clic en el icono  $\mathbb{A}$  de la parte inferior de la lista. Hacer clic en en  $\left| \pm \right|$  despliega una rama de la arborescencia, y hacer clic en  $\left| \mp \right|$  la repliega.
- Para volver a la vista de lista, haga clic en el icono  $\frac{d}{dx}$  de la parte superior de la lista.

# Agrupar registros: jerarquía virtual

La vista jerárquica que sólo está disponible para las tablas jerárquicas tiene la posibilidad para las tablas no jerárquicas de agrupar sus registros según un criterio de campo. Esta agrupación crea una jerarquía virtual.

**Nota:** La agrupación funciona simultáneamente en las tablas jerárquicas y no jerárquicas.

Esta funcionalidad es particularmente interesante porque facilita la lectura y permite también una búsqueda más fácil.

Por ejemplo, la tabla de activos (amAsset) no permite más que una visualización simple. Crear una jerarquía virtual permite seleccionar más rápidamente un activo y los subactivos durante su selección para una demanda de orden de trabajo.

## **Cliente Windows**

## <sup>l</sup> **Crear una jerarquía virtual**

Tiene la posibilidad de agrupar los registros de una tabla en función del campo o del vínculo, creando también una jerarquía virtual.

<sup>n</sup> Agrupación a partir del detalle de un registro

Para agrupar los registros según un campo o un vínculo:

- i. Abra la pantalla que desee. Compruebe que la pantalla presenta la lista y los detalles.
- ii. Haga clic con el botón derecho del ratón sobre el campo o el vínculo y seleccione **Agrupar en este campo** en el menú contextual. La lista se reorganiza en función de los elementos contenidos en el campo elegido y los botones y iglestán activos. Los elementos que sirven a la definición de la jerarquía aparecen en gris.

Ejemplo:

- i. Muestre la lista de naturalezas (menú **Gestión de parque/Configuraciones de activos/Naturalezas**).
- ii. Haga clic con el botón derecho del ratón en el campo **Creado** de la ficha **General** de la pantalla,
- iii. Seleccione **Agrupar en este campo**. La lista sencilla se convierte en árbol.
- <sup>n</sup> Agrupamiento a partir de la configuración de la lista

**Nota:** Este método es particularmente útil cuando el campo o el vínculo utilizado para la agrupación no está presente en la pantalla de detalle.

Para agrupar los registros desde la configuración de una lista:

- i. Abra la pantalla que desee.
- ii. Haga clic con el botón derecho en la lista y seleccione **Usuarios/Configurar la lista** en el menú contextual.
- iii. Seleccione, en el campo **Agrupamiento**, el campo o vínculo que servirá de criterio de agrupamiento.

Por ejemplo, para visualizar en la pantalla de activos y lotes, los activos o un lote en función de su modelo:

- i. Abra la pantalla de activos y lotes.
- ii. Haga clic con el botón derecho en la lista y seleccione **Usuarios/Configurar la lista** en el menú contextual.
- iii. Seleccione, en el campo **Agrupamiento**, el vínculo de los modelos (**PortfolioItem.Model**)

### <sup>l</sup> **Cancelar una jerarquía virtual**

Para cancelar la presentación de las listas en jerarquía virtual:

- a. Haga clic con el botón derecho en la lista que haya sido objeto de una jerarquía virtual,
- b. En el menú contextual, seleccione **Anular todos los agrupamientos**.

### <sup>l</sup> **Agrupación en una tabla jerárquica**

La relación particular que existe entre ciertas tablas, como por ejemplo entre la tabla de activos y lotes y la de artículos de parque, permite que una tabla jerárquica se beneficie de la jerarquía de la otra.

Por ejemplo, para beneficiarse de la jerarquía intrínseca de los artículos de parque en la tabla de activos y lotes, basta con efectuar una agrupación en el vínculo **Portfolio.Parent**. La lista de activos y lotes presenta para cada activo el conjunto de activos que la componen.

**Nota:** En este caso, la lista no presenta ningún elemento que sirva de jerarquía en gris.

## **Cliente Web**

Funcionalidad no disponible.

# Parámetros de visualización de listas

#### **Cliente Windows**

Asset Manager dispone de varios parámetros para visualizar una lista de registros:

- <sup>l</sup> Tipo de visualización: "arborescente" o "en lista"
- Modo de visualización: "sólo detalle", "sólo lista" o "lista y detalle"
- Ordenación de la lista por medio de los botones que figuran en la cabecera de las columnas
- <sup>l</sup> Configuración de la lista por medio del menú contextual **Usuarios/Configurar la lista**:
	- <sup>n</sup> Selección de los campos que visualizar por columna
	- Ordenación
	- <sup>n</sup> Filtros
	- **n** Agrupamiento
- Aplicación de filtros
- Tamaño de la ventana

Estos criterios se registran al cerrar la ventana. Para configurar de nuevo el parámetro de visualización predeterminado, basta con pulsar la tecla **Mayús** cuando muestra una lista, o en el icono correspondiente de la barra de herramientas.

### **Cliente Web**

Asset Manager dispone de varios parámetros para visualizar una lista de registros:

- El tipo de vista: "arborescente" o "en lista"
- **.** Ordenación de la lista
- Aplicación de un filtro seleccionado entre los filtros siguientes:
	- <sup>n</sup> Filtros generados automáticamente a partir de todos los campos y vínculos presentes en los índices de la tabla.

**Sugerencia:** Si el administrador añade un campo o vínculo en un índice de la tabla con Asset Manager Application Designer, este nuevo campo o vínculo aparece en la lista de filtros.

- <sup>n</sup> Filtros generados automáticamente a partir de todas las consultas que tienen las siguientes propiedades:
	- <sup>o</sup> Vínculo **Tabla** (NombredeTabla): tabla de la lista

<sup>o</sup> Campo **Tipo de consulta** (seType): **Estándar** Los filtros se pueden seleccionar en la lista desplegable **Filtro** que se encuentra en la parte superior de las listas.

Los parámetros anteriores utilizados para la lista se restablecen cada vez que se muestra la lista a través del árbol de navegación.

Sin embargo, las preferencias personalizadas del usuario para mostrar la lista pueden definirse y guardarse de la siguiente manera:

- <sup>l</sup> El número de líneas por página (predeterminado en 20) puede cambiarse utilizando el panel **Preferencias**. Consulte el manual **Tailoring**, sección **Customizing Web clients**, capítulo **Modifying the Web client's default behavior**, sección **User defined customizations/Preferences pane**. También puede usar la lista desplegable **Registros por página** de la esquina inferior derecha.
- <sup>l</sup> Puede definirse qué columna se muestra para la lista actual y en qué orden para el usuario actual. Consulte el manual **Tailoring**, sección **Customizing Web clients**, capítulo **Modifying the Web client's default behavior**, sección **User defined customizations/Configuring list columns**.

# Disposición de listas

Ordenar rápidamente una lista

**Cliente Windows**

El botón que figura en la cabecera de cada columna de la lista principal con el nombre de un campo permite ordenar alfabéticamente los valores de este campo para cada registro de la tabla correspondiente. La lista principal se ordena por tanto en función del tipo de valores que contiene.

| <b>Fe</b> Lista de personas |           |                          |          |
|-----------------------------|-----------|--------------------------|----------|
| $\triangle$ Nombre          | △ Nombre  | ∠Dpto.                   | Nuevo    |
| Ortiz Maríás                | Francisco | Dirección De Marketi     | Duplicar |
| <b>Pauli Pizutti</b>        | Andrés    | Investigación,           |          |
| Prat Carbonell              | Julia     | Unidad Madrid.           | Eliminar |
| $\blacksquare$ Rodger       | Peter     | Dirección Adm. Y Fin     |          |
| $\mathbf{\perp}$ Sarah      | Freeman   | Almacenamiento-Em        |          |
| Sevillano                   | Natalia   | Agencia Madrid,          |          |
| <u>●</u> Shivute            | Peter     | Intel.                   |          |
| Siegel                      | Jerry     | Unidad Barcelona,        |          |
| Silva Blanco                | Nicolás   | Entregas,                |          |
| Simpson                     | Lisa      | Dirección Informática,   |          |
| $\blacksquare$ Smith        | Brett     | Asistencia De Aplica     |          |
| Todd                        | Sweeney   | Dirección Informática,   |          |
| Trujillo Pizarro            | Micaela   | Servicios Administrati   |          |
| Ufer                        | Joshua    | Dirección Adm. Y Fin →   |          |
| Valencia Morales            | Miguel    | Unidad Barcelona,<br>$+$ | Detalle  |
| $\blacktriangleleft$        |           |                          |          |
|                             |           | 197?                     | Cerrar   |

**Pantalla Personas - herramientas de ordenación de listas**

Pulse **Alle para ordenar de forma ascendente los valores de una columna. Si desea ordenarlos en** sentido inverso, es decir descendente, pulse de nuevo . Para ordenar directamente en orden descendente, pulse la tecla "Mayús." simultáneamente.

Pulse este botón para alternar entre la ordenación ascendente  $\blacktriangle$  y descendente  $\blacktriangledown$ .

La raya roja ▲ indica que el campo está indexado y por tanto se ordenará más rápidamente.

### **Cliente Web**

La ordenación de las listas está disponible en las listas principales y en las secundarias (listas en las fichas).

Para que una columna se pueda ordenar en una lista secundaria, es preciso que el campo o vínculo correspondiente a la columna:

- forme parte directamente de la tabla a la que pertenece la pantalla,
- · sea el único campo o vínculo de un índice de la tabla a la que pertenece la pantalla.

Para ordenar una lista por una columna determinada, pulse el encabezado de la columna.

En cada pulsación, se modifica el orden de clasificación:

- 1. Sin ordenación
- 2. Creciente
- 3. Decreciente
- 4. Creciente
- 5. Decreciente

A diferencia del cliente Windows, no es posible volver al estado **Sin ordenación**.

### Añadir rápidamente una columna a una lista

#### **Cliente Windows**

Puede añadir rápidamente una columna a una lista a partir de una pantalla de detalle. Haga clic en el botón derecho sobre el objeto (campo o vínculo) y seleccione la entrada **Añadir esta columna a la lista** del menú contextual. Los valores del objeto aparecen ahora en columna.

### **Cliente Web**

Puede personalizarse fácilmente qué columna se muestra para la lista actual y en qué orden. Consulte el manual **Tailoring**, sección **Customizing Web clients**, capítulo **Modifying the Web client's default behavior**, sección **User defined customizations/Configuring list columns**.

**Sugerencia:** Las columnas mostradas en la lista correspondiente a los campos y vínculos definidos para la pantalla de ayuda de Asset Manager Application Designer (campo **Columnas de la lista**).

# Eliminar rápidamente una columna de una lista

### **Cliente Windows**

Puede retirar rápidamente una columna de una lista desde una pantalla de lista. Haga clic con el botón derecho del ratón en uno de los valores de la columna (campo o vínculo) y seleccione la entrada **Usuarios/Suprimir esta columna** del menú contextual.

## **Cliente Web**

Puede personalizarse fácilmente qué columna se muestra para la lista actual y en qué orden. Consulte el manual **Tailoring**, sección **Customizing Web clients**, capítulo **Modifying the Web client's default behavior**, sección **User defined customizations/Configuring list columns**.

#### Mover rápidamente una columna en una lista

### **Cliente Windows**

Funcionalidad no disponible.

**Cliente Web**

En el cliente web, las columnas de cualquiera de las listas se pueden mover con el método de arrastrar y colocar. Para ello, haga clic en el encabezado de columna, mantenga pulsado el botón del ratón y, a continuación, arrastre la columna a la ubicación deseada.

# Ajustar el tamaño de las columnas de las listas principales

## **Cliente Windows**

Cuando la lista está activa, la tecla F9 permite agrandar al máximo el espacio visible de las columnas.

La combinación de teclas Ctrl+F9 permite optimizar el tamaño de las columnas para que los valores aparezcan completos. Si pulsa dos veces en el delimitador situado a la derecha de una cabecera de columna, Asset Manager ajusta únicamente el tamaño de dicha columna.

# **Cliente Web**

En el cliente web, haga clic en el borde del encabezado de columna, mantenga pulsado el botón del ratón y arrastre el borde para ajustar el ancho de la columna.

# Utilizar la opción Usuarios/Configurar la lista del menú contextual

## **Cliente Windows**

La ficha **Columnas y ordenación** incluye dos ventanas paralelas. La ventana de la izquierda contiene una lista jerárquica de todos los elementos en la tabla actual que puede visualizar en la lista principal. Los siguientes iconos se utilizan para identificar los distintos elementos:

- $\overline{\phantom{a}}$  designa un campo.
- $\blacksquare$  designa un campo indexado.
- $\cdot$   $\mathbb{E}_{\mathsf{S}}$  designa un valor monetario.
- <del>¤g</del> y **de**signan un vínculo.
- $\begin{bmatrix} \begin{array}{c} \begin{array}{c} \mathbb{F} \mathbf{F} \end{array} \end{bmatrix}$  designa una característica.
- $\cdot$   $f(x)$  designa un campo calculado.
- $\begin{array}{ll}\n\cdot & \frac{\Box \Box \Box }{\Box \partial} \end{array}$ designa una clave.
- <sup>l</sup> designa un vínculo a un comentario.
- .  $\blacktriangleleft$  designa un vínculo a una imagen.

Alternativamente al uso de las flechas, puede hacer doble clic en un elemento de la ventana de la izquierda para trasladarlo a la ventana de la derecha. Las columnas correspondientes se añadirán a la lista principal tras hacer clic en **Aceptar**. Proceda de la misma forma en la ventana de la derecha si desea retirar un elemento.

El campo encima de la lista le permite ingresar un elemento del diccionario de la base de datos al escribir su nombre **SQL**. Asset Manager escribe automáticamente por usted.

En la ventana de la derecha pueden definirse las siguientes propiedades de visualización:

### <sup>l</sup> **Columna Orden**

Haga clic en la casilla de una columna si desea activar la ordenación de los valores que contiene. Para aplicar un orden ascendente, pulse en la flecha roja orientada hacia arriba; para aplicar un orden descendente, pulse en la flecha verde orientada hacia abajo. Si desea desactivar el orden en un campo, pulse de nuevo para que aparezca el trazo horizontal inicial. Las claves de ordenación se aplican en función del orden en que haya seleccionado cada casilla.

**Nota:** La ordenación puede aplicarse directamente desde la lista mediante una pulsación en la cabecera de la columna. La combinación Mayús. + Pulsación en una cabecera permite pasar directamente a una ordenación descendente.

### <sup>l</sup> **Columna Visibilidad**

Anule la selección de la casilla para ocultar la columna correspondiente en la lista.

Por ejemplo, puede efectuar una ordenación por el código interno de un activo, sin visualizar necesariamente dicho código en la pantalla o en un documento impreso.

## <sup>l</sup> **Columna Don/Doña**

Esta columna le permite reemplazar el título que figura de forma predeterminada en la cabecera de las columnas de la lista por la forma de tratamiento que quiera.

### <sup>l</sup> **Columna Color**

Gracias a esta columna, puede seleccionar el campo que define el color en que aparecerá el texto de las líneas de la lista.

Este campo puede ser: un campo de la tabla, un campo calculado, una característica, etc.

Los colores se expresan en formato RGB. Si no conoce los valores RGB de los colores, puede utilizar la función AmRgbColor() de Basic, que devuelve el valor correcto del color que desea usar.

## Ejemplo:

Desea visualizar en rojo los contratos que vencen dentro de menos de 3 meses.

#### Para ello:

a. Cree un campo calculado (menú **Administración/Sistema/Campos calculados**) con los siguientes parámetros:

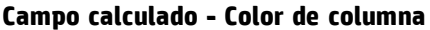

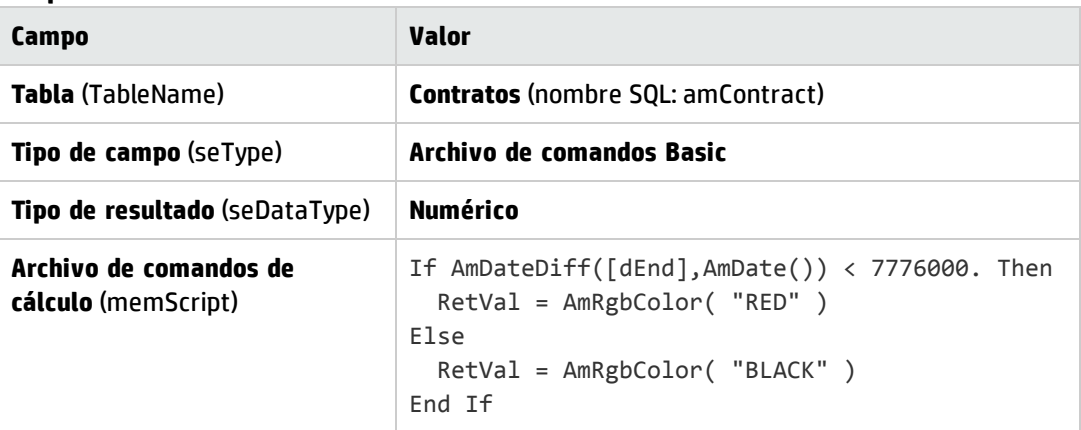

- b. Utilice el menú **Ciclo de vida de activo/Contratos de fabricante/Contratos** para ver la lista de contratos.
- c. Configure la lista por medio del menú contextual **Usuarios/Configurar la lista**.
- d. Añada a la lista de columnas visualizadas el campo calculado que acaba de crear.
- e. Marque la columna **Color** para este campo.
- f. Pulse **Aceptar** para aprobar esta configuración.
- g. Pruebe esta configuración comparando contratos cuyo campo **Fin** (dEnd) tenga valores superiores o inferiores a 3 meses contados a partir de la fecha del día.

# <sup>l</sup> **Columna Tipo**

Esta columna sólo se utiliza a título informativo e indica el tipo del campo: texto, número, fecha, etc.

<sup>l</sup> **Campo Por índice**

El campo **Por índice** le permite seleccionar un índice como clave de ordenación, en lugar de seleccionar las claves marcando las casillas de la columna **Orden** en la lista superior.

Si selecciona una ordenación por índice, el programa añadirá las columnas necesarias y el índice reemplazará las claves de ordenación seleccionadas en la tabla. Algunos índices se aplican a varias columnas.

La selección de un índice para ordenar una lista tiene la ventaja de acelerar las operaciones de ordenación.

<sup>n</sup> Opciones que se encuentran en la parte inferior

### <sup>o</sup> Opción **Forzar los índices**

Seleccione esta opción para que las consultas dirigidas al motor de la base de datos indican que índice utilizar.

Esta indicación aumenta la probabilidad de que el motor de la base de datos utilizará bien el índice, sin embargo no lo puede garantizar.

### <sup>o</sup> Opción **Ver los valores NULL**

Cuando selecciona esta opción y ordena una lista sobre un campo no numérico, se muestran los registros cuyo campo tenga el valor NULL.

Cuando esta opción no se selecciona, se enmascaran los registros cuyo campo de ordenación tiene el valor NULL.

### **Cliente Web**

Puede añadir o eliminar columnas a o de una lista utilizando el elemento del menú contextual **Usuarios/Configurar lista** en el cliente Web. Al seleccionar este elemento del menú se visualizan dos ventanas paralelas. La ventana de la izquierda contiene una lista de las columnas disponibles y la ventana de la derecha contiene una lista de las columnas ya seleccionada en la lista actual.

Haga doble clic en la columna deseada en la ventana izquierda o seleccione la columna y pulse la flecha derecha en la barra del medio para añadir la columna a la lista. Haga doble clic en una columna en la ventana derecha o seleccione la columna y pulse la flecha izquierda en la barra del medio para eliminar la columna de la lista. El primero y el cuarto botón en la barra del medio añaden o eliminan todas las columnas en una ventana a o de la otra.

Los botones a la derecha de la ventana derecha cambian el orden de las columnas en la lista.

# Disposición de listas desplegables

# **Cliente Windows**

Las listas desplegables aparecen en un detalle de una de las formas siguientes:

- Pulsando en  $\mathbb{Z}$  a la derecha de un campo
- <sup>l</sup> Pulsando la combinación de teclas **Alt** + **Flecha abajo**

Si desea ver la lista desplegable de una lista jerárquica en modo arborescente, responda **Sí** a la opción **Árboles en las listas desplegables** accesible a través del menú **Edición/Opciones/Navegación/Selección de registros vinculados**.

<sup>l</sup> Cuando se visualiza en forma de lista, el criterio de ordenación depende de lo especificado para la tabla a la que apunta la lista desplegable. Esto se configura a través del campo **Cadena** de

Asset Manager Application Designer.

<sup>l</sup> Cuando se visualiza en modo arborescente, se ordenan los registros alfabéticamente por el **Nombre completo** (FullName).

### **Cliente Web**

<span id="page-47-0"></span>Las listas desplegables se muestran en un detalla pulsando  $\mathbb{Z}$  situado a la derecha de un campo.

# Ver estadísticas

Asset Manager le ofrece la posibilidad de visualizar gráficamente las estadísticas de una columna o de un campo.

### **Cliente Windows**

Es posible visualizar las estadísticas a partir de los tipos de lista siguientes:

- Lista principal (lista que aparece cuando se pulsa en un vínculo del navegador)
- Lista de ficha (lista que aparece en una ficha de detalle de un registro)

**Nota:** En el cliente Windows, en cambio, no es posible visualizar la estadística a partir de una lista de asistente (lista que aparece en una página de asistente).

Para visualizar las estadísticas:

- 1. Sitúese en una columna de la lista, o en un campo o un vínculo en el detalle.
- 2. Haga clic en el botón derecho del ratón.
- 3. Seleccione el menú contextual correspondiente: **Usuarios/Estadísticas de esta columna** si ha pulsado en una columna, **Estadísticas relativas a este campo**, **Estadísticas relativas a este vínculo**, si ha pulsado en un campo o vínculo.
- 4. Asset Manager presenta las estadísticas en una nueva ventana.
- 5. Si pulsa dos veces en una de las columnas del gráfico que aparece en la pantalla, Asset Manager le presenta los registros filtrados correspondientes.

**Nota:** Las estadísticas se limitan a los diez primeros valores que encuentre Asset Manager. Los demás valores figuran en la categoría **Otros**.

### <sup>l</sup> **Aspecto de las estadísticas**

Si lo desea, puede modificar entre varios tipos de representación gráficas.

Para modificarlo, haga clic en el botón derecho del ratón sobre dicho gráfico y elija:

- Entre los gráficos propuestos:
	- <sup>o</sup> Barras verticales
	- <sup>o</sup> Barras horizontales
	- <sup>o</sup> Líneas
	- <sup>o</sup> Sectores
- Entre las vistas propuestas:
	- <sup>o</sup> Vista 3D
	- <sup>o</sup> Vista apilada

También tiene la posibilidad de visualizar la leyenda del gráfico o un fondo jaspeado.

### **Cliente Web**

Es posible visualizar estadísticas a partir de todos los tipos de lista:

- Lista principal (lista que aparece cuando se pulsa en un vínculo del navegador)
- Lista de ficha (lista que aparece en una ficha de detalle de un registro)
- Lista de asistente (lista que aparece en una página de asistente)

Para visualizar las estadísticas para una lista mostrada:

Seleccione la estadística de la lista desplegable **Est.**. (Observe que esto no estará disponible si se deseleccionó la opción **Mostrar Combobox de estadísticas** en el panel **Preferencias**. Para obtener más detalles, consulte el manual **Tailoring**, sección **Customizing Web clients**, capítulo **Modifying the Web client's default behavior**, sección **User defined customizations/Preferences pane**).

La lista muestra una entrada por:

- índice de la tabla, excepto si el índice se aplica a la clave primaria
- estadística cuyo contexto se aplica a la tabla

# Buscar un registro en una lista

### **Cliente Windows**

Una vez ha ordenado el campo cuyo valor está buscando y pulsado en la columna correspondiente, puede iniciar la búsqueda del registro:

- 1. Haga clic en el botón derecho del ratón sobre cualquier parte de la columna para desplegar el menú contextual.
- 2. Seleccione el comando **Ir a** y escriba las primeras letras del valor que se buscará. Asset Manager completa automáticamente el resto de la información y muestra el valor existente más cercano de la base de datos.
- 3. Cuando aparece el valor correcto seleccione el botón **Ir a**. Asset Manager posiciona el cursor en el elemento en la lista cuyo valor es mayor o igual al valor ingresado con el teclado.

**Nota:** El acceso directo equivalente al comando **Ir a** es "Ctrl G".

- <sup>l</sup> **Otros procedimientos de búsqueda de registros**
	- <sup>n</sup> Filtros: permiten ver un subconjunto de una lista en función de criterios que se determinen.
	- <sup>n</sup> Vistas: asocian filtros a los parámetros de presentación de la lista.

## **Cliente Web**

Seleccione un filtro en la lista desplegable de **Filtros** que se encuentra en la parte superior de las listas.

# Manipular registros de una lista

## Seleccionar uno o varios registros de una lista

# **Cliente Windows**

Seleccionar un registro consiste en hacerlo resaltar en la lista. De forma predeterminada, queda seleccionado el primer registro de la lista. Puede cambiar la selección desplazando el cursor por medio de las teclas de flechas, pulsando con el ratón en los botones de desplazamiento del ascensor o en el elemento mismo. Es posible seleccionar varios registros a la vez utilizando simultáneamente las teclas "Ctrl" o "Mayús" y el ratón.

#### **Cliente Web**

Seleccione las casillas situadas al lado de los registros. Una vez seleccionados los registros, puede hacer clic en **Edición** para editar los registros en lote.

Si hay algún campo que no pueda modificarse, la casilla correspondiente aparecerá en color gris atenuado. Un campo solo se puede modificar para varios registros en los siguientes casos:

- El campo no tiene una restricción única.
- . El campo ha de estar presente en todos los registros que ha seleccionado.
- El valor de las siguientes propiedades debe ser el mismo:
	- Sólo lectura
	- <sup>n</sup> Irrelevante
	- **n** Obligatorio
	- **n** Legible
- . En campos que tengan opciones del tipo lista desplegable, las opciones de los campos deben ser las mismas.

Seleccionar todos los registros de una lista

#### **Cliente Windows**

Para cualquier lista principal abierta, use el menú **Edición/Seleccionar todo** para seleccionar todos los registros (acceso directo: **Ctrl** + **A**).

### **Cliente Web**

Marque la casilla que se encuentra a la izquierda de los encabezados de columna. La selección sólo se aplica a los registros visibles.

# Carro de selección

**Nota:** Esta sección no se aplica al cliente Windows.

El cliente Web de Asset Manager almacena los registros seleccionados en el carro de selección. Puede ver el carro, eliminar las selecciones y trabajar con ellas.

Con la funcionalidad del carro de selección, los registros seleccionados antes de aplicar un filtro se guardan para su uso posterior. Esto permite filtrar y seleccionar sucesivamente los registros en los resultados filtrados.

### <sup>l</sup> **Presentación de la interfaz gráfica de la lista de registros**

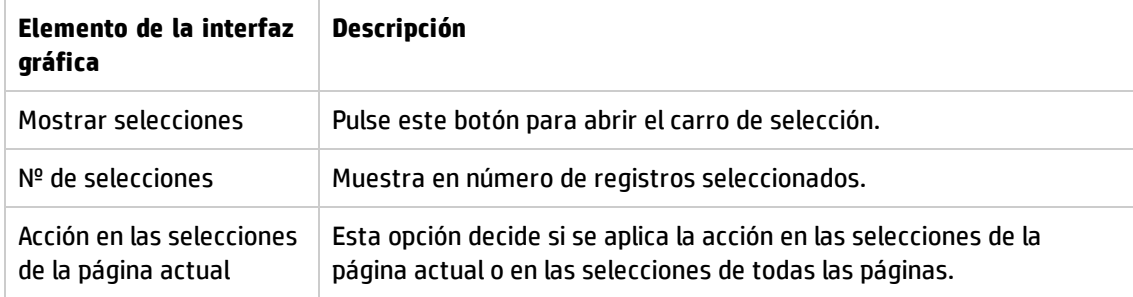

## **Cómo utilizar el carro de selección**

## <sup>l</sup> **Requisito previo**

Antes de utilizar el carro de selección, seleccione la opción **Permitirme aplicar filtros sin perder las selecciones realizadas** en el panel **Preferencias**.

Consulte la guía **Tailoring**, capítulo **Personalización de clientes web**, sección **Modificación del comportamiento predeterminado de los clientes web/Personalizaciones definidas por el usuario/Panel Preferencias**.

#### <sup>l</sup> **Añadir selecciones al carro de selección**

Las selecciones van de inmediato al carro de selección una vez seleccionada la casilla a la izquierda de los registros deseados.

En el ejemplo siguiente se muestra cómo seleccionar registros de forma conjunta en los resultados filtrados.

#### Escenario:

Seleccionar todos los registros cuyo **código interno** comience por "SRV" o cuyo **Modelo** sea "Servidor Web".

#### Procedimiento:

- a. Seleccione **Código interno** en la lista desplegable **Filtros**.
- b. Complete "SRV" para **Código interno** y seleccione la opción **'\_' y '%' son caracteres comodines**.
- c. Pulse **Aplicar filtro y MANTENER todas las selecciones**.
- d. Seleccione todos los registros de la lista filtrada. Tenga en cuenta que **Nº de selecciones** muestra el número de registros cuyo **Código interno** comienza por "SRV".
- e. Pulse **Sin filtro**.
- f. Seleccione **Modelo** en la lista desplegable **Filtros**.
- g. Seleccione "Servidor Web" para **Modelo**.

#### h. Pulse **Aplicar filtro y MANTENER todas las selecciones**.

- i. Seleccione todos los registros de la lista filtrada. Tenga en cuenta que **Nº de selecciones** se incrementa por el número de registros cuyo **Modelo** es "Servidor Web".
- j. Pulse **Mostrar selecciones** para ver el carro de selección.
- <sup>l</sup> **Eliminar selecciones del carro de selección**
	- <sup>n</sup> Para eliminar una o varias selecciones, desactive la casilla a la izquierda de los registros que desee suprimir.

<sup>n</sup> Para eliminar todas las selecciones, pulse **Borrar todas las selecciones**.

### **Trabajar con las selecciones en el carro de selección**

Puede aplicar acciones y ver estadísticas de las selecciones en el carro de la compra.

Para más información, consulte Usar los [asistentes](#page-93-0) y Ver [estadísticas.](#page-47-0)

Desplazar un registro en una lista arborescente

#### **Cliente Windows**

En una lista arborescente, es posible desplazar un registro de un punto a otro de la arborescencia con sólo arrastrarlo y colocarlo por medio del ratón: pulse en el elemento manteniendo pulsado el botón del ratón, mueva el cursor al lugar deseado y suelte el botón.

Esta operación equivale por ejemplo a modificar el campo **Sublocalización de** (Parent) de una localización o **Componente de** (Parent) de un activo.

### **Cliente Web**

Funcionalidad no disponible.

### Añadir objetos a un plano

#### **Cliente Windows**

Al definir un plano de planta (**Gestión de la organización/Organización/Planos**), puede añadir registros (activos, personas, etc.) procedentes de otras listas directamente al plano de planta con el método de arrastrar y colocar los registros.

Puede arrastrar cualquier elemento directamente al plano o arrastrar su icono correspondiente si está disponible, que aparece en la pantalla de detalle.

Desplace los elementos en el plano por medio del ratón.

Para más información sobre la creación de planos, consulte el manual **Tablas transversales**, capítulo **Planos**.

#### **Cliente Web**

<span id="page-52-0"></span>Funcionalidad no disponible.

# Exportar una lista

## **Cliente Windows**

Una vez aplicados los filtros eventuales, Asset Manager exporta la lista que ha seleccionado, tal y como aparece en la pantalla.

Identifique y seleccione previamente la lista que desee exportar: la lista principal o una lista presente en la pantalla de detalle (por ejemplo, la lista de contratos asociados a un activo, visible en la ficha

**Contratos** del detalle del activo). La lista utilizada para la exportación es la que está activa en el momento cuando se inicia la operación.

Para exportar una lista use menú contextual **Usuarios/Exportar la lista**.

- 1. Introduzca el nombre, extensión y ruta del archivo de texto donde se almacenan los datos exportados en el campo **Archivo** del cuadro de diálogo.
	- **n** Si opta por exportar los datos a un archivo de texto, seleccione la opción **Archivo** y haga clic en el botón **independente de la repara seleccionar la localización**, el nombre y la extensión del archivo de texto resultante de la exportación.
	- <sup>n</sup> Si decide exportar los datos en una tabla Microsoft Excel, seleccione la opción **Microsoft Excel**. Durante la exportación, Asset Manager inicia automáticamente Microsoft Excel y presenta los datos exportados en una nueva tabla.

**Nota:** Microsoft Excel debe estar obligatoriamente instalado en el sistema. Asset Manager no exporta directamente los datos en un archivo **.xls** (archivos Microsoft Excel).

- 2. Seleccione las opciones de exportación de datos:
	- <sup>n</sup> Seleccione la opción **Exportar el título de la tabla** para que el título de la tabla exportada figure en la cabecera del archivo de texto de exportación o en la primera línea de la tabla Microsoft Excel.

**Nota:** Si destina la lista a Microsoft Access, le recomendamos que no exporte el título de la tabla.

- <sup>n</sup> Seleccione la opción **Exportar las cabeceras de columnas** para que los nombres de las columnas exportadas figuren en la cabecera del archivo de texto de exportación o en el título de las columnas de la tabla Microsoft Excel.
- <sup>n</sup> Seleccione la opción **Exportar los números de identificación** para exportar asimismo los números de identificación de los registros exportados, es decir, el campo **ID** de la tabla (por ejemplo, el campo **lAstId** en el caso de la tabla de activos y lotes).
- <sup>n</sup> En el caso de una exportación hacia un **Archivo** de texto únicamente, seleccione en la lista desplegable **Separador**, el caracter de separación de cada campo en la lista principal exportada.
- 3. Haga clic en el botón **Exportar**.

**Precaución:** El menú contextual **Exportar la lista** está destinado a cualquier usuario de Asset Manager y permite exportar la lista activa. Sin embargo, los administradores de Asset Manager son los únicos que pueden usar la opción de exportación de Asset Manager, ya que permite realizar procedimientos de exportación muy complejos. Para más información consulte el manual de administración.

**Nota:** En el cliente Windows, sólo es posible exportar listas principales (listas que aparecen cuando se pulsa en un vínculo del navegador). No es posible exportar ni una lista de ficha (lista que aparece en una ficha de detalle de un registro), ni un lista de asistente (lista que aparece en una página de asistente).

### **Cliente Web**

Se pueden exportar todo tipo de listas:

- Lista principal (lista que aparece cuando se pulsa en un vínculo del navegador)
- Lista de ficha (lista que aparece en una ficha de detalle de un registro)
- Lista de asistente (lista que aparece en una página de asistente)

Para exportar una lista mostrada a Excel:

Haga clic en el icono  $\frac{|\mathbf{x}|}{|\mathbf{x}|}$  que se encuentra en la parte superior de la lista.

O bien,

Haga clic en el botón derecho del ratón en el cuerpo de la lista y seleccione **Usuarios/Exportar a Excel**.

Según las opciones de sus archivos, se le ofrecerá la opción de guardar la lista en una planilla de cálculo de Excel o iniciar Excel con la planilla de cálculo de la lista abierta. En este último caso, Excel se inicia automáticamente (no es necesario especificar su ruta).

El contenido de la lista, así como el nombre de las columnas, se exportan según los criterios siguientes:

- Filtro que se puede aplicar a la lista
- Orden aplicado a la lista
- Parámetro que define el número máximo de líneas que hay que exportar

Cuando exporte una lista a Excel, puede usar la lista desplegable situada al lado del icono  $\frac{1}{2}$  para guardar la hoja como archivo .xls, que admite hasta 65.536 filas. O bien puede guardar la hoja como archivo .xlsx, que admite más de 65.536 filas. De forma predeterminada, las listas se exportan a un archivo .xlsx.

Para saber cómo definir el número de líneas que se exportan a Excel: consulte la guía **Tailoring**, sección **Personalización de los clientes Web**, capítulo **Modificación del comportamiento predeterminado de los clientes Web**, sección **Para establecer los parámetros del número de líneas que hay que exportar a Excel**.

# Detalle de un registro

Este párrafo explica cómo acceder al detalle de un registro de Asset Manager y ver la información que contiene.

Este sección incluye:

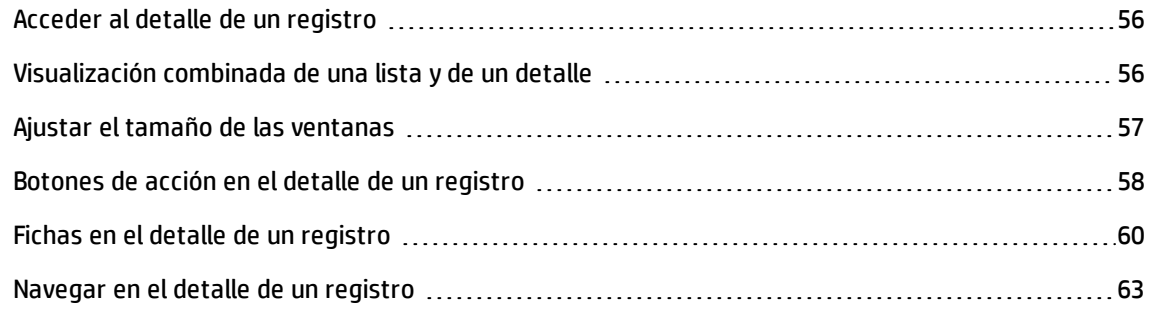

# <span id="page-55-0"></span>Acceder al detalle de un registro

# Cliente Windows

Para mostrar el detalle de un registro:

- 1. Muestre la lista de registros de la tabla a la que pertenece.
- 2. Efectúe una de las siguientes acciones:
	- <sup>n</sup> Haga doble clic en el registro.
	- <sup>n</sup> Seleccione el registro en la lista y haga clic en el botón **Detalle**.

# Cliente Web

Para mostrar el detalle de un registro:

- 1. Muestre la lista de registros de la tabla a la que pertenece.
- 2. Asegúrese de que el registro aparece en la lista (buscándolo mediante un filtro, por ejemplo).
- <span id="page-55-1"></span>3. Pulse una de las informaciones que describe el registro.

# Visualización combinada de una lista y de un detalle

# Cliente Windows

Asset Manager le ofrece la posibilidad de visualizar sólo una lista, sólo un detalle, o una lista y el detalle del elemento seleccionado al mismo tiempo.

La selección del modo de visualización se efectúa por medio de los menús **Ventanas/Sólo lista**, **Ventanas/Sólo detalle** y **Ventanas/Lista y detalle**.

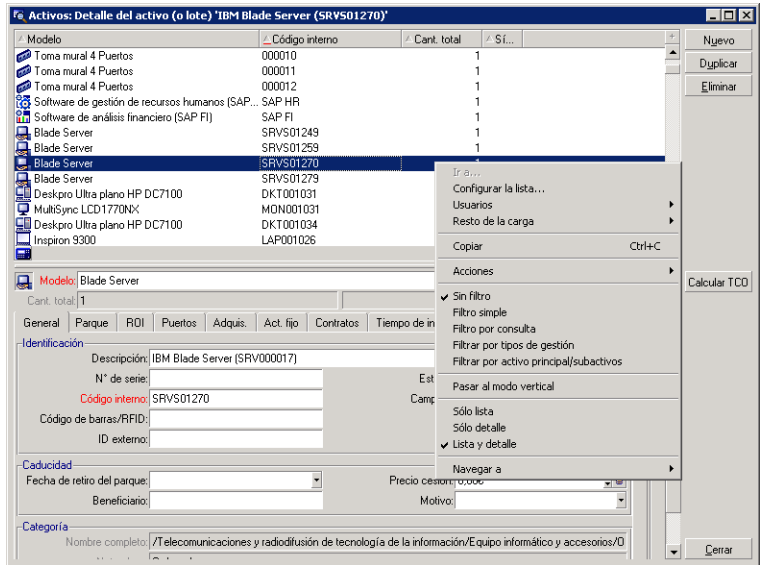

### **Visualización combinada de la lista de activos y de un detalle**

A estos diferentes modos de visualización están asignados los siguientes accesos directos:

- **.** Sólo lista: **F6**
- <sup>l</sup> Sólo detalle: **F7**
- Lista y detalle: **F8**

**Nota:** En modo "Lista y detalle", tiene la posibilidad de ver la lista en modo horizontal (se visualiza sobre la pantalla de detalle) o vertical (se visualiza a la izquierda de la pantalla de detalle). Para pasar de un modo a otro, haga clic en el botón derecho en la pantalla (debajo de la lista y del detalle) y seleccione el menú contextual alternativo **Pasar al modo vertical** o **Pasar al modo horizontal** o haga doble clic en la barra de separación de la lista y del detalle.

# Cliente Web

<span id="page-56-0"></span>Funcionalidad no disponible.

# Ajustar el tamaño de las ventanas

# Cliente Windows

Asset Manager le permite modificar el tamaño de las ventanas hasta un límite.

Para ello, ponga el cursor del ratón en un borde o una esquina de la ventana hasta que cambie de aspecto; pulse y desplace el borde o la esquina hasta obtener el tamaño deseado.

Para modificar la posición de la línea de separación entre la zona de lista y la zona de detalle:

- 1. Sitúe el cursor del ratón sobre ella (debe cambiar de aspecto).
- 2. Haga clic entonces el ratón y, manteniendo pulsado el botón del ratón, desplace el cursor hasta el lugar deseado.
- 3. Suelte el botón del ratón.

Sin ratón, puede mostrar el menú de ajuste del tamaño pulsando y soltando sucesivamente las teclas **Alt**, **Flecha izquierda** y **Flecha abajo** después de haber seleccionado cualquier componente de la ventana.

# Cliente Web

<span id="page-57-0"></span>Funcionalidad no disponible.

# Botones de acción en el detalle de un registro

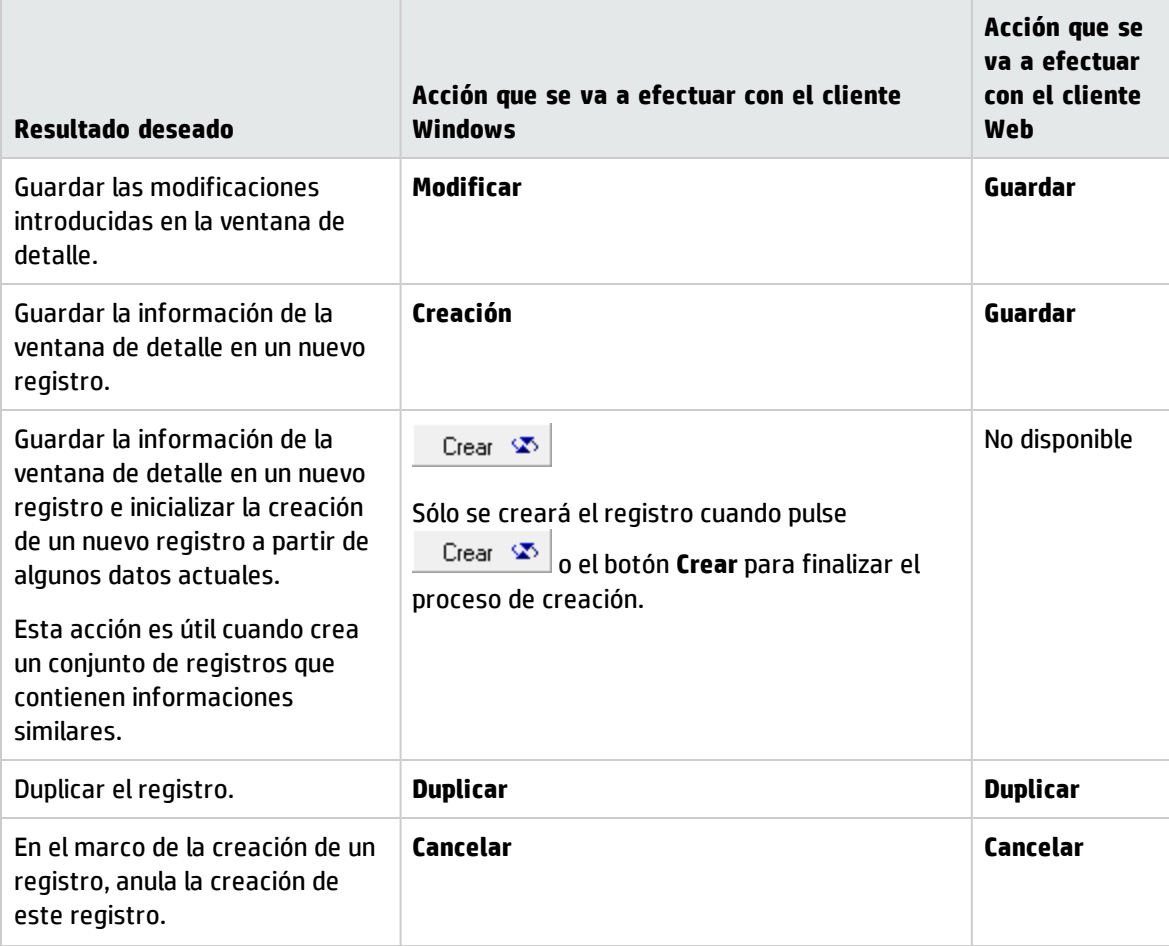

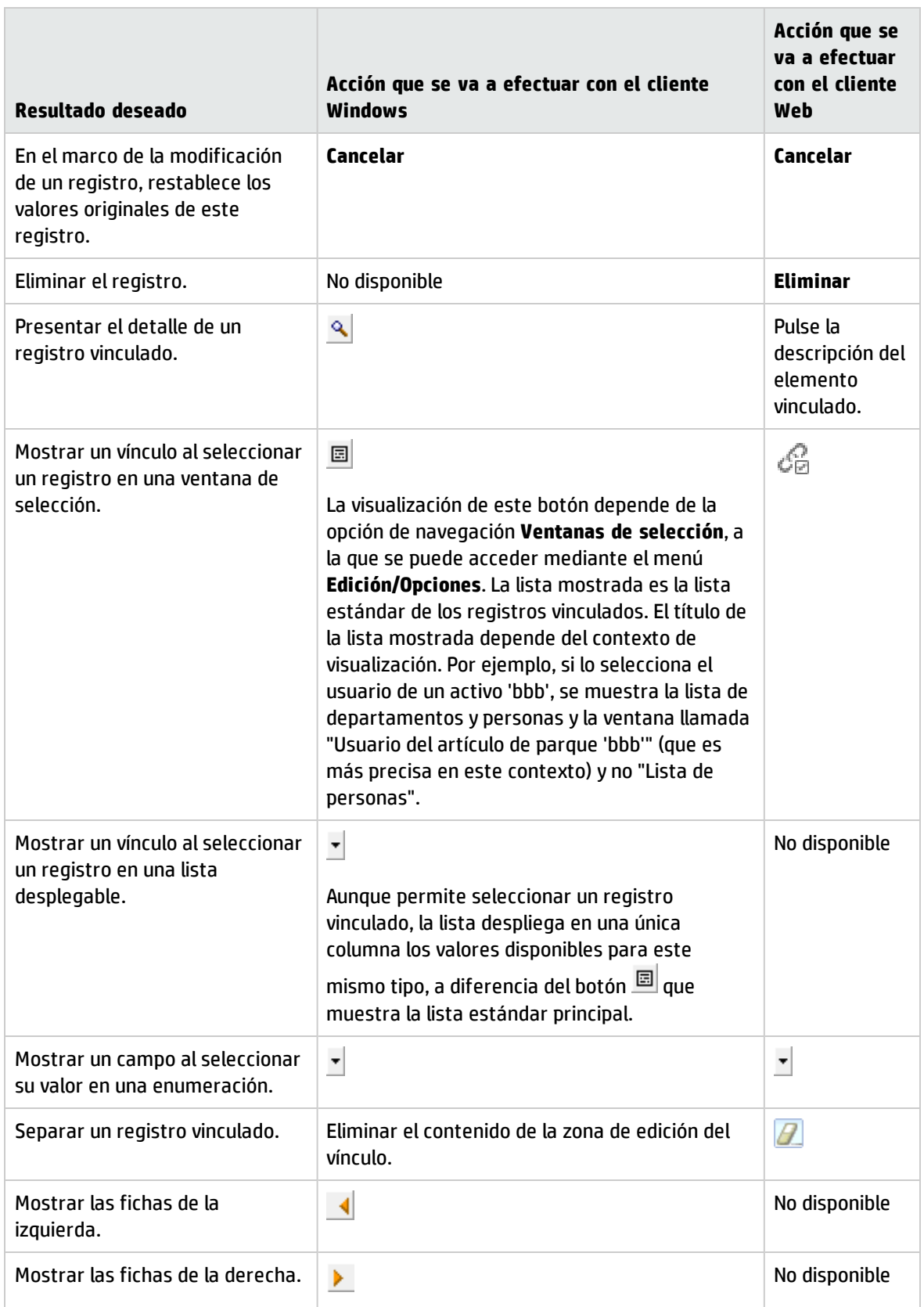

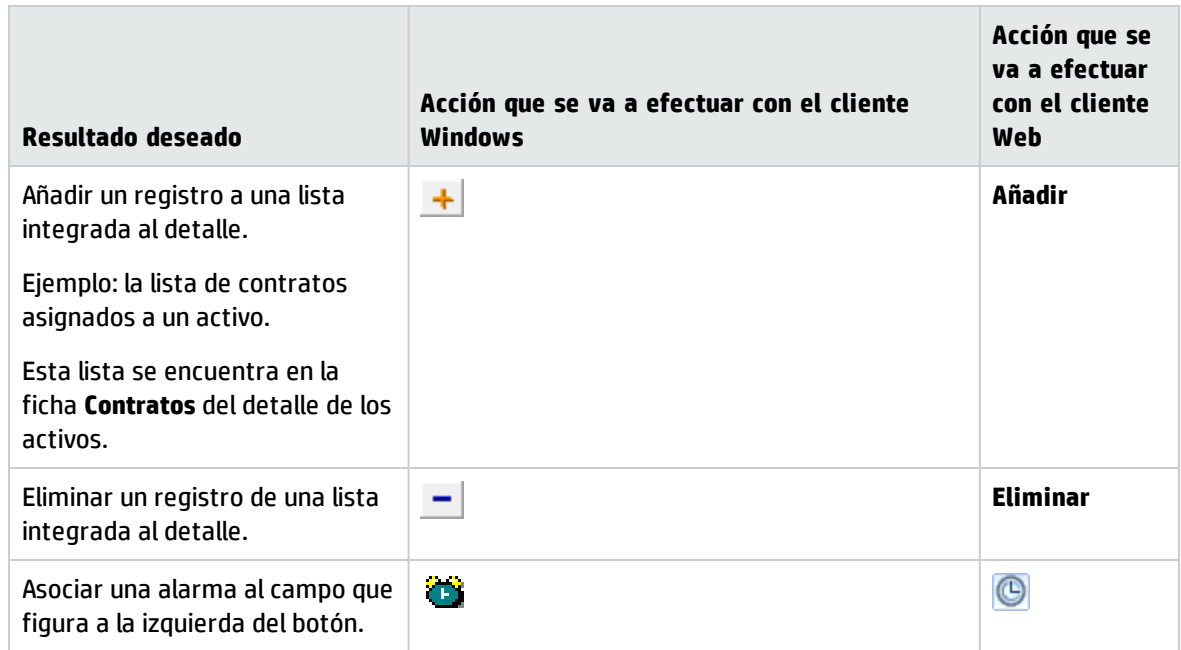

# <span id="page-59-0"></span>Fichas en el detalle de un registro

Asset Manager muestra la información de los registros de la base de datos en zona llamada "detalle".

Ciertas fichas presentan una lista de registros vinculados. Por ejemplo, la ficha **Activos** del detalle del contrato contiene los activos cubiertos por el contrato (vínculo **Activos bajo contrato** (AstCntrDescs)).

# Cliente Windows

Los registros de estas fichas se pueden presentar en varias formas:

- En forma de ficha
- En forma de lista

Para modificar la forma de la ficha:

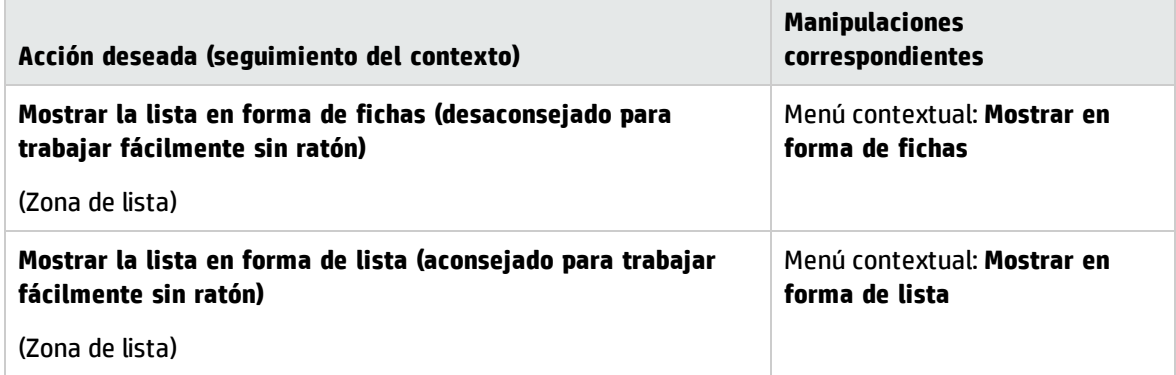

Para manipular los registros de la ficha cuando se presentan en forma de tabla, utilice los botones situados a la derecha de la lista, el menú contextual o el menú general.

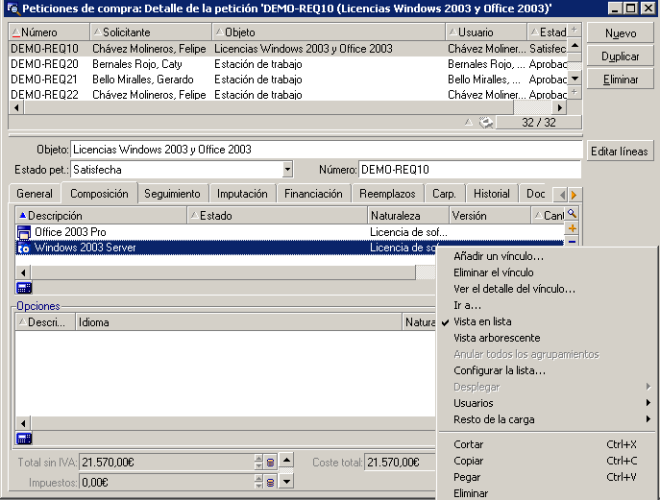

Para manipular los registros de la ficha cuando se presentan en forma de fichas, comience seleccionando el identificador de la ficha, y después utilice el menú contextual o el menú general.

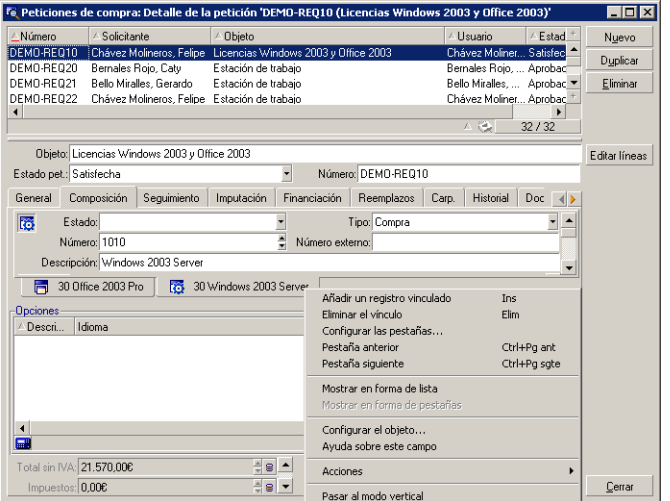

Éstas son las manipulaciones que puede realizar:

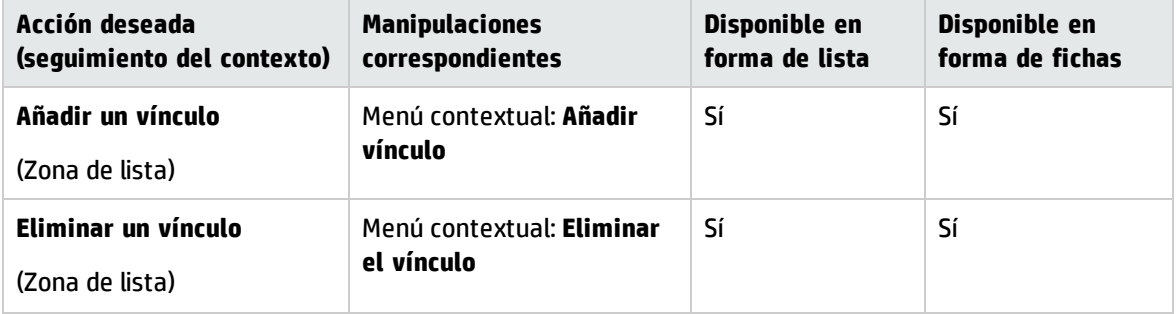

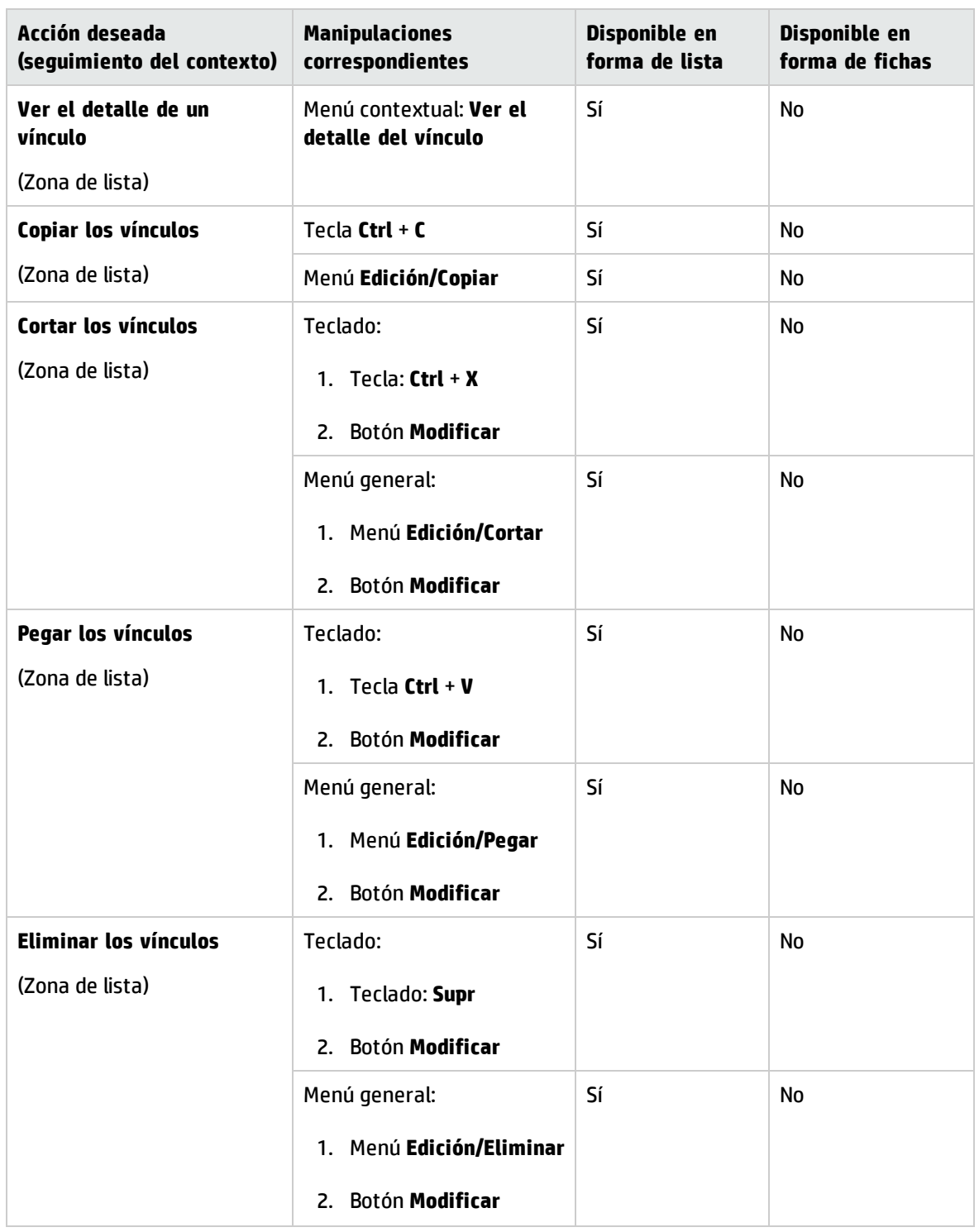

El nombre de la ficha que describe el registro vinculado está definido por uno de los campos de la ficha. La ficha se vuelve gris cuando no se ha creado ninguno de estos vínculos múltiples.

La inclusión de un primer vínculo activa automáticamente la ficha. Para añadir este primer vínculo:

1. Seleccione la ficha sin título.

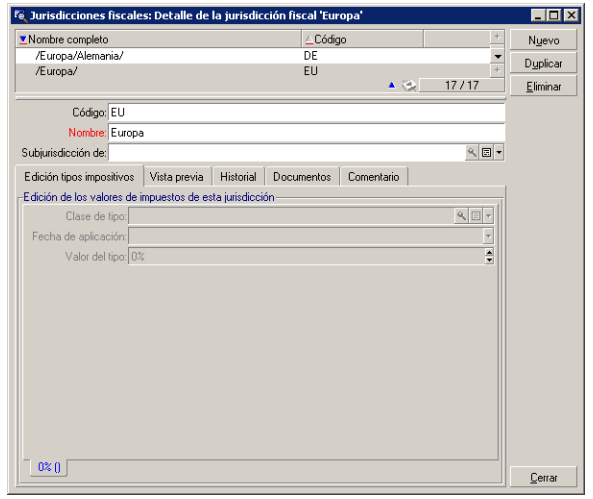

- 2. Haga clic en el botón derecho del ratón.
- 3. Seleccione **Añadir un registro vinculado** en el menú contextual.
- 4. Introduzca los valores de este vínculo.
- 5. Haga clic en el botón **Modificar**.

# Cliente Web

Los registros de las fichas se presentan en forma de lista.

Para manipular los registros en la lista de la ficha, utilice los botones **Añadir** y **Eliminar** sobre la lista (no hay que confundirlos con los botones que actúan sobre el registro principal).

Para visualizar las estadísticas, selecciónelas en la lista desplegable **Estadísticas**.

Para filtrar los elementos de la lista, utilice los filtros disponibles en la lista desplegable **Filtros**.

<span id="page-62-0"></span>Para exportar la lista a Excel, haga clic en el icono  $\frac{1}{2}$ .

# Navegar en el detalle de un registro

Para obtener más información sobre cómo navegar por el detalle de los registros: consulte la guía **Accessibility options**, capítulo **Navegación sin ratón**, sección **Ventanas de lista y detalle de los registros/Detalle de un registro**.

# Operaciones con los registros

Este párrafo explica cómo crear, modificar y eliminar registros en la base Asset Manager.

Este sección incluye:

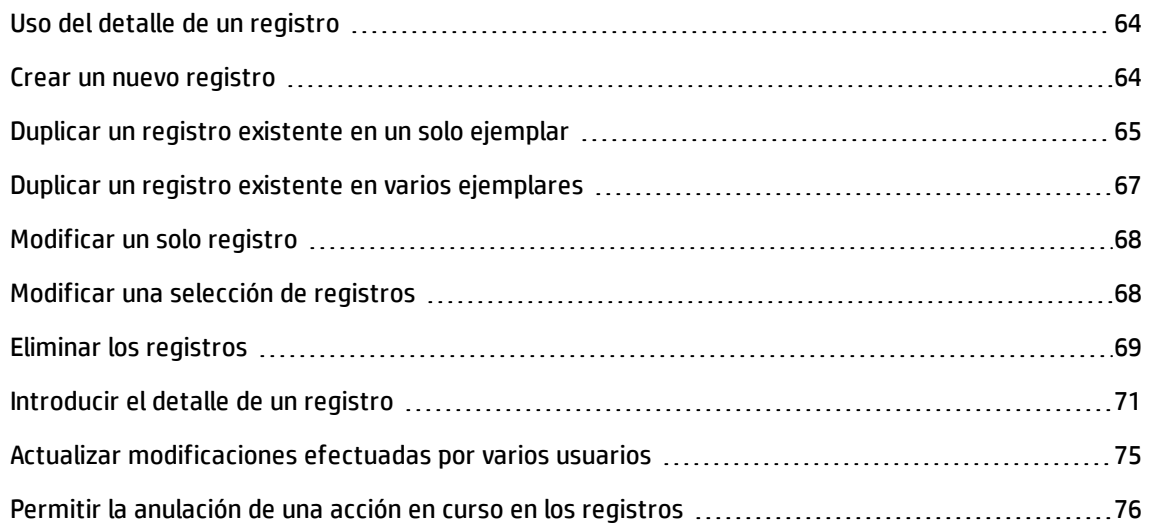

# <span id="page-63-0"></span>Uso del detalle de un registro

El detalle de un registro contiene el conjunto de las informaciones relativas a este registro. Se reparten en las fichas temáticas.

En el interior de las fichas, la información aparece en forma de campos o listas. En el caso de una lista, es posible añadir tantos registros como se desee. Así ocurre para las características de un activo.

# <span id="page-63-1"></span>Crear un nuevo registro

# **Cliente Windows**

1. Muestre la tabla en la que quiere crear el registro.

Ejemplo: para crear un nuevo registro de persona, haga clic en el vínculo **Gestión de la organización/Organización/Personas y departamentos** del navegador.

- 2. Utilice unos de los medios siguientes:
	- <sup>n</sup> Haga clic en Nuevo

O bien

- <sup>n</sup> Pulse la tecla **Insert** del teclado si el cursor se coloca en la lista de registros.
- 3. Rellene los campos y vínculos del detalle del registro.

**Nota:** Sólo se rellenan automáticamente los campos o vínculos para los que se define un valor

predeterminado.

- 4. Utilice unos de los medios siguientes:
	- <sup>n</sup> Haga clic en el botón **Cancelar** para cancelar la creación del registro.

**Nota:** Si pulsa el botón **Cancelar** después de haber pulsado en **Crear**, perderá las modificaciones que haya realizado después de la última vez que pulsó en **Crear** o **Modificar**.

- <sup>n</sup> Haga clic en el botón **Crear** para agregar el registro a la base.
- <sup>n</sup> Haga clic en el botón **Crear** que contiene dos flechas circulares.

El registro se agrega como si hubiera pulsado el botón **Crear** simple, y a continuación el registro se duplica como si hubiera pulsado el botón **Duplicar**.

Duplicar un registro [existente](#page-64-0) en un solo ejemplar

### **Cliente Web**

- 1. Muestre la tabla en la que quiere crear el registro. Ejemplo: para crear una persona, seleccione el vínculo **Gestión de la organización/Organización/Personas y departamentos** del navegador.
- 2. Pulse **Nuevo**.
- 3. Rellene los campos y vínculos del detalle del registro.

**Nota:** Sólo se rellenan automáticamente los campos o vínculos para los que se define un valor predeterminado.

- 4. Utilice unos de los medios siguientes:
	- <sup>n</sup> Haga clic en el botón **Cancelar** para cancelar la creación del registro.

**Nota:** Si pulsa el botón **Cancelar** después de haber pulsado en **Guardar**, perderá las modificaciones realizadas desde la última vez que pulsó en **Guardar** o **Modificar**.

O bien

<sup>n</sup> Haga clic en el botón **Guardar** para agregar el registro a la base.

# <span id="page-64-0"></span>Duplicar un registro existente en un solo ejemplar

## **Cliente Windows**

- 1. Muestre la tabla de la que forma parte el registro que hay que duplicar.
- 2. Seleccione el registro que hay que duplicar.
- 3. Haga clic en el botón **Duplicar**.
- 4. Complete el detalle del registro.
- 5. Utilice unos de los medios siguientes:
	- <sup>n</sup> Haga clic en el botón **Cancelar** para cancelar la creación del registro.

**Nota:** Si pulsa el botón **Cancelar** después de haber pulsado en **Crear**, perderá las modificaciones que haya realizado después de la última vez que pulsó en **Crear** o **Modificar**.

O bien

<sup>n</sup> Haga clic en el botón **Crear** para agregar el registro a la base.

O bien

<sup>n</sup> Haga clic en el botón **Crear** que contiene dos flechas circulares.

El registro se agrega como si hubiera pulsado el botón **Crear** simple, y a continuación el registro se duplica como si hubiera pulsado el botón **Duplicar** otra vez.

## **Cliente Web**

- 1. Muestre la tabla de la que forma parte el registro que hay que duplicar.
- 2. Muestre el detalle del registro que desea duplicar.
- 3. Haga clic en el botón **Duplicar**.
- 4. Complete el detalle del registro.
- 5. Utilice unos de los medios siguientes:
	- <sup>n</sup> Haga clic en el botón **Cancelar** para cancelar la creación del registro.

**Nota:** Si pulsa el botón **Cancelar** después de haber pulsado en **Guardar**, perderá las modificaciones realizadas desde la última vez que pulsó en **Guardar** o **Modificar**.

O bien

<sup>n</sup> Haga clic en el botón **Guardar** para agregar el registro a la base.

### **Cómo saber si el valor de un campo de un vínculo se duplicará.**

Para saber si el valor de un campo de un vínculo se duplicará, hay que consultar la estructura de la base de datos:

- 1. Inicie Asset Manager Application Designer.
- 2. Conectarse a la base de datos.
- 3. Seleccione una tabla.
- 4. Visualice los campos (menú **Visualización/Campos**).
- 5. Seleccione un campo.
- 6. Muestre la ficha **Archivos de comandos**.
- 7. Examine la casilla que hay que marcar **Vuelva a aplicar el valor predeterminado en caso de duplicación**. Si la casilla está marcada, el valor del campo no se duplica; se aplica el valor predeterminado del campo.
- 8. Muestre los índices (menú **Visualización/Índice**).
- 9. Seleccione un índice.
- 10. Si el campo **Tipo** tiene como valor **Único** o **ÚnicooNulo**, en ese caso, al menos uno de los campos que figuran en el campo **Campos** no se duplica; se usa el valor predeterminado del campo.
- 11. Muestre los vínculos (menú **Visualización/Vínculos**).
- 12. Seleccione un vínculo.
- 13. Si el campo **Tipo** tiene como valor **Copy** u **OwnCopy**, el vínculo no se duplica. se aplica el valor predeterminado del vínculo.

# <span id="page-66-0"></span>Duplicar un registro existente en varios ejemplares

## **Cliente Windows**

- 1. Muestre la tabla de la que forma parte el registro que hay que duplicar.
- 2. Seleccione el registro que hay que duplicar.
- 3. Seleccione el menú **Edición/Duplicar**.
- 4. En la ventana que aparece, indique el número de copias que desee efectuar.
- 5. Pulse **Duplicar** para añadir las copias de registros a la base de datos.

## **Cliente Web**

Esta funcionalidad no está disponible.

## **Parametraje de la base de datos para que la duplicación se realice correctamente**

**Nota:** Para que este modo de duplicación funcione, es necesario definir valores predeterminados no nulos para los campos y vínculos obligatorios que forman parte de un índice único.

Si no es el caso, la duplicación no funciona, y Asset Manager le informa de la imposibilidad de duplicar el registro.

# <span id="page-67-0"></span>Modificar un solo registro

**Nota:** No puede modificar un registro editando la información que figura en la lista de registros.

## **Cliente Windows**

- 1. Muestre la tabla de la que forma parte el registro que hay que modificar.
- 2. Muestre el detalle del registro que hay que modificar.
- 3. Modifique el registro.
- 4. Utilice unos de los medios siguientes:
	- <sup>n</sup> Haga clic en el botón **Cancelar** para cancelar la modificación del registro.

O bien

<sup>n</sup> Haga clic en el botón **Modificar** para actualizar el registro en la base.

## **Cliente Web**

- 1. Muestre la tabla de la que forma parte el registro que hay que modificar.
- 2. Muestre el detalle del registro que hay que modificar.
- 3. Modifique el registro.
- 4. Utilice unos de los medios siguientes:
	- <sup>n</sup> Haga clic en el botón **Cancelar** para cancelar la modificación del registro.

O bien

<sup>n</sup> Haga clic en el botón **Guardar** para actualizar el registro en la base.

# <span id="page-67-1"></span>Modificar una selección de registros

## **Cliente Windows**

1. Abra la lista en modo **Lista y detalle** y seleccione simultáneamente los registros por modificar en la lista.

Asset Manager aparece entonces en la ventana de detalle:

- <sup>n</sup> Los campos que pueden modificarse: fondo blanco.
- Los campos que no pueden modificarse: fondo atenuado.
- 2. Modifique los campos o vínculos que deben tener el mismo valor en todos los registros seleccionados.
- 3. Haga clic en el botón **Modificar** para actualizar los registros en la base.

**Sugerencia:** Otra solución, más compleja pero más potente, consiste en exportar los registros para poder modificarlos fuera de Asset Manager y en importarlos una vez efectuadas las modificaciones. Para más información, consulte [Exportar](#page-52-0) una lista en la sección Listas de [registros](#page-31-0).

#### **Cliente Web**

- 1. En la lista, seleccione las casillas situadas al lado de los registros.
- 2. Aparecerá el botón **Edición**. Haga clic en el botón **Edición**.
- 3. Asset Manager aparece entonces en la ventana de detalles:
	- <sup>n</sup> Todos los campos que contienen los mismos valores: fondo blanco.
	- <sup>n</sup> Los campos que contienen diferentes valores: fondo atenuado.
- <span id="page-68-0"></span>4. Haga clic en **Guardar** para guardar los cambios.

# Eliminar los registros

**Precaución:** Antes de eliminar un registro, conviene examinar las razones de dicha eliminación, pues la operación no es reversible: ¿se trata de un elemento creado en la base por error, de un elemento retirado del parque o de un elemento almacenado? Etc. Puede que le convenga más modificar el estado de dicho elemento o desplazarlo en la base, en lugar de eliminarlo.

### **Cliente Windows**

- 1. Muestre la tabla de la que forman parte los registros que hay que eliminar.
- 2. Seleccione los registros que se van a eliminar.
- 3. Utilice unos de los medios siguientes:
	- <sup>n</sup> Haga clic en el botón **Eliminar**.

### O bien

<sup>n</sup> Pulse la tecla **Supr** del teclado.

### **Nota:**

- Si los registros que se van a eliminar están vinculados a registros que deben también ser eliminados (dependiendo de la estructura de la base de datos), y si es posible, Asset Manager elimina los registros que usted había seleccionado, así como los registros vinculados que hay que suprimir. De lo contrario, aparecerá un mensaje de error.
- <sup>l</sup> Puede activar la posibilidad de eliminar los registros vinculados activando la opción **Autorizar las supresiones extendidas** (menú **Ediciones/Opciones**).

### **Cliente Web**

Para eliminar los registros, siga uno de los procedimientos siguientes:

#### <sup>l</sup> **Método 1:**

- a. Abra la lista de registros que desee eliminar.
- b. Seleccione los registros que se van a eliminar.

**Nota:** Puede seleccionarlos en varias páginas.

- c. Seleccione la acción contextual **Eliminar**.
- d. Confirme la eliminación (botón **Sí**).
- <sup>l</sup> **Método 2:**
	- a. Abra la lista de registros que desee eliminar.
	- b. Muestre el detalle del registro que desea eliminar.
	- c. Haga clic en el botón **Eliminar**.
	- d. Confirme la eliminación (botón **Sí**).

**Nota:** Si los registros que se van a eliminar están vinculados a registros que deben también ser eliminados (dependiendo de la estructura de la base de datos), y si es posible, Asset Manager elimina los registros que usted había seleccionado, así como los registros vinculados que hay que suprimir.

# <span id="page-70-0"></span>Introducir el detalle de un registro

Esta sección explica cómo rellenar el detalle de un registro en proceso de creación, duplicación o modificación.

El detalle de un registro contiene campos y vínculos.

# Campos

Los campos corresponden a datos almacenados directamente en la tabla del registro.

### **Campos editados libremente**

Introduzca el valor con el teclado.

### **Campos editados con una enumeración.**

Existen varios tipos de enumeraciones:

- sistema (nadie puede modificar la lista de valores)
- . no sistema de tipo abierto (todos los usuarios conectados con una función de usuario adecuada pueden modificar la lista de valores)
- . no sistema de tipo cerrado (sólo un usuario conectado con derechos de administrado puede modificar la lista de valores)

Para seleccionar el valor de una enumeración, utilice uno de los siguientes métodos:

- Haga clic en el icono  $\mathbb{Z}$  de la derecha del campo (cliente Windows) o pulse en la zona de edición (cliente Web), y a continuación seleccione el valor en la lista desplegable
- Introduzca todo, o parte del valor. Asset Manager completa automáticamente su introducción, si existe un valor que comienza por los caracteres introducidos.

### **Casillas que hay que marcar y botones cercanos**

Marque o desmarque la casilla con el ratón o con la barra espaciadora del teclado.

# Vínculos

Los vínculos sirven para asociar el registro a un registro único (vínculo 1), o a varios registros (vínculo n) de otras tablas.

Las bases de datos que operan según este principio se denominan "bases de datos relacionales".

La ventaja de este principio reside en el hecho de que la información se puede duplicar en la base de datos, lo que permite ganar tiempo en caso de modificaciones, y espacio en la memoria.

### <sup>l</sup> **Vínculo 1**

### <sup>n</sup> **Completar un vínculo**

Utilice unos de los medios siguientes:

<sup>o</sup> Clientes Windows y Web: Introduzca todo, o parte del valor. Asset Manager completa automáticamente su introducción, si existe un valor que comienza por los caracteres introducidos.

**Nota:** La zona de edición de vínculos muestra la **cadena de descripción** de la tabla de destino.

Para encontrar un ejemplo:

- A. Inicie Asset Manager Application Designer.
- B. Conectarse a la base de datos.
- C. Seleccione una tabla.
- D. Examine el campo **Cadena**. Este campo contiene la cadena de descripción de la tabla. Esta está constituida por una concatenación de caracteres y referencias al nombre SQL de campos y vínculos de la tabla. La cadena de descripción define lo que se muestra en la zona de edición de los vínculos a la tabla de destino.
- Clientes Windows y Web: Seleccione un registro vinculado por medio del icono <sup>国</sup> (cliente Windows) o  $\mathcal{C}_{\Xi}$  (cliente Web) a la derecha del vínculo.
- $\circ$  Cliente Windows: Haga clic en el icono  $\mathbb{Z}$  a la derecha del vínculo.

## <sup>n</sup> Cliente **Web: Fuerce autocompletar**

Normalmente, el cliente Web completa la introducción o muestra la lista desplegable de forma automática.

Si este no era el caso, fuerce el mecanismo pulsando la tecla cursor **derecha** del teclado.

## <sup>n</sup> Cliente **Web: Seleccione un registro determinado en la lista desplegable**

Efectúe una de las siguientes operaciones:

- <sup>o</sup> Seleccione en registro con el ratón. La selección permanece entonces en la zona de edición del vínculo.
- <sup>o</sup> Desplace la selección con las teclas cursor **arriba** y **abajo** del teclado hasta que llegue al registro, y a continuación:
	- <sup>l</sup> Pulse la tecla **Enter** del teclado. La selección permanece entonces en la zona de edición del vínculo.
- <sup>l</sup> Pulse la tecla **Tabulación** del teclado. La selección pasa entonces al objeto siguiente de la página.
- <sup>l</sup> Pulse simultáneamente las teclas **Mayús** y **Tabulación** del teclado. La selección pasa entonces al objeto anterior de la página.
- <sup>n</sup> Cliente **Web: Defina el número de registros que se muestran en las listas desplegables de vínculos 1**

Para saber cómo establecer parámetros en el número de registros para mostrar en las listas desplegables: consulte la guía **Tailoring**, sección **Personalización de clientes Web**, capítulo **Modificación del comportamiento predeterminado de los clientes Web**, sección **Para establecer parámetros en el número de registros para mostrar en las listas desplegables**.

### <sup>n</sup> **Eliminar un vínculo**

- i. Clientes Windows y Web: Muestre el detalle del registro principal.
- ii. Clientes Windows y Web: Elimine el texto de la zona de edición del vínculo
- iii. Clientes Windows y Web: Guarde estas modificaciones (botón **Modificar** del cliente Windows o **Guardar** del cliente Web).

### <sup>n</sup> **Modificar un registro vinculado**

- i. Cliente Windows: Haga clic en el icono  $\frac{a}{a}$  a la derecha del vínculo para mostrar el detalle del registro vinculado.
- ii. Cliente Web: Haga clic en el vínculo para mostrar el detalle del registro vinculado.
- iii. Clientes Windows y Web: Modifique y guarde el cambio en el detalle del registro vinculado.

#### <sup>n</sup> **Crear un registro vinculado**

Cuando introduce los caracteres en la zona de edición de un vínculo, Asset Manager completa automáticamente la entrada.

Si escribe un valor que no corresponde con ningún registro en la tabla vinculada, aparecerá una ventana de diálogo cuando el foco se mueva del campo, preguntándole si desea crear una nuevo registro en la tabla de destino.

Se proponen dos posibilidades:

<sup>o</sup> **Creación al vuelo**: Asset Manager crea un nuevo registro en la tabla de destino, pero no presenta su detalle; podrá completar posteriormente la información que lo describe.

**Nota:** En el cliente Windows, esta opción puede desactivarse a través del menú **Edición/Opciones/Edición/Autorizar las creaciones al vuelo**.

<sup>o</sup> **Creación detallada**: Asset Manager presenta una ventana de detalle para este nuevo registro; rellene inmediatamente la información correspondiente a este nuevo registro.

**Nota:** Cuando escriba los valores de la jerarquía en el vínculo, la opción **Creación al vuelo** creará toda la jerarquía, en tanto que la opción **Creación detallada** no admite esta funcionalidad y Asset Manager dará un mensaje de error en este caso.

### <sup>l</sup> **Vínculos n**

- <sup>n</sup> **Cliente Windows: Complete un vínculo n de la vista de lista**
	- i. Muestre la ficha que contiene la lista de registros vinculados.
	- ii. Seleccione **Mostrar en forma de lista** en el menú contextual (haga clic con el botón derecho en la lista).
	- iii. Pulse los iconos **+** o **-** a la derecha de la lista para agregar o eliminar un vínculo.

### <sup>n</sup> **Cliente Windows: Complete un vínculo n en la vista de ficha**

- i. Muestre la ficha que contiene la lista de registros vinculados.
- ii. Seleccione **Mostrar en forma de fichas** en el menú contextual (haga clic con el botón derecho en la lista).
- iii. Pulse a la derecha en uno de los apéndices de las subfichas de la parte inferior de la ventana.
- iv. Seleccione **Añadir un registro vinculado** o **Eliminar el vínculo** en el menú contextual.
- <sup>n</sup> Cliente **Web: Complete un vínculo n**
	- i. Muestre la ficha que contiene la lista de registros vinculados.
	- ii. Pulse los botones **Agregar** o **Eliminar** encima de la lista para agregar o suprimir un vínculo.

#### <sup>n</sup> **Modificar un registro vinculado**

- i. Clientes Windows y Web: Seleccione el vínculo en la lista.
- ii. Cliente Windows: Haga clic en el icono  $\frac{1}{3}$ a la derecha del vínculo para mostrar el detalle del registro vinculado.
- iii. Cliente Web: Haga clic en el vínculo para mostrar el detalle del registro vinculado.
- iv. Clientes Windows y Web: Modifique y guarde el cambio en el detalle del registro vinculado.

### Valores predeterminados

Durante la creación de un registro, Asset Manager utiliza un valor predeterminado, si existe, para rellenar los campos o los vínculos.

Si el valor predeterminado hace referencia a otros campos (por ejemplo, un modelo para un activo) del detalle del elemento en proceso de creación, el software espera a que los campos se hayan rellenado para mostrar la parte correspondiente del valor predeterminado.

Esto se cumple siempre que usted no añada el registro a la base (botón **Crear** del cliente Windows o **Guardar** del cliente Web).

Las fórmulas que definen el valor predeterminado de los campos sólo se aplican en el momento de la creación inicial; no se aplican durante la modificación de un registro.

### Obligatoriedad de los campos y vínculos

Cliente Windows: Los campos y vínculos obligatorios aparecen en rojo.

Cliente Web: Los campos y vínculos obligatorios están precedidos por un asterisco.

Los demás campos y vínculos son opcionales.

### Actualizar modificaciones efectuadas por varios usuarios

### Comportamiento de Asset Manager cuando varios usuarios acceden a la base al mismo tiempo

Como varios usuarios pueden acceder a la vez a la misma base de datos Asset Manager es importante comprender lo que ocurre cuando dos usuarios modifican un mismo registro.

- <sup>l</sup> Mientras un usuario de Asset Manager trabaja, es posible que otros usuarios realicen modificaciones en la información de detalle, añadan o eliminen registros. Las modificaciones aparecen automáticamente al abrir una pantalla.
- En cambio, si visualiza una ventana de lista o de detalle modificada por otros usuarios, para actualizar la información pulse la tecla "F5" (cliente Windows) o seleccione el menú

**Ventanas/Actualizar** (cliente Windows) o haga clic en el icono (cliente Web).

La aplicación de un filtro o una ordenación, el paso de la visualización arborescente a la visualización en lista o a la inversa provocan automáticamente la actualización de la ventana. Así que al abrir el detalle de un registro se actualiza necesariamente la información.

### Reglas de compatibilidad

Asset Manager aplica las reglas siguientes cuando varios usuarios acceden a una base de datos a la vez:

- Varios usuarios pueden editar el mismo registro sin que se les envíe ningún mensaje.
- <sup>l</sup> En el momento en que un usuario hace clic en el botón **Modificar** (cliente Windows) o **Guardar** (cliente Web), el software compara el valor de cada campo de la pantalla con la información almacenada en la base de datos.
	- <sup>n</sup> Si el valor que aparece en la pantalla coincide con el de la base, no cambia nada.
	- <sup>n</sup> Si el valor de la base es diferente del de la pantalla, se almacena en la base el valor de la pantalla.
- <sup>l</sup> Si dos usuarios modifican el mismo campo de un mismo registro, aparece un mensaje en la estación del **último** usuario que valida la modificación.
	- <sup>n</sup> Cliente Windows: se indica que el registro se ha modificado. Si el usuario confirma la actualización, el cambio realizado por el último usuario en hacer clic en el botón **Modificar** se almacena en la base.
	- <sup>n</sup> Cliente Web: el mensaje de advertencia impide que el usuario guarde el registro, ya que se ha modificado. Antes de modificar el campo el usuario debe actualizar la página.
- <sup>l</sup> Desde un punto de vista técnico, cuando modifique un registro ocurrirá lo siguiente: el registro queda bloqueado durante una fracción de segundo dando tiempo al software para que inscriba la información en la base. Mientras el registro está bloqueado, ningún usuario puede acceder a él en escritura. En cambio, el acceso en lectura sigue siendo posible.
- <sup>l</sup> Si un usuario edita un registro y, entretanto, otro usuario lo suprime, el primero de ellos recibe un mensaje de error al hacer clic en el botón **Modificar** (cliente Windows) o **Guardar** (cliente web).
- <sup>l</sup> Los contadores se incrementan cada vez que un usuario hace clic en **Nuevo** o en **Duplicar**. Se anula la introducción sin aprobar la creación, el contador no disminuye en el momento de salir (por lo tanto se producirán irregularidades).

### Cliente Windows

Para algunas tablas, la actualización debe recibir un trato particular.

Ciertas opciones le permiten definir cachés que se actualizarán cuando se conecte posteriormente a la base de datos o bien si selecciona el menú **Herramientas/Actualizar las cachés** (acceso directo **Ctrl**+**F5**). Estas cachés difieren de las cachés de conexión de la pantalla de edición de conexiones.

Cliente Web

Sin ninguna opción particular.

## Permitir la anulación de una acción en curso en los registros

### **Cliente Windows**

Puede definir un plazo al final del cual aparece una ventana que permite la anulación de la operación en curso. Este plazo, expresado en milisegundos, se precisa en la opción **Mensaje de espera al cabo de** de las opciones de aplicación (menú **Edición/Opciones/Edición**).

### **Cliente Web**

Esta funcionalidad no está disponible.

## Edición de datos

Este sección incluye:

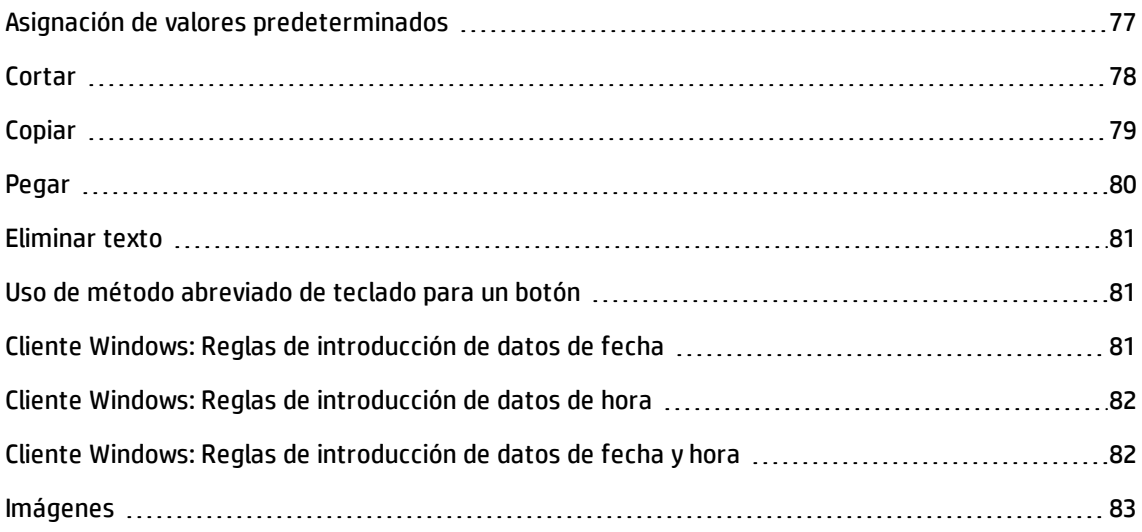

### <span id="page-76-0"></span>Asignación de valores predeterminados

### **Cliente Windows**

Asset Manager le permite asignar automáticamente valores predeterminados a algunos campos, únicamente durante la creación de un registro.

El administrador de Asset Manager define los valores predeterminados del campo:

- Mediante Asset Manager Application Designer.
- <sup>l</sup> O utilizando el menú **Configurar el objeto** en el menú contextual de este campo (acceso directo: **Alt** + **Intro**). En este caso, las modificaciones se guardan en la base de datos:
	- <sup>n</sup> Respondiendo afirmativamente al mensaje de confirmación que aparece en la pantalla al desconectarse de la base de datos.
	- <sup>n</sup> O bien, seleccionando el menú **Herramientas/Administración/Guardar la configuración de la base**.

El valor predeterminado puede crearse a partir de una fórmula que utilice campos, variables, constantes, etc.

**Nota:** Para más información sobre los valores predeterminados, consulte la sección **Customizing a field, a link or an index** del manual **Tailoring**.

### <sup>l</sup> **Caso particular de los campos calculados**

Los campos calculados sólo pueden utilizarse en el cálculo del valor predeterminado de un campo estándar cuando son de tipo **Cadena calculada** o **Archivo de comandos Basic**.

### <sup>l</sup> **Caso particular de los vínculos a la tabla Comentarios**

No es posible asignar un valor predeterminado a los vínculos a la tabla **Comentario (nombre SQL: amComment)**.

### <sup>l</sup> **Caso particular de los registros vinculados**

Cuando crea un nuevo registro en una tabla, a veces tiene que seleccionar un registro en una tabla vinculada para rellenar algunos campos del nuevo registro.

**Nota:** Si modifica los valores de los campos del registro vinculado después de crear el nuevo registro, los valores de los campos del nuevo registro no se modifican.

Si selecciona un registro vinculado en el detalle del nuevo registro tras hacer clic en el botón **Crear**, no se recalculan las fórmulas de los campos a los que se aplica un valor predeterminado.

El administrador puede asignar valores predeterminados a los campos que forman parte de una tabla, calculados partir de la información procedente de registros vinculados.

El cálculo automático de estos valores predeterminados se efectúa cuando se rellena el campo vinculado usado en una fórmula y se sale de él.

**Nota:** Asset Manager Automated Process Manager efectúa automáticamente numerosas tareas. Dichos automatismos se imponen a veces sobre los valores predeterminados.

#### **Cliente Web**

No se pueden definir los valores predeterminados mediante el cliente Web.

Por el contrario, los valores predeterminados definidos mediante el cliente Windows o Asset Manager Application Designer se aplican al cliente Web.

### <span id="page-77-0"></span>**Cortar**

### **Cliente Windows**

### <sup>l</sup> **Cortar texto**

Para cortar un texto y colocarlo en el portapapeles de Windows, selecciónelo y use el menú **Edición/Cortar** después de haber seleccionado el texto que desea cortar.

**Nota:** El acceso directo "Ctrl+X" está asignado a este comando.

### <sup>l</sup> **Cortar texto de una lista de ficha**

Una lista de ficha es aquella que aparece en determinada fichas de un detalle (por ejemplo, la lista de activos de un contrato, la lista de activos de una localización, etc.).

Para cortar registros de una lista de ficha y colocarlos en el "portapapeles":

- a. Seleccione los registros que desea cortar.
- b. Use el menú **Edición/Cortar**.
- c. Pulse **Modificar** para registrar la operación.

**Precaución:** A veces sólo se elimina el vínculo a un registro de destino y se conserva este último (Ejemplo: los contratos que figuran en la ficha **Contratos** del detalle de los activos). A veces se elimina el propio registro (Ejemplo: las líneas de gastos de la ficha **Costes** del detalle de los activos).

Los registros cortados pueden recuperarse desde el portapapeles con el menú **Edición/Pegar**.

**Nota:** El menú **Edición/Pegar** no se aplica a los registros de una lista principal ni a las imágenes.

### **Cliente Web**

<span id="page-78-0"></span>Utilice los comandos de corte del sistema operativo o del explorador.

### Copiar

### **Cliente Windows**

<sup>l</sup> **Copiar texto**

Para copiar un texto en el "portapapeles" de Windows, selecciónelo y use el menú **Edición/Copiar**.

**Nota:** El acceso directo "Ctrl+C" está asignado a este comando.

### <sup>l</sup> **Copiar registros de una lista**

Para copiar registros de una lista principal o una lista de ficha, basta seleccionarlos y usar el menú **Edición/Copiar**.

Durante la copia se respeta el orden de las columnas.

**Nota:** El menú **Edición/Copiar** no se aplica a las imágenes.

### **Cliente Web**

<span id="page-79-0"></span>Utilice los comandos de copia del sistema operativo o del explorador.

### Pegar

### **Cliente Windows**

**Nota:** El menú **Edición/Pegar** no se aplica a los registros de una lista principal ni a las imágenes.

#### <sup>l</sup> **Pegar texto**

Para pegar el texto que figura en el "portapapeles" de Windows, coloque el texto en el portapapeles y use el menú **Edición/Pegar**. El texto se pega en el punto de inserción indicado por el cursor.

**Nota:** A este comando está asignado el acceso directo "Ctrl+V".

#### <sup>l</sup> **Pegar texto en una lista de ficha**

Una lista de ficha es aquella que aparece en determinada fichas de un detalle (por ejemplo, la lista de activos de un contrato, la lista de activos de una localización, etc.).

#### <sup>n</sup> **Precauciones necesarias antes de pegar texto en una lista de ficha**

- $\circ$  El usuario no puede elegir las asociaciones entre los campos que desea pegar y las columnas de la lista de ficha. Conviene pues preparar los datos que se van a pegar para que correspondan a la estructura de las columnas de la lista de ficha. Por ejemplo, si se sitúa en la primera columna de la lista de ficha, los datos de la primera columna se trasladarán a la primera columna de la lista de ficha; los de la segunda columna, a la segunda columna de la lista de ficha, y así sucesivamente.
- $\circ$  Debe situarse en la columna de la lista de ficha a partir de la cual desea pegar datos y comprobar que el número de columnas sea idéntico al número de columnas a la derecha de la columna A (columna A incluida).
- $\circ$  Si hay registros seleccionados en la lista de ficha, serán reemplazados por los registros

pegados. No olvide cancelar la selección predeterminada del registro de la lista de ficha (pulsando la tecla CTRL y el botón izquierdo del ratón), para no eliminarlo de la lista de ficha cuando se peguen los datos.

- $\circ$  Puede pegar datos en una lista de ficha si existe un vínculo directo entre cada campo de esta tabla y la tabla de la lista principal. En cambio, no podrá hacerlo si no hay vínculo directo entre la tabla de la lista de ficha y la tabla principal. Por ejemplo, puede pegar datos en la ficha **Documentos**o de un activo, ya que la tabla de activos y la de documentos están vinculadas. Pero no puede pegar datos en la ficha **Activos** de un contrato. Efectivamente, existe una tabla intermedia entre la tabla de contratos y la de activos: se trata de la tabla de activos bajo contrato.
- <sup>n</sup> **Cómo pegar en una lista de ficha**

Para pegar el contenido del portapapeles en una lista de ficha, basta con usar el menú **Edición/Pegar** y hacer clic en **Modificar** para registrar la operación.

### **Cliente Web**

<span id="page-80-0"></span>Utilice los comandos de pegado del sistema operativo o del explorador.

### Eliminar texto

### **Cliente Windows**

Para eliminar un texto sin colocarlo en el portapapeles de Windows, selecciónelo y use las teclas usuales o el menú **Edición/Eliminar** (acceso directo: tecla **Supr**).

**Nota:** El menú **Edición/Eliminar** no se aplica a los registros de una lista ni a las imágenes.

### **Cliente Web**

<span id="page-80-1"></span>Utilice los comandos de eliminación del sistema operativo o del explorador.

### Uso de método abreviado de teclado para un botón

En el cliente web, puede usar el método abreviado de teclado para un botón. El método abreviado del botón aparece al apuntar al botón.

### <span id="page-80-2"></span>Cliente Windows: Reglas de introducción de datos de fecha

- <sup>l</sup> Defina el orden de introducción y visualización del mes, del día y del año por medio del panel de control de Windows. Respete este orden para introducir las fechas.
- Introduzca sistemáticamente un día, un mes y un año.
- <sup>l</sup> Para separar el día del mes y del año, use como separadores los caracteres /, ;: o un espacio en blanco.
- · La cifra "0" no tiene que preceder necesariamente al año, al mes o al día compuesto por una sola cifra.
- <sup>l</sup> El año puede escribirse con 2 o 4 cifras (por ejemplo, "1996" o "96"). Los números de 00 a 49 dan como resultado 2000 a 2049. Los números de 50 a 99 dan como resultado 1950 a 1999.
- <span id="page-81-0"></span>**La combinación de teclas Ctrl y ; muestra la fecha del día.**

### Cliente Windows: Reglas de introducción de datos de hora

Están autorizadas las horas, los minutos y los segundos.

Separe las unidades con dos puntos (**:**). Ejemplo:

<span id="page-81-1"></span>10:08:54

## Cliente Windows: Reglas de introducción de datos de fecha y hora

Estos campos se administran de manera diferente de los campos **Fecha**.

El formato de entrada aceptado para el campo **Fecha + Hora** es:

Date[<Separador>[Hour]]

Los posibles separadores son: . / ; , : -

**Fecha** es una cadena que representa la fecha. Su sintaxis es la siguiente:

xx<Separador>yy<Separador>zz

donde **xx**, **yy** y **zz** son cadenas que representan números enteros.

**Hora** es una cadena que representa la hora. Su sintaxis es la siguiente:

hour[<Separador>[minute[<Separador>[second[<Separador>[millisecond [<Separador>]]]]]]]

donde **hora**, **minuto**, **segundo** y **milisegundo** son cadenas que representan números enteros.

Se aplican las siguientes reglas:

- Defina el orden de introducción del mes, del día y del año por medio del panel de control de Windows. Respete este orden para introducir las fechas.
- . Introduzca sistemáticamente un día, un mes y un año.
- <sup>l</sup> La cifra "0" no tiene que preceder necesariamente al año, al mes o al día compuesto por una sola cifra.
- <sup>l</sup> El año puede escribirse con 2 o 4 cifras (por ejemplo, "1995" o "95"). Los números de 00 a 49 dan como resultado 2000 a 2049. Los números de 50 a 99 dan como resultado 1950 a 1999.
- <span id="page-82-0"></span>• El acceso directo "Ctrl" y ";" muestra la fecha del día.

### Imágenes

### **Cliente Windows**

Asset Manager le permite adjuntar tres tipos de imágenes:

- <sup>l</sup> Los archivos de formato Bitmap (archivo de extensión **.bmp**) de 16 o 256 colores. Presentan la ventaja de visualizarse rápidamente.
- Los metarchivos Windows. Son imágenes vectoriales que tardan más en visualizarse, pero que pueden redimensionarse sin alterar su calidad (archivos de extensión **.wmf**).
- <sup>l</sup> Los iconos (archivos de extensión **.ico**).
- <sup>l</sup> **Consejos**
	- <sup>n</sup> En las fichas **Foto**, puede utilizar los tres formatos propuestos.
	- <sup>n</sup> Las pequeñas imágenes, que sirven para ilustrar los registros (pequeño cuadrado en la parte superior izquierda del detalle de los registros), tienen un tamaño limitado a 16\*16 píxeles. Para estas imágenes, le recomendamos que utilice el formato **.bmp**.
	- <sup>n</sup> Para ocupar menos espacio en el disco, le recomendamos que emplee imágenes de 16 colores.
- <sup>l</sup> **Asociar una imagen a un registro**

La imagen asociada a un registro se muestra en la parte superior izquierda del detalle del registro. Para adjuntar una imagen:

- <sup>n</sup> Haga doble clic en la zona destinada a recibirla. Asset Manager presenta una pantalla que le permite seleccionar una imagen almacenada en la base o crear una nueva.
- <sup>n</sup> Haga clic con el botón derecho del ratón en la misma zona y seleccione la opción **Seleccionar una imagen** o **Seleccionar una nueva imagen** del menú contextual. En este último caso, Asset Manager le invita a seleccionar el archivo de la imagen.

Para quitar una imagen, haga clic con el botón derecho del ratón sobre la imagen y seleccione la opción **Eliminar la imagen** del menú contextual.

<sup>l</sup> **Almacenar imágenes**

- <sup>n</sup> **Las imágenes se almacenan en la tabla Imágenes (amImage) de la base de datos Asset Manager.**
- <sup>n</sup> **Se convierten en un formato propio de Asset Manager y se comprimen en forma de objeto binario.**

**Nota: No es necesario conservar el archivo de imagen externo en el disco, excepto si quiere modificarlo posteriormente.**

### **Cliente Web**

Funcionalidad no disponible.

# Capítulo 4: Buscar elementos en una tabla

Este capítulo explica cómo buscar registros con los filtros de Asset Manager.

En él se explica:

- **.** Cómo utilizar un asistente de consulta.
- . Los diferentes tipos de filtro que tiene a su disposición.
- Cómo utilizar los filtros más frecuentes.
- Cómo aplicar varios filtros en cascada para afinar la búsqueda.

#### Este capítulo incluye:

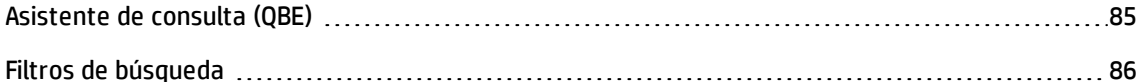

## <span id="page-84-0"></span>Asistente de consulta (QBE)

#### **Cliente Windows**

La visualización de una pantalla mediante un menú puede estar sujeta a una consulta preliminar, es decir, a un prefiltrado de los datos de la tabla, realizado por un asistente.

Este asistente:

- Expone los principales campos utilizados en una tabla e invita al usuario a introducir un valor para estos campos.
- <sup>l</sup> Efectúa una consulta rápida utilizando los valores introducidos por el usuario como criterio de filtro y muestra los datos correspondientes.

El administrador de la base de Asset Manager es el que define las pantallas que llaman a un asistente de consulta.

### <sup>l</sup> **Prefiltrado de los datos con un asistente de consulta**

Una vez efectuada la consulta, la tabla mostrada se filtra en función de los criterios especificados en el asistente.

Para visualizar el conjunto de datos de una tabla determinada, sin ningún prefiltrado, debe:

- Durante la apertura del asistente:
	- <sup>o</sup> Hacer clic en **Cancelar** O bien
	- <sup>o</sup> Hacer clic en **Aceptar** sin especificar qué hay en los campos
- <sup>n</sup> **Desactivación de los asistentes de consulta**

Para desactivar los asistentes de consulta:

<sup>o</sup> Modifique el valor de la opción **Activación de los asistentes de consulta** (menú **Edición/Opciones/Navegación**).

**Nota:** Esta opción activa o desactiva los asistentes de consulta para todas las tablas.

### **Cliente Web**

Para filtrar los registros de una lista mediante el asistente de consulta definido por Asset Manager Application Designer al nivel de la pantalla que forma parte de la lista, seleccione el filtro **QBE** en la lista desplegable situada sobre la lista de registros.

## <span id="page-85-0"></span>Filtros de búsqueda

Cuando visualiza una lista de registros (las personas, por ejemplo), Asset Manager puede presentar la totalidad de los registros de la lista o sólo una selección, que se realiza por medio de un filtro.

### Cliente Windows

### Información general

Puede aplicar varios filtros simultáneamente a las listas estén o no modo arborescente.

### **Tipos de filtros disponibles**

Existen varias clases de filtros:

- Filtro estándar: es un filtro que Asset Manager ha preparado. Por ejemplo, la lista de personas y departamentos presenta un filtro que permite visualizar sólo las personas, sólo los departamentos o ambos a la vez.
- **A** Filtro simple: este filtro utiliza un único criterio de selección. Este criterio se refiere a una información presente directamente en la tabla o a una información procedente de un registro

vinculado (para la lista de personas, por ejemplo, el criterio podrá basarse en el nombre de la persona o en el nombre de su localización).

- Filtro por consulta: este filtro se basa en la ejecución de una consulta, que le permite combinar varios criterios de selección referentes a la información de la propia lista o a la información de las tabla vinculadas.
- <sup>l</sup> Filtro específico: algunas fichas de las pantallas de detalle presentan una lista de registros vinculados (por ejemplo, características, líneas de gastos). En estos casos, Asset Manager puede proponer una lista desplegable de filtros en la ficha. para visualizar una selección de los registros de la lista en función de ciertos criterios.

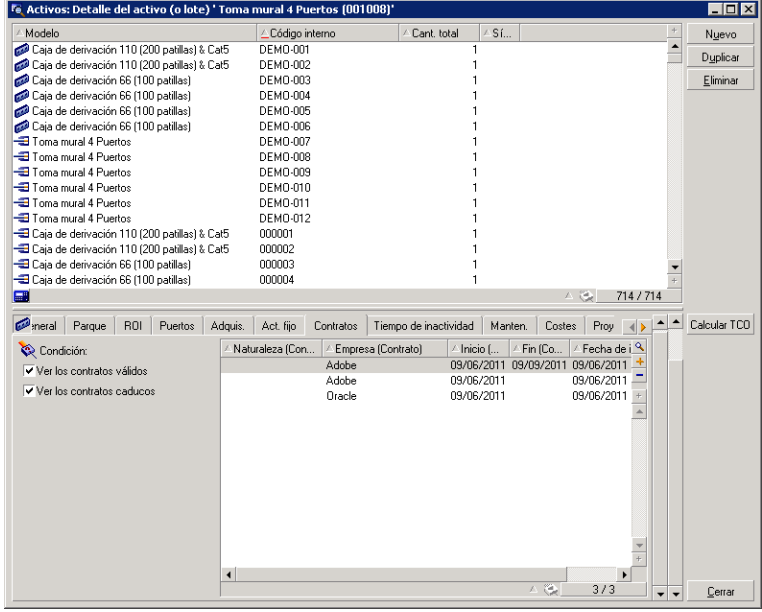

### **Filtro específico para los contratos válidos relativos a un activo**

### **Superposición de filtros**

Es posible aplicar simultáneamente varios filtros diferentes a una lista, con distintos indicadores:

- <sup>l</sup> Filtros aplicados automáticamente según el contexto en el que se encuentre el usuario: una combinación de valores configurados para los campos de un detalle define un contexto de visualización. Dicho contexto restringe automáticamente los valores de registros vinculados que presenta por ejemplo la lista desplegable de un vínculo (campo vinculado). El usuario no ve claramente que se aplica tal filtro.
- <sup>l</sup> Filtros aplicados según las "Restricciones de acceso": procedentes del perfil de usuario: debido a estas restricciones, el usuario sólo ve los registros correspondientes a los criterios definidos por consulta en su perfil de usuario, pero no ve directamente que se aplica tal filtro durante la visualización.
- <sup>l</sup> Filtros aplicados a las listas en "primer plano": filtros simples, por consulta, estándar, específicos. Estos filtros, que se describen más adelante, aparecen en el menú específico de la lista visualizada. El usuario ve claramente los filtros aplicados en la zona de filtro a la izquierda.
- <sup>l</sup> Filtros aplicados a las listas en "segundo plano": estos filtros son aquellos que se utilizan por medio de la ficha **Filtro (cláusula WHERE)** del menú contextual **Configurar la lista**. El usuario ve que se aplica tal filtro porque el icono  $\ddot{\bullet}$ , situado debajo de la lista, aparece en color (también puede ver la ficha **Filtro**, pulsando directamente en este icono).

### Funcionamiento de los filtros

**Precaución:** Esta sección no se aplica al cliente Web.

- . Un filtro tiene un efecto de reducir las líneas de una lista y no de las columnas.
- Algunas tablas son jerárquicas y permiten ver los registros en arborescencia de componentes y subcomponentes. Los registros que cumplen los criterios de los filtros definidos aparecen en claro; los demás, atenuados.
- Ia única manera de guardar un filtro aplicado a una lista principal es integrarlo en una vista (cf. menú **Herramientas**) que puede abrir posteriormente.
- . En ciertos casos, para aplicar un filtro o un conjunto de filtros, tendrá que hacer clic en uno de los iconos **de** que aparecen en las zonas de filtro. Si no aparece ningún icono de este tipo, el filtro se aplica automáticamente. Si el icono aparece atenuado **de la sua se efectuó el filtrado. El icono aparece** de nuevo, si se modifica o se añade una condición de filtrado.
- Para tomar en cuenta las evoluciones de la base de datos, pulse la tecla F5 o use el menú **Ventanas/Actualizar**.
- <sup>l</sup> Cuando aplica varios filtros simultáneamente, Asset Manager aplica una condición "Y" entre los filtros (y no "O"). Para que un registro se visualice durante la aplicación del filtro, debe cumplir todas las condiciones definidas por los filtros.
- Para determinar las condiciones lógicas que definen un filtro dispone de operadores de comparación.

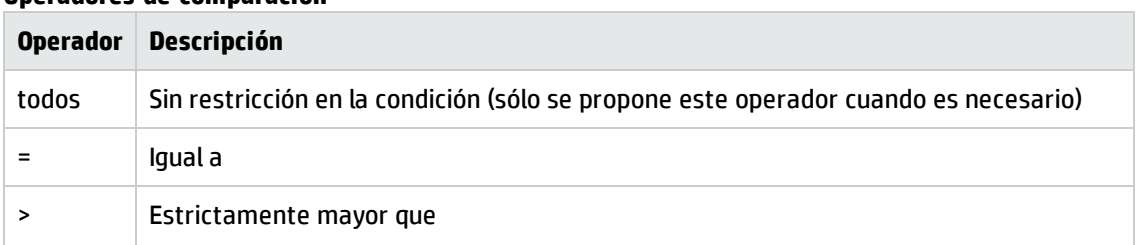

### **Operadores de comparación**

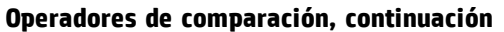

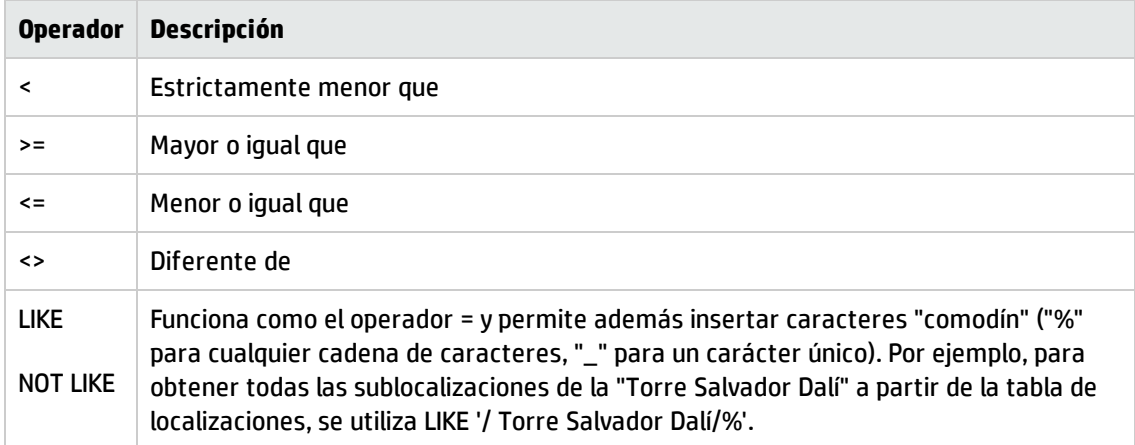

### Uso de los filtros

**Precaución:** Esta sección no se aplica al cliente Web.

Existen dos maneras de filtrar los registros de una lista:

- <sup>l</sup> Aplicando uno o varios filtros en primer plano a la lista principal. El detalle de estos filtros aparece a la izquierda en la ventana que contiene la lista.
- <sup>l</sup> Aplicando un filtro por consulta en segundo plano por composición de consultas. La definición de este filtro no es visible en la ventana que contiene la lista, pero el icono **en color recuerda la** existencia del filtro.

**Nota:** Estos dos métodos no son exclusivos. Puede aplicar a la misma lista uno o varios filtros en primer plano y un filtro en segundo plano.

A continuación, se describen los métodos de supresión de filtros:

- <sup>l</sup> Para eliminar la aplicación de todos los filtros, use la opción **Sin filtro** del menú contextual o del menú específico.
- Para eliminar la aplicación de uno de los filtros:
	- a. Sitúe el ratón en la zona de definición del filtro que desea desactivar.
	- b. Haga clic en el botón derecho del ratón para ver el menú contextual.
	- c. Seleccione el menú **Eliminar este filtro**.
- <sup>l</sup> Para suprimir un filtro por consulta AQL que se aplica en segundo plano, muestre el menú contextual

(haga clic con el botón secundario del ratón) y seleccione **Usuarios/Configurar la lista** y, a continuación, la ficha **Filtro (cláusula WHERE)**. Haga clic en el botón .

**Nota:** Asset Manager muestra el resultado de las consultas lo antes posible: si puede optimizar el tratamiento de datos, los resultados aparecen casi inmediatamente, aunque la base de datos contenga mucha información. En caso contrario, la rapidez con que aparecen los resultados depende del motor de base de datos utilizado, de la carga de la red (local o cliente-servidor) y del tamaño de la base de datos.

### Aplicar uno o varios filtros simples

**Precaución:** Esta sección no se aplica al cliente Web.

Esta posibilidad sólo puede aplicarse a las listas principales, es decir las que figuran en primer plano.

- 1. Abra la lista de registros que desee filtrar.
- 2. Seleccione el comando **Filtro simple** del menú específico (situado a la derecha del menú **Edición**). En la parte superior izquierda de la lista aparece una zona de definición.

**Nota:** Para ver todos los registros cuyo valor indicado en un mismo campo o vínculo es igual al valor seleccionado en la ventana de detalle, seleccione el menú contextual propuesto: **Filtrar**

**por este campo** o **Filtrar por este vínculo**. Finalmente pulse en **e** para visualizar los registros correspondientes en la lista.

- 3. Seleccione el objeto de la tabla al que se refiere el filtro, en la lista desplegable situada a la derecha de .
- 4. Seleccione un operador de comparación en la lista desplegable.
- 5. Indique el valor con el que ha de compararse el objeto seleccionado. Si la tabla vinculada es de tipo jerárquico, la opción **Árboles en las listas desplegables** de la opción **Navegación** en el menú Edición, Opciones, presenta una casilla debajo de la zona de lista; selecciónela para filtrar asimismo los subcomponentes del objeto seleccionado.
- 6. Haga clic en **la para ver los registros filtrados.**
- 7. Para aplicar otro filtro, seleccione la opción **Y/Filtro simple** del menú específico o haga clic con el botón derecho en la lista y seleccione la opción **Y/Filtro simple** del menú contextual.

Aplicar un filtro de consulta

**Precaución:** Esta sección no se aplica al cliente Web.

- 1. Visualice y seleccione una lista.
- 2. Acceda a la zona de definición de filtro por medio de la opción **Filtro por consulta** en el menú específico o el menú contextual de una lista principal.
- 3. El primer campo de la zona que aparece presenta la lista desplegable de las consultas preexistentes; seleccione una.

Para definir los criterios de filtro, introduzca directamente la expresión AQL de la consulta en la zona destinada al texto.

Si desea especificar su consulta con ayuda de Asset Manager, haga doble clic en la lista y seleccione la opción **Usuarios/Configurar la lista** en el menú contextual; para las listas principales,

pulse | situado en la zona de definición del filtro.

### **Pantalla de composición de consulta**

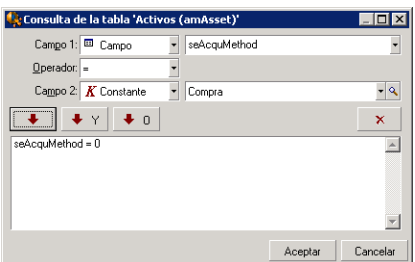

4. Defina los criterios de filtrado en la ficha **Filtro** mediante los campos 1 y 2 y sus valores asociados, que definen el criterio de selección. Un operador determinará la comparación lógica que se efectuará entre ambos campos.

Use la flecha roja para insertar cada criterio en la consulta. Si desea eliminar la consulta, utilice  $\times$ ; para confirmar, haga clic en el botón **Aceptar**.

5. La lista de activos a la que se aplica un filtro puede presentarse como sigue:

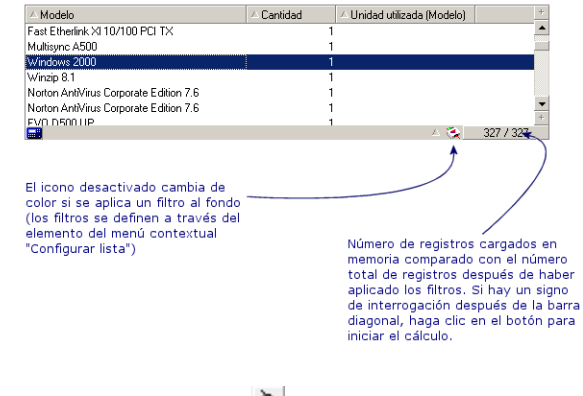

6. Finalmente, pulse en

## Cliente Web

Los filtros se pueden seleccionar en la lista desplegable **Filtro** que se encuentra en la parte superior de las listas.

Esta lista desplegable contiene:

- <sup>l</sup> Un filtro por índice de la tabla, si el índice no se aplica a la clave primaria, y a condición de que al menos uno de los campos y vínculos formen parte de la pantalla. Si un administrador agrega un índice que respeta estas reglas en una tabla con Asset Manager Application Designer, este nuevo índice aparecerá en la lista de filtros.
- . Un filtro por consulta cuyo contexto es la tabla en la que la lista muestra los registros. Si el usuario añade una consulta, ésta aparecerá en la lista de filtros.
- <sup>l</sup> Un filtro si se ha definido un prefiltrado para la pantalla (campo **Campos QBE** del detalle de la pantalla en Asset Manager Application Designer).

# Capítulo 5: Asistentes

Este capítulo incluye:

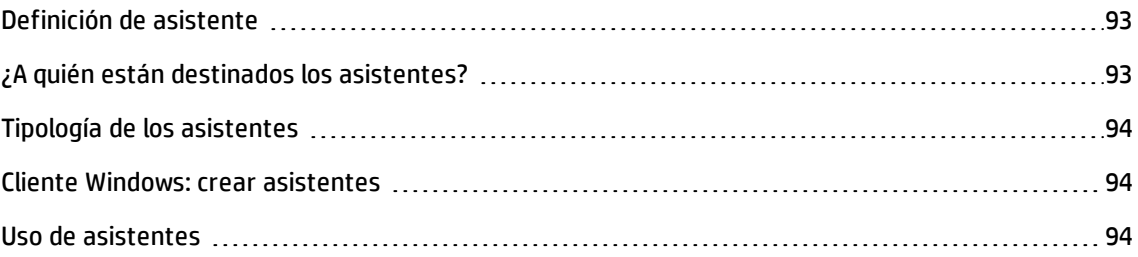

# <span id="page-92-0"></span>Definición de asistente

Los asistentes de Asset Manager le ayudan a efectuar tareas sencillas y sistemáticas. Le orientan paso a paso, de modo gráfico e intuitivo, a través de las distintas etapas necesarias para la realización de una tarea. Asset Manager se suministra con asistentes predefinidos, que le permiten por ejemplo:

- . Trasladar usuarios y activos de una localización a otra. El usuario elige a una persona, los activos de este empleado que se van a trasladar y la nueva localización. Una vez facilitada toda la información al asistente, se actualiza la localización para la persona y sus activos.
- Administrar de forma sencilla las existencias. El usuario elige activos en existencias, un empleado y una localización. El asistente asigna los activos al empleado y a la localización seleccionados.
- Recopilar información de modo sencillo con vistas a la ejecución de alguna acción.
- <span id="page-92-1"></span>• Facilitar la introducción de un registro.

## ¿A quién están destinados los asistentes?

Los asistentes son útiles tanto para un usuario principiante como para un usuario avanzado:

- El usuario principiante puede realizar más fácilmente tareas complejas sin tener amplios conocimientos de Asset Manager ni de sus mecanismos.
- El usuario avanzado puede crear sus propios asistentes o configurar los asistentes existentes, y adaptar así esta funcionalidad a los procesos internos de la empresa. La creación de estos asistentes especiales requiere el conocimiento de un lenguaje de archivo de comandos flexible y potente.

## <span id="page-93-0"></span>Tipología de los asistentes

Los asistentes se reparten en dos grandes grupos:

Asistentes que intercambian datos con la base de datos de Asset Manager

Se clasifican en dos grupos:

### <sup>l</sup> **Asistentes de ayuda para la introducción de datos**

Estos asistentes hacen que sea más fácil ingresar datos en la base de datos y crear registros a partir de estos datos. Por ejemplo, el asistente **Crear/Modificar delegaciones** (sysCoreDelegation) lo guía en los pasos necesarios para crear un registro en la tabla Personas y departamentos. La información relacionada con la persona o el departamento es recopilada por el asistente, que luego crea el registro correspondiente. El usuario no ingresa directamente ninguna información en la pantalla; el asistente lo hace todo.

### <sup>l</sup> **Asistentes de recopilación de información previa a la ejecución de una acción**

Algunas acciones requieren el valor de un campo de la base de datos Asset Manager o el valor de una variable. En estos casos, los asistentes le ayudan a recopilar la información necesaria antes de transmitirla a la acción. Por ejemplo, el asistente "Trasladar a un usuario" recopila información sobre los activos que se van a trasladar, el usuario de estos activos y su nueva localización, y modifica consecuentemente los registros de la base de datos.

### Asistentes independientes

Los asistentes independientes son en su mayoría asistentes de cálculo y visualización. Por ejemplo, puede crear un asistente "Suma" que presente la suma de dos números introducidos por el usuario.

## <span id="page-93-1"></span>Cliente Windows: crear asistentes

**Nota:** Además de los asistentes suministrados de forma predeterminada, Asset Manager permite crear nuevos asistentes mediante el cliente Windows.

La creación de un asistente es una tarea reservada a los usuarios avanzados.

La creación de asistentes se describe en los capítulos **Acciones** y **Asistentes** del manual **Utilización avanzada**.

## <span id="page-93-2"></span>Uso de asistentes

Este sección incluye:

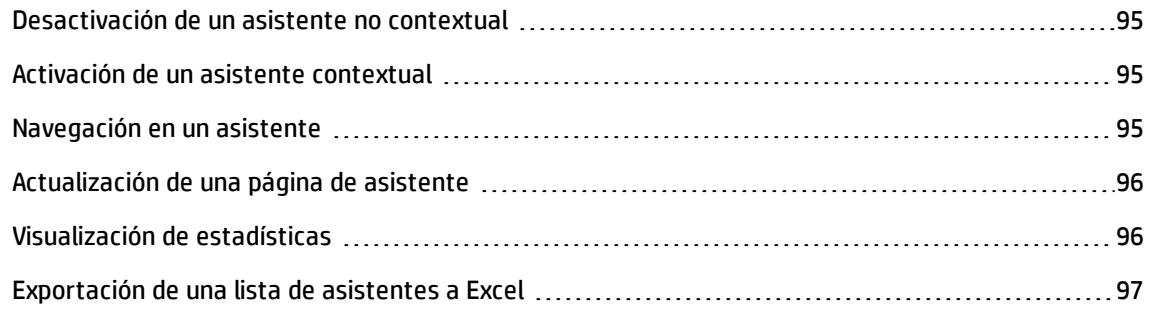

### <span id="page-94-0"></span>Desactivación de un asistente no contextual

### **Cliente Windows**

Se puede activar un asistente no contextual desde:

- <sup>l</sup> el menú **Herramientas/Acciones**
- **·** la ficha **Funciones** del navegador del cliente Windows y del cliente Web, si la acción está asociada a un dominio funcional

### **Cliente Web**

Se puede activar un asistente no contextual a partir del panel de navegación arborescente si la acción se asocia a un dominio funcional.

### <span id="page-94-1"></span>Activación de un asistente contextual

### **Cliente Windows**

Se puede asociar un asistente contextual a un botón presente en el detalle de una pantalla, para poder activarla pulsando el botón.

Ejemplo: en el detalle de una persona, la creación de un departamento se realiza pulsando el botón **+ Departamento**.

### **Cliente Web**

El asistente contextual se activará al seleccionar la acción en la lista desplegable de **Acciones** situada en la parte superior de las pantallas de listas.

Ejemplo: en la lista de pedidos, la recepción de un pedido se realiza activando la acción **Recibir** a partir de la lista **Acciones**.

### <span id="page-94-2"></span>Navegación en un asistente

Los asistentes se componen de una serie de páginas. Cada una de estas páginas presenta datos o requiere información de parte del usuario: puede tratarse de una selección que efectuar o de una

información que introducir.

La navegación entre las diferentes páginas de un asistente es simple:

- <sup>l</sup> Una vez completada una página, puede pasar a la página siguiente (determinada por una transición) mediante el botón **Siguiente**. Si ha alcanzado la última página del asistente, el botón no aparecerá.
- <sup>l</sup> Siempre tiene la posibilidad de volver atrás mediante el botón **Anterior** para efectuar correcciones.
- <sup>l</sup> En cualquier momento puede ejecutar la acción final de un asistente mediante el botón **Terminar**. Si el asistente no tiene suficiente información para realizar su tarea, el usuario vuelve automáticamente a la página apropiada.

Puede anular totalmente la ejecución de un asistente (y por consiguiente de la acción asociada) mediante el botón **Cancelar**.

### <span id="page-95-0"></span>Actualización de una página de asistente

Una página de asistente necesita una actualización cuando su contenido depende del valor de un campo de la misma página.

### **Cliente Windows**

La actualización es automática.

### **Cliente Web**

La actualización no es automática.

Debe mostrar la página anterior o siguiente del asistente y, después, volver a la página que necesita actualizarse.

<span id="page-95-1"></span>Esto no siempre es posible.

### Visualización de estadísticas

### **Cliente Windows**

Esta función no está disponible en el cliente Windows.

### **Cliente Web**

Algunas páginas de asistentes contienen listas de elementos.

Para visualizar las estadísticas para una lista de asistentes:

Seleccione la estadística de la lista desplegable **Estadísticas**. A continuación puede volver al asistente al seleccionar el vínculo que aparece como nombre del asistente. (Observe que esto no estará disponible si se deseleccionó la opción **Mostrar Combobox de estadísticas** en el panel **Preferencias**. Para obtener más detalles, consulte el manual **Tailoring**, sección **Customizing Web clients**, capítulo **Modifying the Web client's default behavior**, sección **User defined customizations/Preferences pane**).

## <span id="page-96-0"></span>Exportación de una lista de asistentes a Excel

### **Cliente Windows**

Esta función no está disponible en el cliente Windows.

### **Cliente Web**

Algunas páginas de asistentes contienen listas de elementos.

Para exportar una lista de asistentes a Excel, haga clic en el icono  $\left[\frac{1}{n}\right]$ .

# Capítulo 6: Imprimir datos

Este capítulo explica cómo imprimir datos con Asset Manager.

Este capítulo incluye:

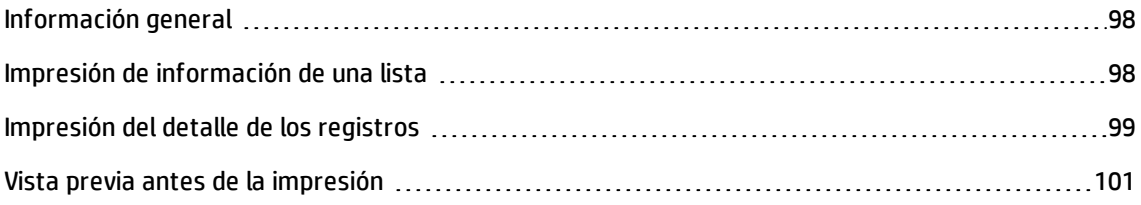

# <span id="page-97-0"></span>Información general

### **Cliente Windows**

Mediante el menú **Archivo/Imprimir** o el acceso directo "Ctrl+P", puede imprimir una lista principal o seleccionar algunos de los registros que contiene, filtrados o no, con la configuración de columnas que desee:

SAP Crystal Reports: Las plantillas de lista, de detalle, de gráfico o de ejemplo figuran en la tabla de informes.

Puede tener acceso a esta tabla a través del menú **Administración/Reporting/Informes** del navegador. Solo puede añadir nuevos informes mediante la aplicación SAP Crystal Reports (consulte el capítulo **SAP Crystal Reports** en la guía **Utilización avanzada**).

### **Cliente Web**

En Microsoft Internet Explorer:

- 1. Muestre la pantalla que desee imprimir.
- 2. Haga clic en el icono situado en la parte superior derecha del espacio de trabajo del cliente Web.

Se muestra una ventana del explorador Internet.

<span id="page-97-1"></span>3. Imprima la ventana de ayuda de las funciones de impresión del explorador Internet.

## Impresión de información de una lista

Se puede imprimir una lista de varias maneras:

### **Cliente Windows**

### <sup>l</sup> **Seleccionar el informe en el navegador**

a. Amplíe el vínculo del navegador correspondiente al dominio funcional del informe.

**Sugerencia:** El dominio funcional del informe se define en el detalle del informe, campo **Dominio** (nombre SQL: Dominio).

- b. Pulse el nombre del informe en el navegador.
- c. Haga clic en el icono **Imprimir**.

### <sup>l</sup> **A partir de la lista de informes**

- a. Visualice los informes (vínculo **Administración/Reporting/Informes** del navegador).
- b. Visualice el detalle del informe.
- c. Pulse **Vista previa**.
- d. Haga clic en el botón **Aceptar**.
- e. Haga clic en el icono **Imprimir**.

### <sup>l</sup> **A través del menú Archivo/Imprimir**

- a. Seleccione el menú **Archivo/Impresión**.
- b. Asigne al campo**Tipo** el valor **Informe no contextual (SAP Crystal Reports)**.
- c. Seleccione el vínculo en la lista **Informe**.
- d. Pulse **Imprimir**.

#### **Cliente Web**

- <sup>l</sup> **Uso del icono**
	- a. Muestre la lista que desee imprimir.
	- b. Haga clic en el icono situado en la parte superior derecha del espacio de trabajo del cliente Web.

Se muestra una ventana del explorador Internet.

<span id="page-98-0"></span>c. Imprima la ventana de ayuda de las funciones de impresión del explorador Internet.

## Impresión del detalle de los registros

#### **Cliente Windows**

Para imprimir el detalle de un registro debe utilizar los informes de detalle.

Existen varias formas de imprimir un informe de detalle, en función de dónde haya seleccionado el informe:

### <sup>l</sup> **Navegador**

- a. Visualice la lista que contiene el registro del que es objeto el informe.
- b. Seleccione el registro del que es objeto el informe.

**Nota:** Sólo puede seleccionar un registro.

c. Amplíe el vínculo del navegador correspondiente al dominio funcional del informe.

**Sugerencia:** El dominio funcional del informe se define en el detalle del informe, campo **Dominio** (nombre SQL: Dominio).

- d. Pulse el nombre del informe en el navegador.
- e. Haga clic en el icono **Imprimir**.

### <sup>l</sup> **Lista de informes**

- a. Visualice los informes (vínculo **Administración/Reporting/Informes** del navegador).
- b. Visualice el detalle del informe.
- c. Pulse **Vista previa**.
- d. Seleccione el registro del que es objeto el informe.
- e. Haga clic en el botón **Aceptar**.
- f. Haga clic en el icono **Imprimir**.

### <sup>l</sup> **Menú Archivo/Imprimir**

- a. Visualice la lista de registros de la que es objeto el informe.
- b. Seleccione de forma conjunta los registros de los que es objeto el informe.
- c. Seleccione el menú **Archivo/Impresión**.
- d. Asigne al campo **Tipo** el valor **Informe de detalle (SAP Crystal Reports)**.
- e. Seleccione el vínculo en la lista **Informe**.
- f. Pulse **Imprimir**.

### **Cliente Web**

- <sup>l</sup> **Uso del icono**
	- a. Muestre la lista que desee imprimir.
	- b. Haga clic en el icono situado en la parte superior derecha del espacio de trabajo del cliente Web.

Se muestra una ventana del explorador Internet.

c. Imprima la ventana de ayuda de las funciones de impresión del explorador Internet.

## <span id="page-100-0"></span>Vista previa antes de la impresión

La forma de mostrar una vista previa de un informe antes de imprimir, depende del tipo de informe (de detalle, de lista o de gráfico):

### **Cliente Windows**

Existen varias formas de mostrar una vista previa de un informe antes de imprimir, en función de dónde haya seleccionado el informe:

- <sup>l</sup> **Navegador**
	- a. Visualice la lista que contiene el registro del que es objeto el informe.
	- b. Seleccione el registro del que es objeto el informe.

**Nota:** Sólo puede seleccionar un registro.

c. Amplíe el vínculo del navegador correspondiente al dominio funcional del informe.

**Sugerencia:** El dominio funcional del informe se define en el detalle del informe, campo **Dominio** (nombre SQL: Dominio).

- d. Pulse el nombre del informe en el navegador.
- e. Para configurar la impresora: Haga clic en el icono
- <sup>l</sup> **Lista de informes**
	- a. Visualice los informes (vínculo **Administración/Reporting/Informes** del navegador).
	- b. Visualice el detalle del informe.
	- c. Pulse **Vista previa**.
- d. Seleccione el registro del que es objeto el informe.
- e. Haga clic en el botón **Aceptar**.
- f. Para configurar la impresora: Haga clic en el icono
- <sup>l</sup> **Menú Archivo/Imprimir**
	- a. Visualice la lista de registros de la que es objeto el informe.
	- b. Seleccione de forma conjunta los registros de los que es objeto el informe.
	- c. Seleccione el menú **Archivo/Impresión**.
	- d. Asigne al campo **Tipo** el valor **Informe de detalle (SAP Crystal Reports)**.
	- e. Seleccione el vínculo en la lista **Informe**.
	- f. Pulse **Vista previa**.
	- g. Para configurar la impresora: Haga clic en el icono

#### **Cliente Web**

- <sup>l</sup> **Uso del icono**
	- a. Muestre la lista que desee imprimir.
	- b. Haga clic en el icono situado en la parte superior derecha del espacio de trabajo del cliente Web.

Se muestra una ventana del explorador Internet.

c. Imprima la ventana de ayuda de las funciones de impresión del explorador Internet.

### **Informes de lista y gráficos**

Existen varias formas de mostrar una vista previa de un informe de lista o un gráfico antes de imprimir.

### <sup>l</sup> **Seleccionar el informe en el navegador**

a. Amplíe el vínculo del navegador correspondiente al dominio funcional del informe.

**Sugerencia:** El dominio funcional del informe se define en el detalle del informe, campo **Dominio** (nombre SQL: Dominio).

b. Pulse el nombre del informe en el navegador.

c. Cliente Windows: Para configurar la impresora: Haga clic en el icono ...

Cliente Web: haga clic en el icono **en la parte superior derecha del espacio de trabajo del** cliente Web y utilice las funciones de vista previa antes de la impresión del explorador de Internet.

### <sup>l</sup> **Cliente Windows: A partir de la lista de informes**

- a. Visualice los informes (vínculo **Administración/Reporting/Informes** del navegador).
- b. Visualice el detalle del informe.
- c. Pulse **Vista previa**.
- d. Para configurar la impresora: Haga clic en el icono  $\heartsuit$ .
- <sup>l</sup> **Cliente Windows: A través del menú Archivo/Imprimir**
	- a. Seleccione el menú **Archivo/Impresión**.
	- b. Asigne al campo**Tipo** el valor **Informe no contextual (SAP Crystal Reports)**.
	- c. Seleccione el vínculo en la lista **Informe**.
	- d. Pulse **Vista previa**.
	- e. Para configurar la impresora: Haga clic en el icono
- <sup>l</sup> **Cliente Windows: Con actualización automática**
	- a. Seleccione el menú **Herramientas/Reporting/Estadísticas de SAP Crystal Reports**.
	- b. Complete el campo **Naturaleza** si quiere filtrar la lista de informes (la lista que está justo a la derecha del campo **Naturaleza**).
	- c. Seleccione el informe en la lista que está a la derecha del campo **Naturaleza**.

# Capítulo 7: Visor del planificador

Este capítulo incluye:

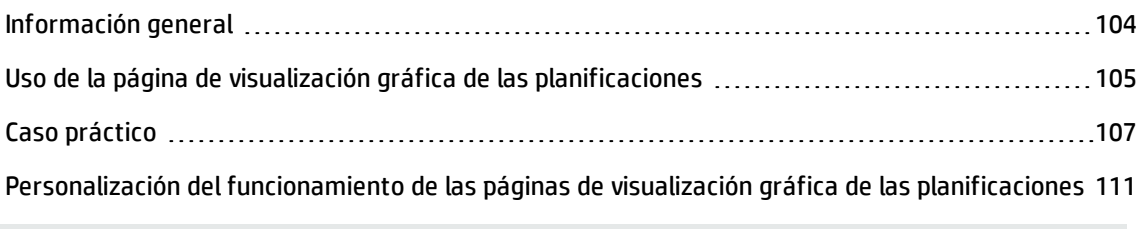

**Precaución:** Este capítulo no se aplica al cliente Web.

# <span id="page-103-0"></span>Información general

En qué consiste la visualización gráfica de las planificaciones

La visualización gráfica de las planificaciones sirve para representar los eventos que tienen un comienzo, un fin y eventualmente unos vencimientos.

Estos eventos se asocian a un registro aislado o a una selección de registros.

Ejemplos:

- Ausencia de empleados
- Periodos cubiertos por los contratos

Las páginas de visualización gráfica de las planificaciones sólo representan datos simples (inicio, fin y eventualmente los vencimientos).

No ofrecen ninguna función de planificación compleja (programación, por ejemplo).

Dónde la visualización gráfica de las planificaciones se propone de forma predeterminada

De forma predeterminada, está disponible una página de visualización gráfica de las planificaciones en el detalle de las tablas siguientes:

- <sup>l</sup> **Personas** (amEmplDept): ficha **Ausencias**, subficha **Vista previa** le permite visualizar las ausencias.
- <sup>l</sup> **Personas** (amEmplDept): la ficha **Delegaciones**, subfichas **Vista previa de delegaciones asignadas** et **Vista previa de delegaciones recibidas**, sirven para visualizar las delegaciones
- <sup>l</sup> **Órdenes de trabajo** (amWorkOrder): la ficha **Vista previa** sirve para visualizar las órdenes de trabajo planificadas.
- <sup>l</sup> **Contratos** (amContract): la ficha **Vista previa** sirve para visualizar las órdenes de trabajo planificadas bajo contratos.
- **Proyectos** (amProject): la ficha **Vista previa** sirve para visualizar los proyectos.

Dónde se puede añadir una página de visualización gráfica de las planificaciones Se puede añadir una página de visualización gráfica de las planificaciones:

- En el detalle de una tabla, gracias a Asset Manager Application Designer
- En un asistente, gracias a Asset Manager

Debe disponer, como mínimo, de la siguiente información:

- Un campo que almacena un inicio (fecha sola o fecha y hora)
- <span id="page-104-0"></span>• Un campo que almacena un fin (fecha sola o fecha y hora)

## Uso de la página de visualización gráfica de las planificaciones

### **Visualización gráfica de las planificaciones: diseño**

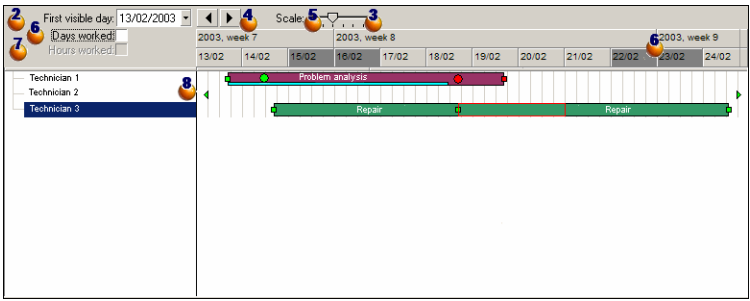

- 1. Comience por seleccionar todos los registros cuyas programaciones desea ver (en la lista de registros que no se muestra en la captura de pantalla).
- 2. Seleccione la primera fecha que se mostrará en el cuadro (extremo izquierdo del eje temporal).
- 3. Para modificar la escala de tiempo: desplace la barra, o pulse a su derecha o a su izquierda, o active el cuadro y después pulse la tecla **Ctrl** haciendo girar la rueda del ratón.
- 4. Para desplazar la escala de tiempo hacia la izquierda (retroceder en el tiempo): pulse en  $\blacksquare$ o active el cuadro y después haga girar la rueda del ratón hacia arriba.
- 5. Para desplazar la escala de tiempo hacia la derecha (avanzar en el tiempo): pulse en  $\blacktriangleright$  o active el cuadro v después haga girar la rueda del ratón hacia arriba.
- 6. Seleccione la opción **Días trabajados** para ocultar los días libres. Los días libres aparecen en gris oscuro en el eje temporal. Sólo se puede seleccionar la opción **Días trabajados** si la escala lo permite.
- 7. Marque la opción **Horas trabajadas** para ocultar las horas libres. Sólo se puede seleccionar la opción **Horas trabajadas** si la escala lo permite.
- 8. Representación gráfica de los eventos que se relacionan con los registros seleccionados en la lista :
	- $\blacksquare$  Una barra  $\blacksquare$  representa el periodo entre el inicio y el fin de un evento. Los campos que sirven para definir el inicio y el fin de los eventos dependen de lo que se ha definido para la página de visualización gráfica de las planificaciones.

### <sup>o</sup> **Mostrar el texto de información**

Cuando sitúa el puntero sobre la barra  $\Box$ , un texto de ayuda le aporta informaciones clave sobre el evento.

### <sup>o</sup> **Cambiar la duración de un evento**

Para cambiar la duración de un evento, desplace la barra  $\Box$ sin modificar su tamaño, selecciónela con el botón izquierdo del ratón y desplácela. Constatará que el inicio y el fin del evento se modifican para mantener la duración del evento.

<sup>o</sup> **Modificar la fecha de inicio de un evento**

Para modificar únicamente la fecha de inicio, desplace el puntero sobre el borde derecho de la barra hasta que el puntero cambie de aspecto. Después, pulse con el botón izquierdo del ratón y ajuste el tamaño de la barra. Constatará que la fecha de fin permanece sin cambiar.

<sup>o</sup> **Modificar la fecha de fin de un evento**

Para modificar únicamente la fecha de fin, desplace el puntero sobre el borde derecho de la barra hasta que el puntero cambie de aspecto. Después, pulse con el botón izquierdo del ratón y ajuste el tamaño de la barra. Constatará que la fecha de inicio permanece sin cambiar.

### <sup>o</sup> **Guardar los cambios**

Debe confirmar las modificaciones mediante el botón **Modificar** para que se registren en la base de datos.

<sup>o</sup> **Mostrar los detalles del evento** Para mostrar el detalle del evento en una nueva ventana, haga doble clic en la barra  $L$ 

### <sup>o</sup> **Reasignar una orden de trabajo a otro técnico**

Cuando lo permite la estructura de tabla, puede deslizar/desplazar un evento de una línea a otra. En el ejemplo del diagrama **Visualización gráfica de las planificaciones - Diseño** esto consiste en asignar una orden de trabajo a otro técnico.

- Los círculos rojos y verdes representan los vencimientos, cuando tales vencimientos están definidos para la página de visualización gráfica de las planificaciones. Éste es el caso, por ejemplo, para las órdenes de trabajo (campo **Resol. prevista** (dtResolLimit)). Éste no es el caso, por ejemplo, para las ausencias de personas.
	- <sup>o</sup> El círculo es rojo cuando no se ha respetado la fecha límite que representa.
	- <sup>o</sup> Es verde en el caso contrario.
- Los cuadrados rojos y verdes señalan la existencia de una fecha límite. Cada cuadrado está asociado a uno circular del mismo color.
	- <sup>o</sup> **Posición del cuadrado**

El cuadrado está a la izquierda de la barra si la fecha límite se define en relación al inicio del evento.

El cuadrado está a la derecha de la barra  $\Box$ si la fecha límite se define en relación al fin del evento.

#### <sup>o</sup> **Color del cuadrado**

El cuadrado es rojo cuando no se ha respetado la fecha límite a la que está asociado. Es verde en el caso contrario.

- n Los triángulos verdes  $\triangleright$  y  $\triangleleft$  señalan la presencia de un evento que no aparece en el cuadro  $\triangleleft$ teniendo en cuenta los parámetros de visualización.
- Un cuadro rojo **delimita la zona de recuperación de dos eventos.**
- <sup>n</sup> Una barra verde representa el porcentaje de progresión de un evento.

**Precaución:** El indicador de progresión sólo se muestra si la barra **el completa** en la ventana.

## <span id="page-106-0"></span>Caso práctico

El caso práctico que sigue le ayudará a descubrir el funcionamiento de la visualización gráfica de las planificaciones.

### **Desarrollo del caso práctico**

El caso práctico consiste en realizar las operaciones siguientes:

Paso 1 - Creación del grupo

- 1. Inicie Asset Manager.
- 2. Conéctese a la base de demostración.
- 3. Muestre la lista de grupos mediante el menú **Gestión de la organización/Operaciones/Grupos de personas**.
- 4. Cree un grupo completando únicamente los campos siguientes:

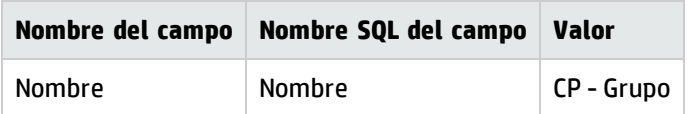

5. Cierre la ventana (botón **Cerrar**).

Paso 2 - Creación de técnicos

- 1. Visualice la lista de las personas con el vínculo **Gestión de la organización/Organización/Personas y departamentos** del navegador.
- 2. Cree 2 personas completando únicamente los campos y vínculos siguientes:

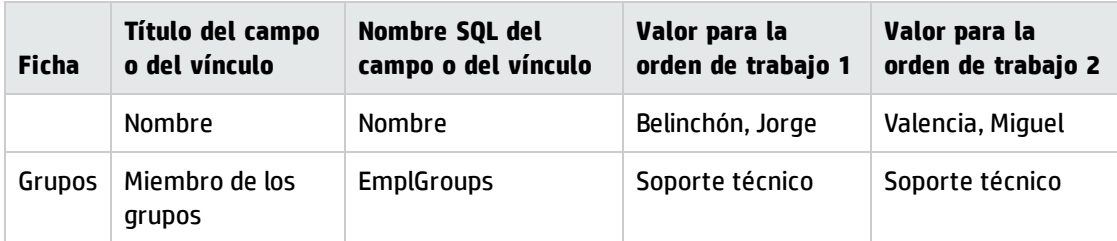

3. Cierre la ventana (botón **Cerrar**).

Paso 3 - Creación de órdenes de trabajo

- 1. Muestre la lista de órdenes de trabajo (menú **Ciclo de vida de activo/Órdenes de trabajo/Órdenes de trabajo**).
- 2. Cree dos órdenes de trabajo. Complete sólo los campos siguientes:
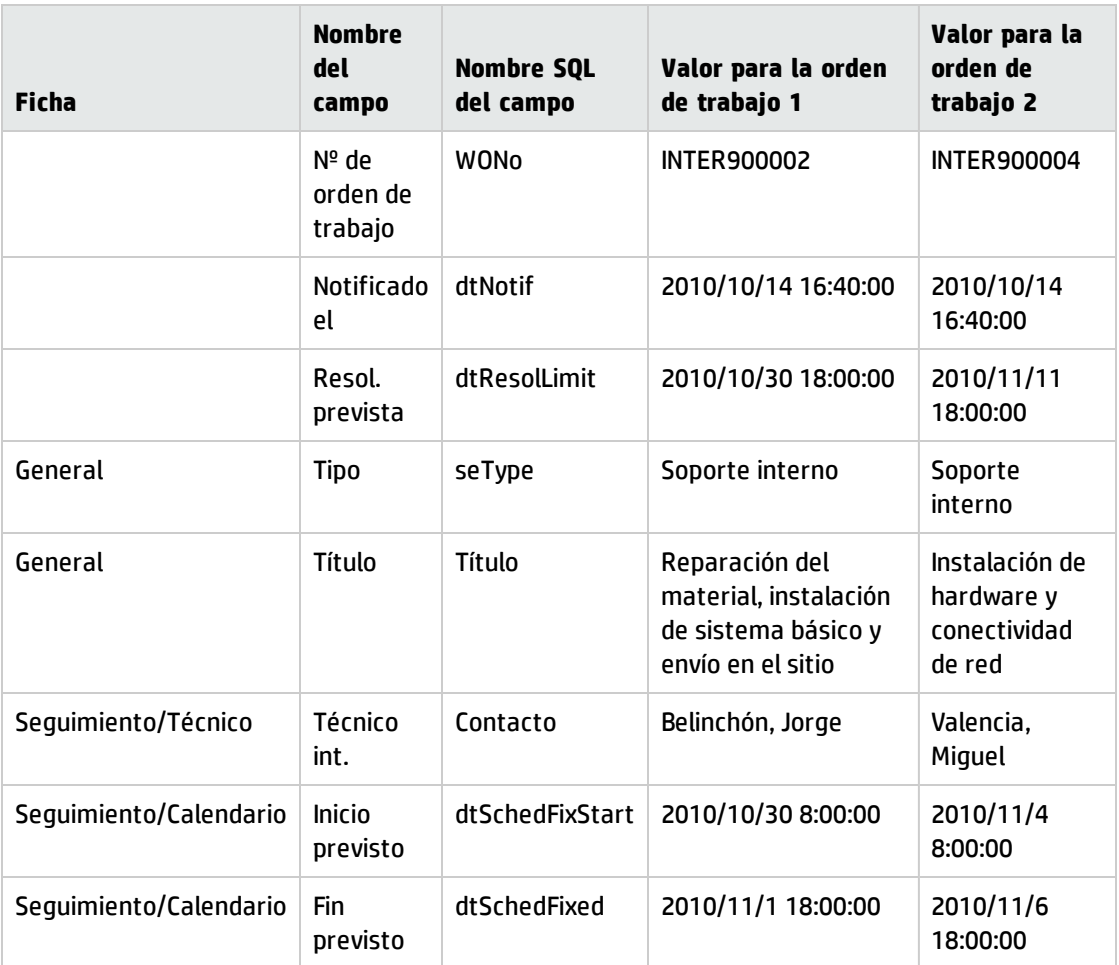

Paso 4 - Visualización de una planificación de dos órdenes de trabajo

- 1. Seleccione simultáneamente las órdenes de trabajo **INTER900002** y **INTER900004**.
- 2. Seleccione la ficha **Vista previa**.

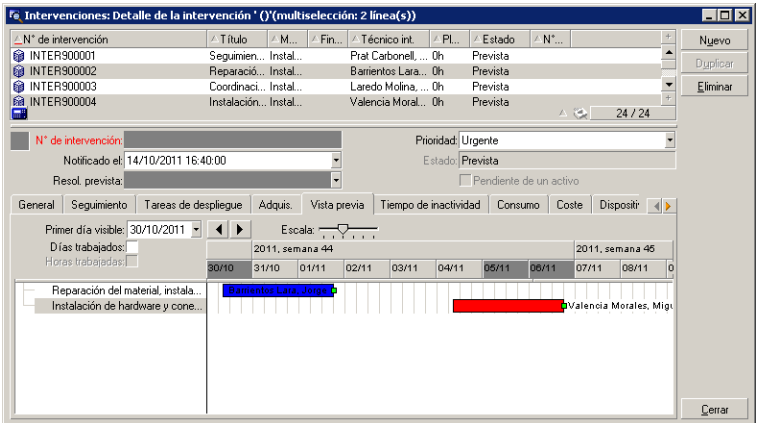

#### **Visualización gráfica de las planificaciones - Ejemplo con órdenes de trabajo**

3. Utilice la barra de desplazamiento **Escala** así como los botones **4** y **P** para visualizar todo el periodo cubierto por las dos órdenes de trabajo.

Puede activar igualmente el cuadro volto y después pulsar en la tecla **Ctrl** haciendo girar la rueda del ratón en lugar de utilizar el cursor **Escala**.

De igual forma, puede hacer girar la rueda del ratón en lugar de utilizar los botones  $\begin{array}{c} \begin{array}{c} \begin{array}{c} \end{array} \end{array}$ 

Cómo interpretar la página:

- . Las barras **como representan el periodo entre el inicio previsto (dtSchedFixStart)** y el fin previsto (dtSchedFixed) de la orden de trabajo. Su color depende del técnico que haya seleccionado.
- **.** Los círculos rojos  $\bullet$  y verdes  $\bullet$  representan vencimientos (campo **Resol. prevista** (dtResolLimit), aquí).
- Los cuadrados rojos **o** y verdes **o** señalan la existencia de una fecha límite.
- El círculo ♥ y el cuadrado **m** de la orden de trabajo INTER900002 son rojos porque la fecha de fin prevista (dtSchedFixed) para la orden de trabajo es posterior a la fecha de resolución prevista (dtResolLimit).
- El círculo y el cuadrado **□** de la orden de trabajo **INTER900004** son verdes porque la fecha de fin prevista (dtSchedFixed) para la orden de trabajo es anterior a la fecha de resolución prevista (dtResolLimit).

Paso 5 - Modificación gráfica de las fechas

1. Muestre la lista de órdenes de trabajo (menú **Ciclo de vida de activo/Órdenes de trabajo/Órdenes de trabajo**).

- 2. Seleccione simultáneamente **INTER900002** y **INTER900004**.
- 3. Seleccione la ficha **Vista previa**.
- 4. Seleccione la barra de **INTER900002** con el botón izquierdo del ratón y desplace la barra entera. Debe confirmar esta modificación mediante el botón **Modificar**.

Se dará cuenta de que los campos **Inicio efect.** y **Fin efect.** se han modificado.

5. Desplace el puntero sobre el borde izquierdo de la barra de **INTER900004**. hasta que el puntero cambie de aspecto. Después, pulse con el botón izquierdo del ratón y ajuste el tamaño de la barra.

Se dará cuenta de que el campo **Inicio efect.** se ha modificado, pero que el campo **Fin efect.** permanece sin cambiar.

6. Haga doble clic en la barra  $\Box$ : muestra una nueva ventana con el detalle de la orden de trabajo.

# Personalización del funcionamiento de las páginas de visualización gráfica de las planificaciones

Las opciones que rigen el funcionamiento de todas las páginas de visualización gráfica de las planificaciones se definen en el menú **Edición/Opciones**. Acceda a **Visualización/Visualización gráfica de las planificaciones**.

**Nota:** No se puede modificar el hecho de que el sábado y el domingo son los únicos días que se pueden declarar como días libres.

# Capítulo 8: Información de referencia

Este capítulo incluye:

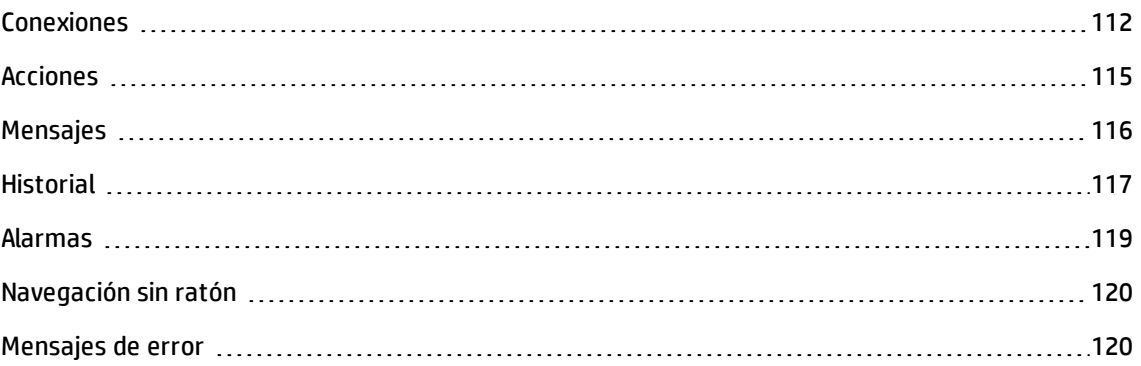

# <span id="page-111-0"></span>Conexiones

Crear una conexión con una base de datos

## **Cliente Windows**

- 1. Inicie el cliente Windows.
- 2. Seleccione el menú **Archivo/Edición de conexiones**.
- 3. Pulse **Nuevo**.
- 4. Rellene la ficha **Conexión**:
	- a. Rellene el campo **Nombre** de la conexión que aparece en el cuadro de diálogo **Editar conexiones**.
	- b. El campo **Descripción** añade una breve descripción textual a la conexión.
	- c. Seleccione el motor de base de datos en la lista desplegable del campo **Motor**.
- 5. Introduzca la información específica del motor seleccionado.
	- <sup>n</sup> **Fuente de datos** ODBC, que permite acceder a la base de datos (IBM Database Universal Server o Microsoft SQL Server).
	- <sup>n</sup> Nombre del **Servidor** Oracle donde está almacenada la base.
	- <sup>n</sup> **Base de datos** es el nombre de la conexión ODBC (IBM Database Universal Server o Microsoft SQL Server).
- <sup>n</sup> **Tipo de autenticación** le permite seleccionar el tipo de autenticación: Base de datos o WebService.
- <sup>n</sup> **WebService** es la URL HTTPS del servicio Asset Manager Web, por ejemplo: https://<ServerAddress>:8443/AssetManagerWebService
- **Usuario** es un nombre de login que sirve para identificarle cuando acceda a la base de datos (IBM Database Universal Server o Microsoft SQL Server).
- **Euenta Oracle** es el nombre utilizado para la conexión: sirve de login.
- <sup>n</sup> **Contraseña**
- **Propietario** de la base utilizada: Es el prefijo de los comandos SQL enviados a la base de datos.
- <sup>n</sup> **Frase de contraseña** es una frase de contraseña secreta predefinida para el tipo de autenticación WebService.
- 6. Haga clic en el botón **Crear**.

Puede crear varias conexiones para una misma base de datos siempre y cuando defina nombres diferentes. Para crear otras conexiones, utilice los botones **Nuevo** o **Duplicar**.

El botón **Probar** permite:

- Probar la conexión a la base de datos.
- Controlar la compatibilidad de la base de datos con la versión actual de Asset Manager.

El botón **Abrir** permite conectarse a la base de datos seleccionada. Equivale a seleccionar el menú **Archivo/Conexión a una base**.

#### **Nota:**

<sup>l</sup> El campo **Propietario** permite autorizar los logins (campo **Usuario**) que no son propietarios de las tablas. En este caso, se prefijan todas las instrucciones SQL enviadas a la base. Por ejemplo, si el propietario de la base es "Rovira", la instrucción SQL "SELECT a FROM b" se convierte en:

SELECT Joe.a FROM Joe.b

<sup>l</sup> El menú **Archivo/Edición de conexiones** no permite crear una base de datos. Para ello, use Asset Manager Application Designer.

#### **Cliente Web**

Esta funcionalidad no está disponible en el cliente Web.

Eliminar una conexión a una base de datos.

#### **Cliente Windows**

Esta acción no suprime en ningún caso la base de datos.

- 1. Inicie el cliente Windows.
- 2. Seleccione el menú **Archivo/Edición de conexiones**.
- 3. Seleccione la conexión que desee eliminar.
- 4. Pulse **Eliminar**.

#### **Cliente Web**

Esta funcionalidad no está disponible en el cliente Web.

#### Rendimiento de Asset Manager

Si utiliza Asset Manager en una red lenta o de baja velocidad, puede tardar en visualizar algunos elementos (como las imágenes).

Para mejorar las prestaciones del software, le ofrecemos la posibilidad de copiar estos elementos, que ocupan mucho espacio, en una carpeta local de las estaciones cliente designadas. Esta copia se llama "caché".

#### **Principio**

- · La creación de una caché consiste en crear un conjunto de archivos en una carpeta local.
- El software copia los elementos a medida que se le pide su visualización.
- <sup>l</sup> Cuando se visualiza un elemento que ocupa mucho espacio (imágenes, descripción de la base, etc.), el software comprueba si ha sido modificado. Si no es el caso, el software muestra el elemento de la caché y en caso contrario, actualiza el elemento de la caché y muestra el valor correcto.

Para crear una caché:

- <sup>l</sup> **Cliente Windows**
	- a. Abra la lista de conexiones por medio del menú **Archivo/Edición de conexiones**.
	- b. Seleccione una conexión ya existente o cree una nueva conexión.
	- c. En la ficha **Caché**, marque la casilla **Activar la caché**.
	- d. Seleccione **Directorio local de la caché** pulsando el botón .

**Precaución:** El tamaño de la caché debe estar comprendido entre 1 MB y 20 MB. Cuando la caché alcanza el tamaño máximo indicado, Asset Manager suprime los elementos más antiguos de la caché para añadir los nuevos en función de las necesidades.

# <sup>l</sup> **Cliente Web**

<span id="page-114-0"></span>Esta funcionalidad no está disponible en el cliente Web.

# Acciones

Una acción es una operación que recurre a un programa ejecutable directamente desde Asset Manager.

## Creación de una acción

La creación de una acción es una tarea reservada a los usuarios avanzados.

La creación de acciones se describe en el capítulo **Acciones** del manual **Utilización avanzada**.

## Ejecución de una acción

### **Cliente Windows**

Puede ejecutar una acción de varias maneras:

- Haga clic en el botón  $\overline{\phantom{a}}$  de la barra de herramientas. La lista desplegable presenta el número de acciones disponibles. Mediante una segunda pulsación en <sup>12</sup>63 se ejecuta la acción. Cuando existe, el icono asociado a la última acción ejecutada en la estación reemplaza el botón  $\mathbb{S}$ .
- <sup>l</sup> Seleccione una acción en el menú **Herramientas/Acciones**.
- Seleccione el nombre de una acción en el navegador, si la acción se asocia a un dominio funcional y si no es contextual.
- Se puede asociar una acción contextual a un botón presente en el detalle de una pantalla, para poder activarla pulsando el botón. Ejemplo: en el detalle de una persona, la creación de un departamento se realiza pulsando el botón **+ Departamento**.
- A partir de la vista previa de una acción:
	- a. Seleccione la opción **Herramientas/Acciones/Edición** para visualizar la lista de acciones.
	- b. Para una acción cuyo campo **Contexto** (nombre SQL: ContextTable) indica una tabla de referencia, pulse **Probar**.

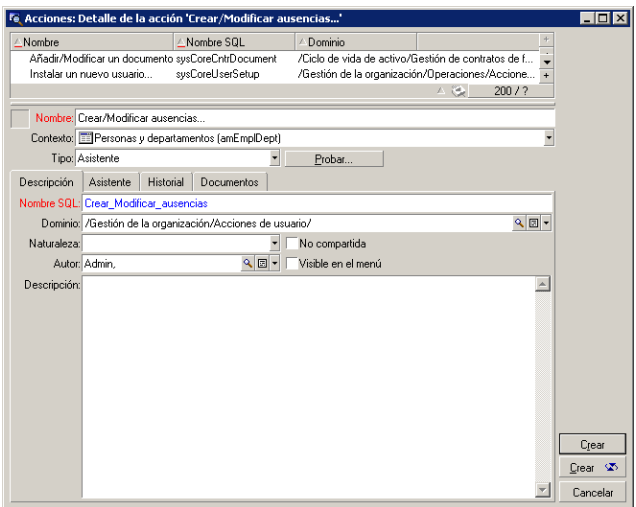

- c. En la ventana que aparece en la pantalla, seleccione el **Contexto** de aplicación de esta acción en la lista desplegable que contiene los registros de esta tabla.
- d. Pulse **Probar**.
- <sup>l</sup> A partir del menú contextual accesible mediante una pulsación con el botón derecho del ratón: Si hay disponible al menos una acción para la tabla abierta, la opción **Acciones** aparece en el menú contextual.

**Sugerencia:** Puede seleccionar varios registros en una lista y aplicarles una acción.

#### **Ejemplo**

Es posible seleccionar varios activos y enviar el mismo mensaje a los usuarios de estos activos.

#### **Cliente Web**

Se puede activar una acción no contextual a partir del panel de navegación arborescente si la acción se asocia a un dominio funcional.

El asistente contextual se activará al seleccionar la acción en la lista desplegable contextual de **Acciones** situada en la parte superior de las pantallas de listas.

Ejemplo: en la lista de pedidos, la recepción de un pedido se realiza activando la acción **Recibir** a partir de la lista contextual **Acciones**.

# <span id="page-115-0"></span>Mensajes

Los diferentes usuarios de Asset Manager pueden intercambiar mensajes.

## Lectura de nuevos mensajes

#### **Cliente Windows**

Acceda a los mensajes que le envíen en la lista de mensajes disponible mediante el menú **Herramientas/Mensajes**.

#### **Cliente Web**

Acceda a los mensajes que le envíen en la lista de mensajes disponible seleccionando **Administración/Sistema/Mis mensajes**.

### Objeto referenciado

#### **Cliente Windows**

El botón **Objeto referenciado** permite tener acceso directo al registro a que se refiere el mensaje. Por ejemplo, si el mensaje indica que ha recibido una nueva petición de compra por aprobar, puede acceder directamente al detalle de la petición pulsando en este botón.

#### **Cliente Web**

Funcionalidad no disponible.

#### Prueba de nuevos mensajes

#### **Cliente Windows**

En la opción **Mensajes** del menú **Edición/Opciones** puede definir el período de prueba para recibir aviso de recepción de nuevos mensajes.

Si existen mensajes que no se han leído, por ejemplo si los ha recibido antes de conectarse, al abrir la base de datos aparece un cuadro de diálogo que le invita a leerlos.

Si recibe nuevos mensajes durante una sesión, aparece un cuadro de diálogo para invitarle a leerlos.

#### **Cliente Web**

Cuando se abre la base, si existen mensajes que no se han leído, por ejemplo si los ha recibido antes de conectarse, aparece un vínculo que le invita a leerlos.

<span id="page-116-0"></span>Si pulsa el vínculo, un asistente le permite leer los mensajes.

# **Historial**

Es posible guardar el historial de las modificaciones introducidas en los campos y vínculos de una tabla de Asset Manager.

Configuración del historial de las modificaciones

### **Cliente Windows**

- 1. Conéctese a la base de datos.
- 2. Muestre el detalle de un registro de la tabla que contiene el campo o vínculo del historial de la modificación.
- 3. Seleccione el menú contextual **Configurar el objeto**.
- 4. Seleccione el campo **Historial**.
- 5. Seleccione el valor **Sí** o **Archivo de comandos**.
- 6. Guarde las modificaciones (botón **Aceptar**).

#### **Cliente Web**

Funcionalidad no disponible.

#### **Asset Manager Application Designer**

- 1. Conéctese a la base de datos.
- 2. Muestre el detalle de la tabla que contiene el campo o vínculo del historial de la modificación.
- 3. Seleccione la ficha **Archivos de comandos**.
- 4. Seleccione el campo **Historial**.
- 5. Seleccione el valor **Sí** o **Archivo de comandos**.
- 6. Guarde las modificaciones al nivel de la tabla (botón **Modificar**).
- 7. Guarde las modificaciones al nivel de la base (menú **Archivo/Guardar la estructura de la base de datos**).

Eliminación, visualización o adición de líneas de historial

Las líneas del historial aparecen en la ficha **Historial** del detalle de los registros.

Puede añadir manualmente líneas de historiales por medio del botón **+** (cliente Windows) o del botón **Añadir** (cliente Web), aunque no es el modo de funcionamiento más corriente.

Use los botones **(b)** (cliente Windows) o **Eliminar** (cliente Web) para eliminar las líneas del historial.

Use el botón (cliente Windows) o pulse la línea del historial (cliente Web) para visualizar o modificar una línea del historial.

# <span id="page-118-0"></span>Alarmas

Se pueden programar alarmas en los campos seguidos de un icono (cliente Windows) o **C** (cliente Web).

Las alarmas inician las acciones de la tabla de acciones de Asset Manager.

Las alarmas se disparan cuando se acercan ciertos vencimientos. Asset Manager propone alarmas para numerosas operaciones.

Generalmente, las acciones iniciadas por las alarmas son envíos de mensajes para avisar a los usuarios de Asset Manager de que un vencimiento es inminente (por ejemplo, fin del contrato).

El usuario de Asset Manager puede crear alarmas de 1 o 2 niveles. Cada nivel de alarma define una fecha límite y una acción que se desencadena en esta fecha.

En el caso de las alarmas de dos niveles, el desencadenamiento de la acción de segundo nivel depende de la naturaleza de la acción realizada al primer nivel.

- <sup>l</sup> Si la alarma de primer nivel desencadena una acción distinta de un envío de mensaje por la mensajería interna de Asset Manager (como por ejemplo, el envío de un mensaje por una mensajería externa), la alarma de segundo nivel siempre se disparará en el momento acordado.
- <sup>l</sup> Si la alarma de primer nivel envía un mensaje a un grupo de usuarios por el sistema de mensajería de Asset Manager, la acción definida al segundo nivel no se realizará si al menos uno de los destinatarios ha leído el mensaje.

Para definir una alarma sobre un campo fecha

- 1. Cliente Web: el registro debe haber sido creado y mostrado en modo **visualización** (y no en modo **edición**).
- 2. Visualice la ficha que contiene el campo fecha.
- 3. Haga clic en el icono (cliente Windows) o  $\bigcirc$  (cliente Web).
- 4. Complete el detalle de la alarma.
- 5. Borrar el detalle de la alarma.
- 6. Registre el detalle del registro.

Para realizar de manera que una alarma se pueda parametrar al nivel de un campo fecha.

Consulte la guía **Tailoring**, sección **Personalización de las bases de datos**, capítulo **Personalización de la base de datos**, sección **Personalizar los objetos existentes/Personalización de objetos/Personalizar un campo, un vínculo o un índice/Personalización con Asset Manager**

<span id="page-119-0"></span>**Application Designer/Para poder definir una alarma para un campo fecha**.

# Navegación sin ratón

### **Cliente Windows**

Consulte la guía **Accessibility options**, capítulo **Navegación sin ratón**.

### **Cliente Web**

Para obtener más información sobre cómo navegar sin ratón por el cliente web, consulte la documentación del explorador de Internet.

# <span id="page-119-1"></span>Mensajes de error

Cuando no es posible realizar una operación o cuando surge un problema, Asset Manager presenta un mensaje de error. Los mensaje son suficientemente explícitos como para permitirle entender el origen del problema, por eso no se abordan en la documentación.

### **Cliente Windows**

La ventana que presenta el mensaje de error contiene un botón **Guardar** para registrar el mensaje de error en forma de archivo.

También puede copiar el texto del mensaje de error en el portapapeles de Windows pulsando el botón **Copiar**.

### **Cliente Web**

Puede copiar el mensaje de error como texto de una página Web.

# Enviar comentarios de la documentación

Si tiene comentarios acerca de este documento, puede ponerse en contacto con el equipo de documentación de por correo electrónico. Si un cliente de correo electrónico está configurado en este sistema, pulse el vínculo más arriba y se abrirá una ventana de correo electrónico con la siguiente información en la línea del asunto:

### **Comentarios acerca de Interfaz de usuario (Asset Manager 9.50)**

Solo tiene que añadir los comentarios al correo electrónico y pulsar Enviar.

Si no hay ningún cliente de correo electrónico disponible, copie la información anterior en un nuevo mensaje de un cliente de correo web y envíe los comentarios a ovdoc-ITSM@hp.com.

Agradecemos su opinión.